109.04.30 製作

# **學生學習歷程檔案系統 操作手冊**

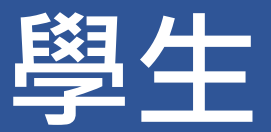

# 目錄

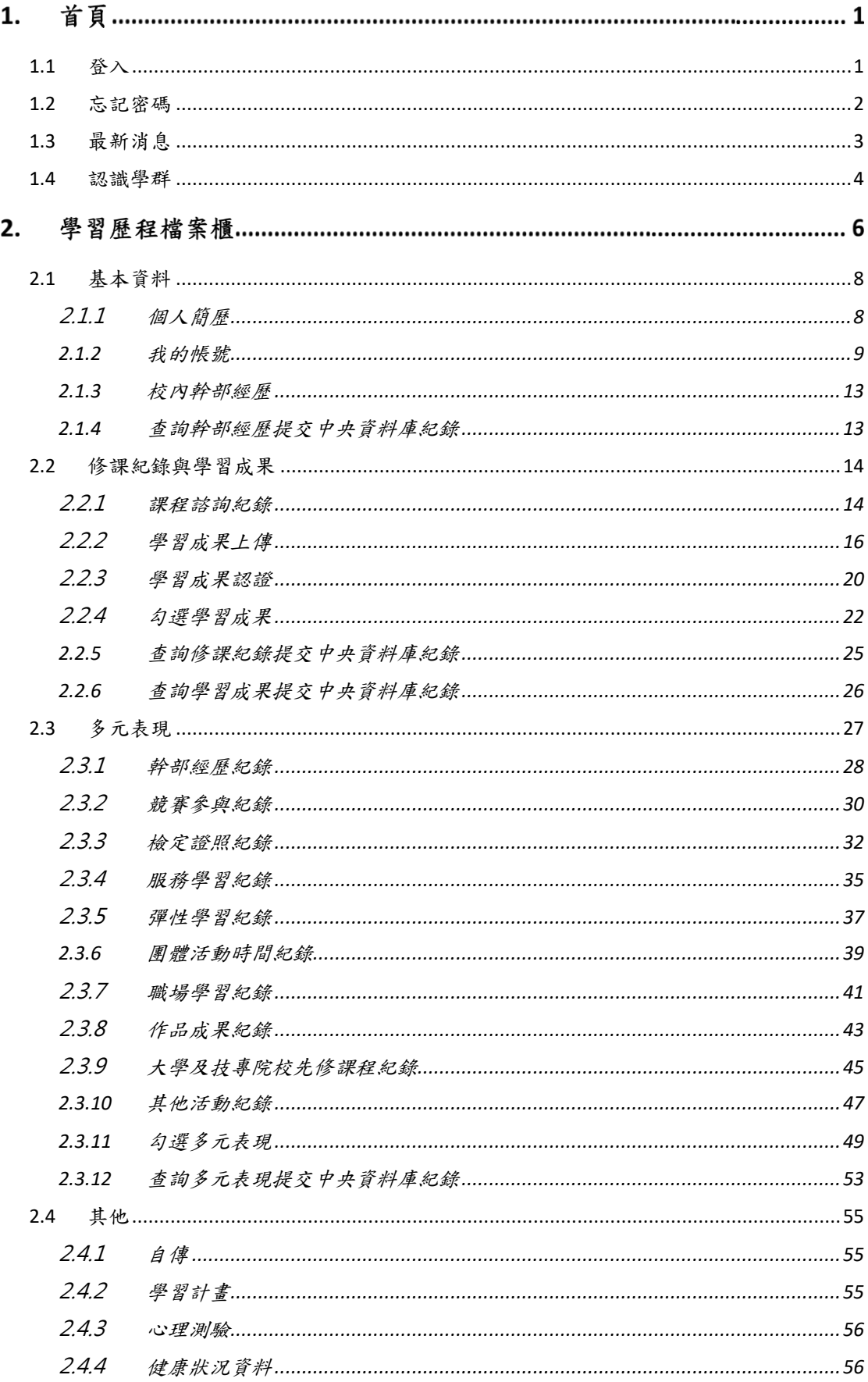

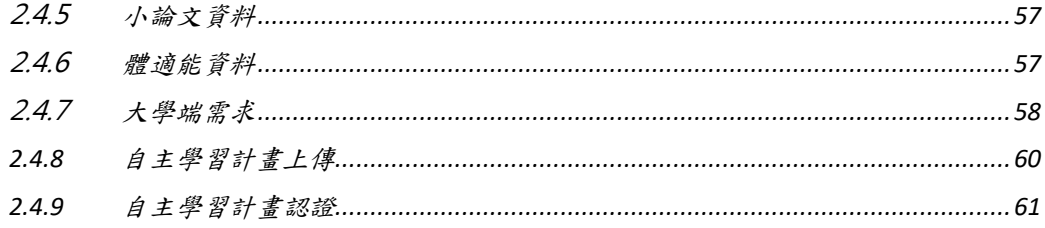

# **首頁**

<span id="page-3-0"></span>**1.1 登入**

登入畫面

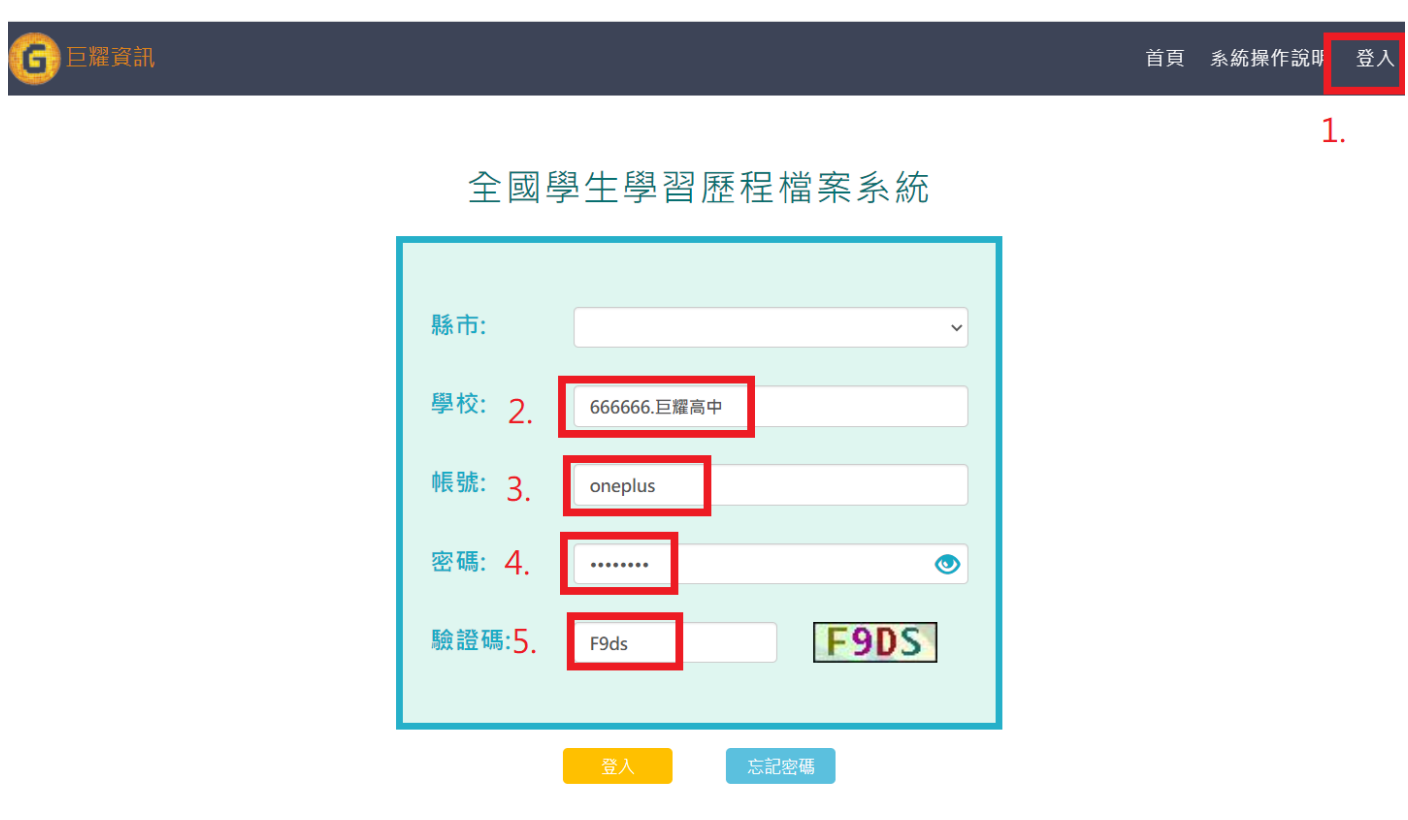

- 1. 先點選右上角登入後就可以看到登入畫面。
- 2. 輸入學校代號或者學校名稱。
- 3. 輸入學生帳號。
- 4. 輸入學生密碼。
- 5. 輸入驗證碼。

# <span id="page-4-0"></span>**1.2 忘記密碼**

此功能是為方便學生忘記密碼後,可以來修改自己的密碼。

# 全國學生學習歷程檔案系統

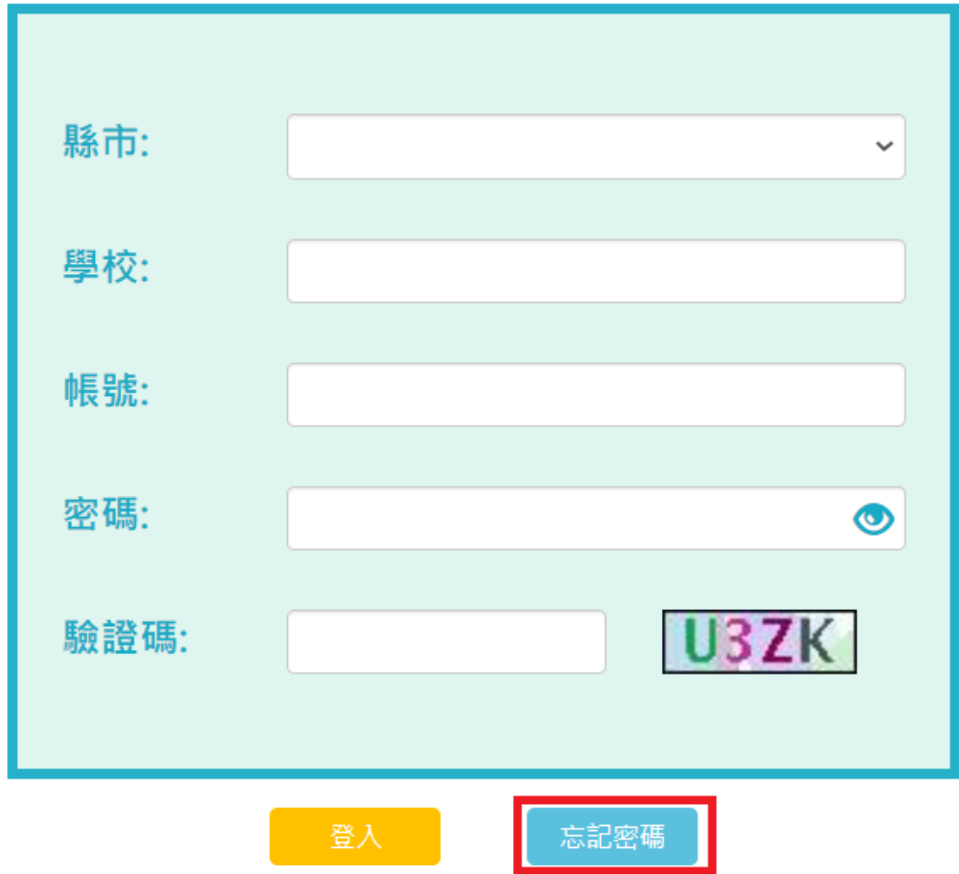

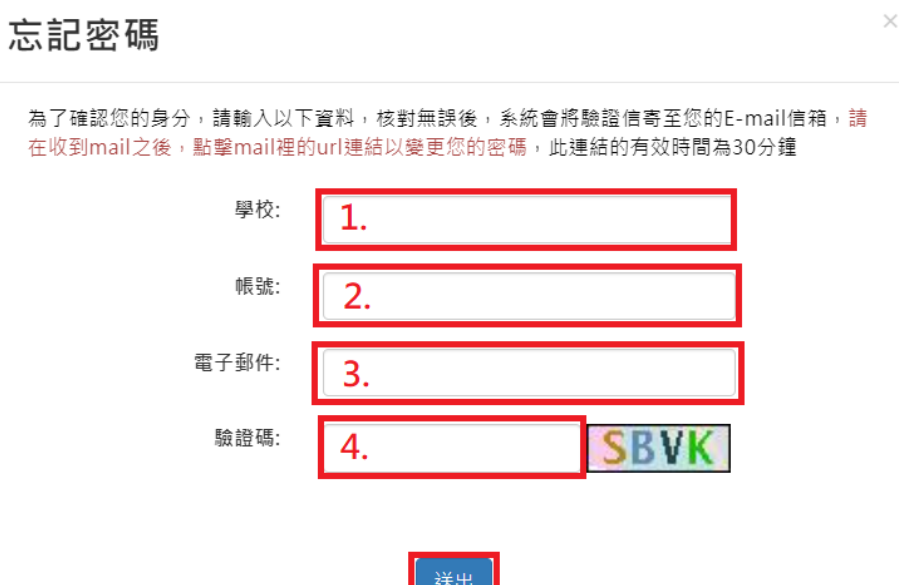

- 1. 輸入自己的學校。
- 2. 輸入自己的登入帳號。
- 3. 輸入自己在學習歷程上的主要信箱(個人簡歷內可以查看)。
- 4. 輸入驗證碼,完成後就可以按下送出就會寄修改信到信箱內。

# <span id="page-5-0"></span>**1.3 最新消息**

19

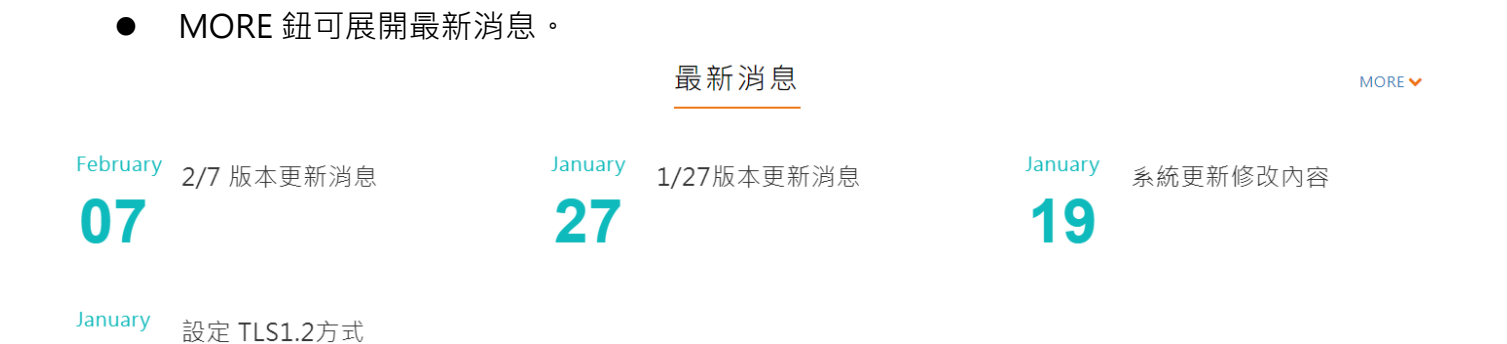

# <span id="page-6-0"></span>**1.4 認識學群**

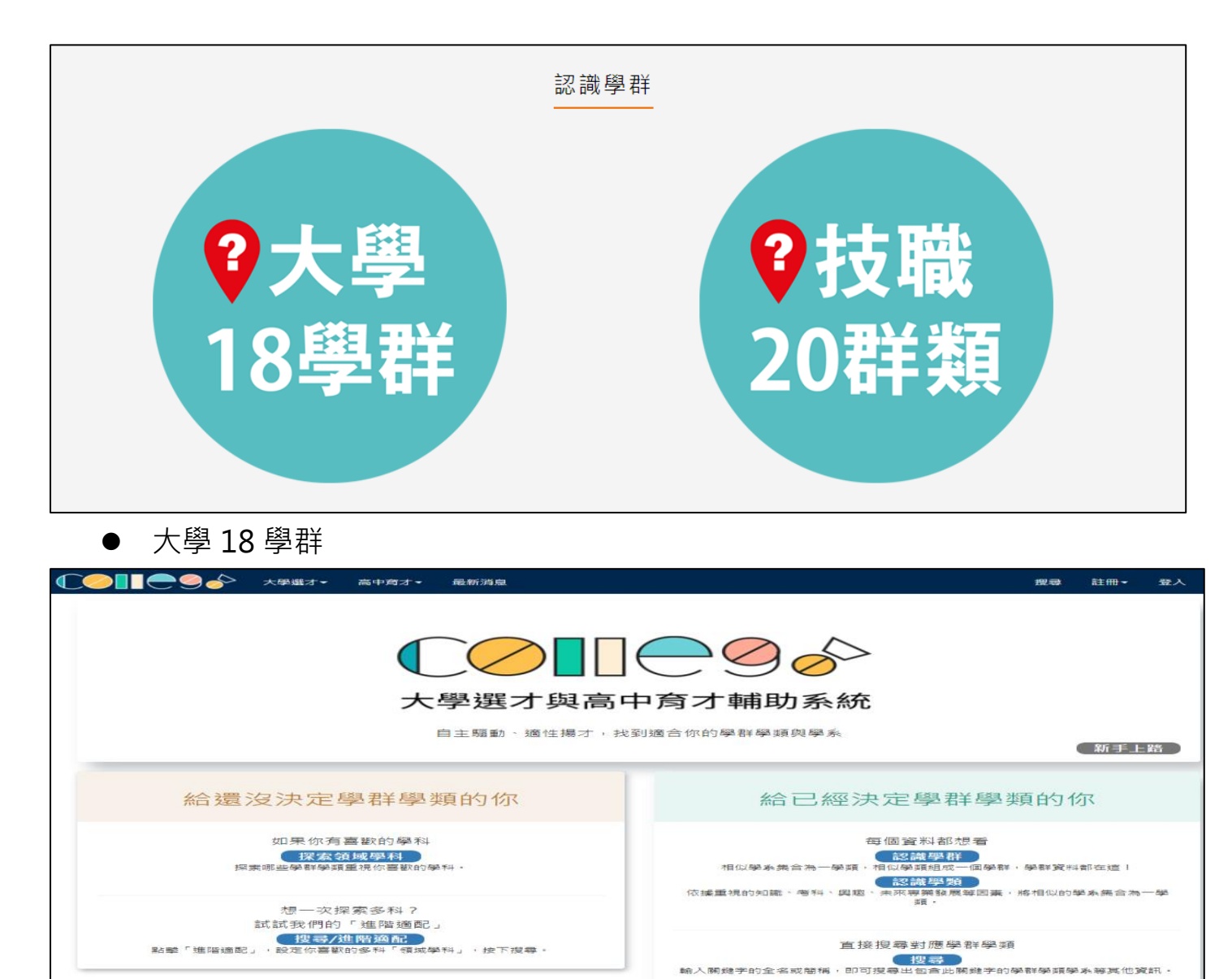

# ● 技職 20 群類

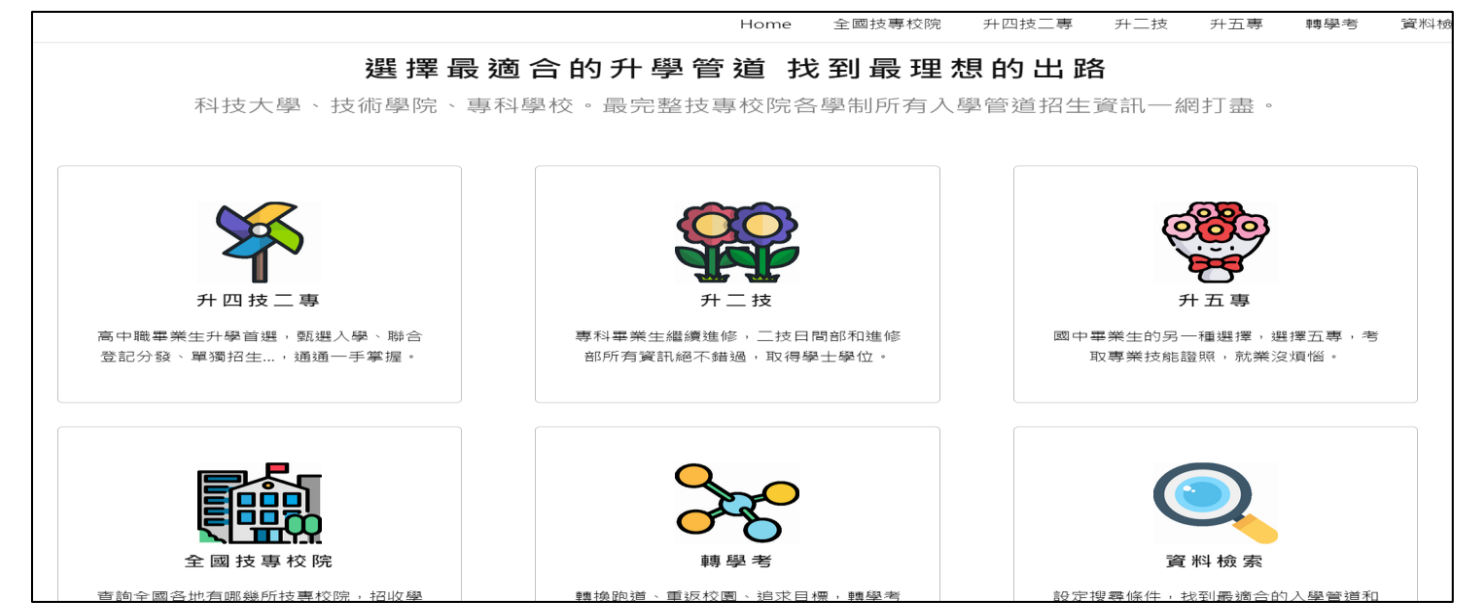

5

# **學習歷程檔案櫃**

● 進入學牛學習歷程檔案櫃首頁顯示【學習歷程認證狀態】 **每學年**勾選**學習成果以 6 件為上限**;勾選**多元表現以 10 件為上限**。

#### 學習歷程認證狀態 收訖明細

學習成果 送出認證日期時間 2021/12/01 00:00 ~ 2022/01/27 22:59 學習成果 開放勾選日期時間 2021/12/01 05:00 ~ 2022/01/31 04:59 多元表現 開放勾選日期時間

#### 110學年度

學習成果 ● ● ● ● ● ● 多元表現 ●●●●●●●●●●●●

● 可切換,【收訖明細】,顯示從之前到當學期的收訖明細狀況。

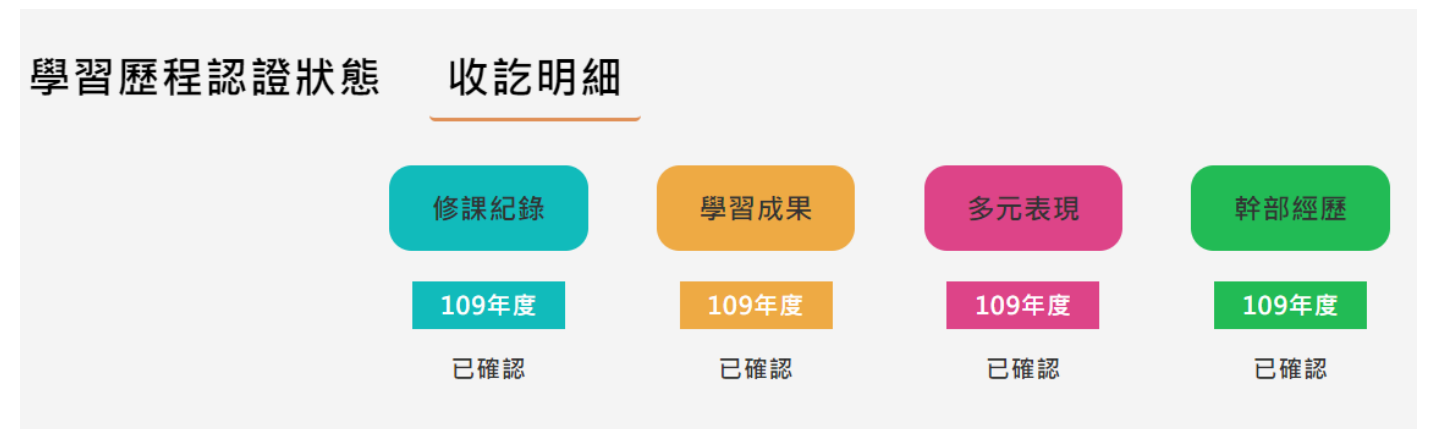

進入檔案櫃會跳出認證結果通知。如下圖

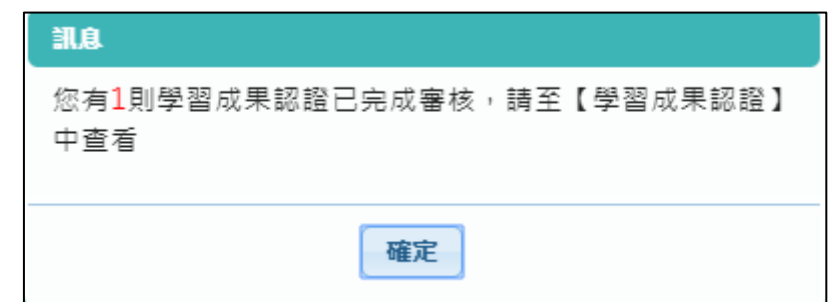

● 學習歷程檔案櫃首頁, 紅色標記項目為校務行政系統同步項目。如下圖

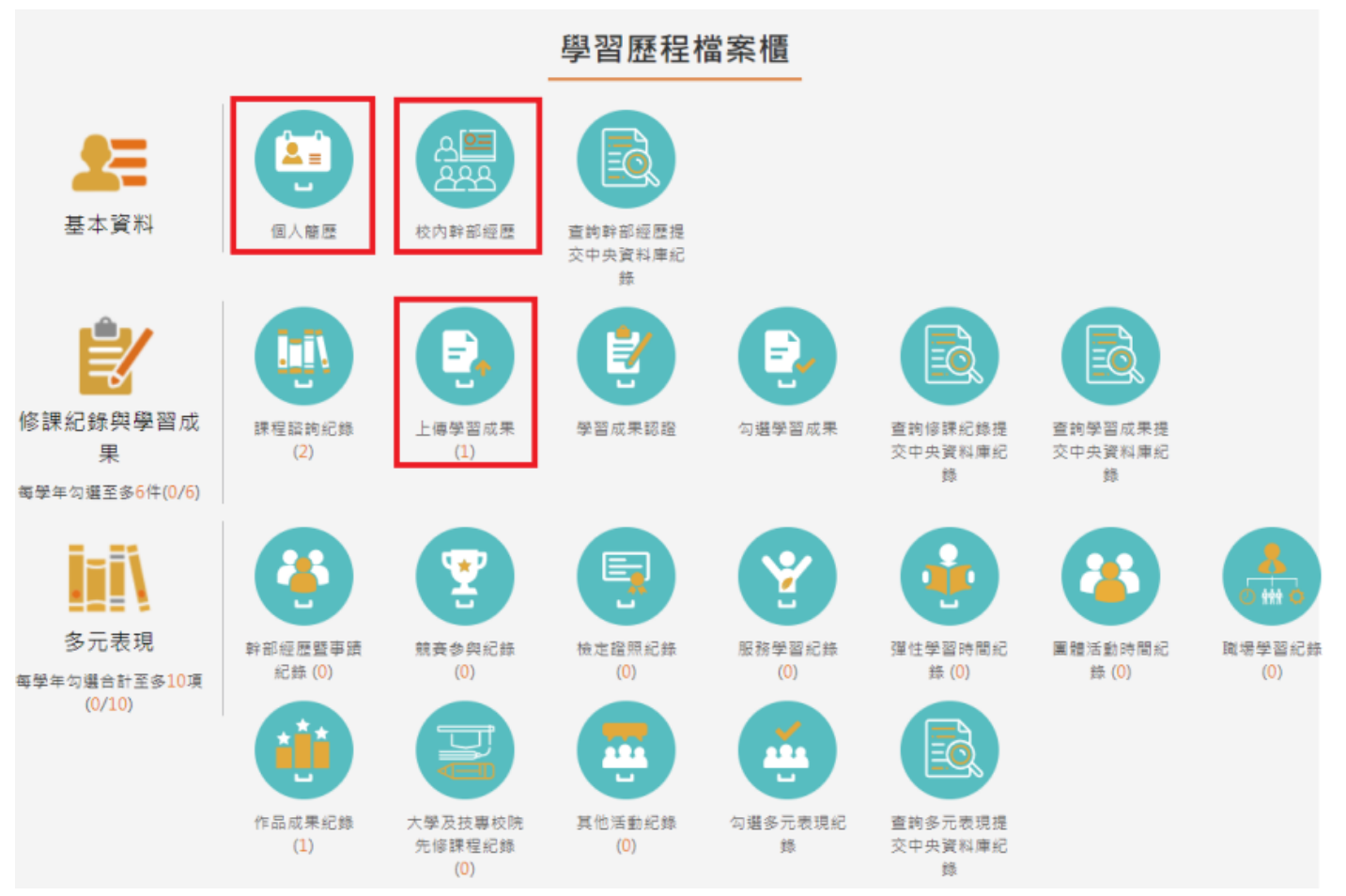

# <span id="page-10-1"></span><span id="page-10-0"></span>**2.1 基本資料**

# **2.1.1 個人簡歷**

- 畫面上半部左邊的資料由校務行政系統匯入,資料不可修改(除了主要 Email)。
- 畫面上半部右邊為學生自行填入,該資料不會回傳到校務行政系統。
- 畫面下半部為學生的學年期資料

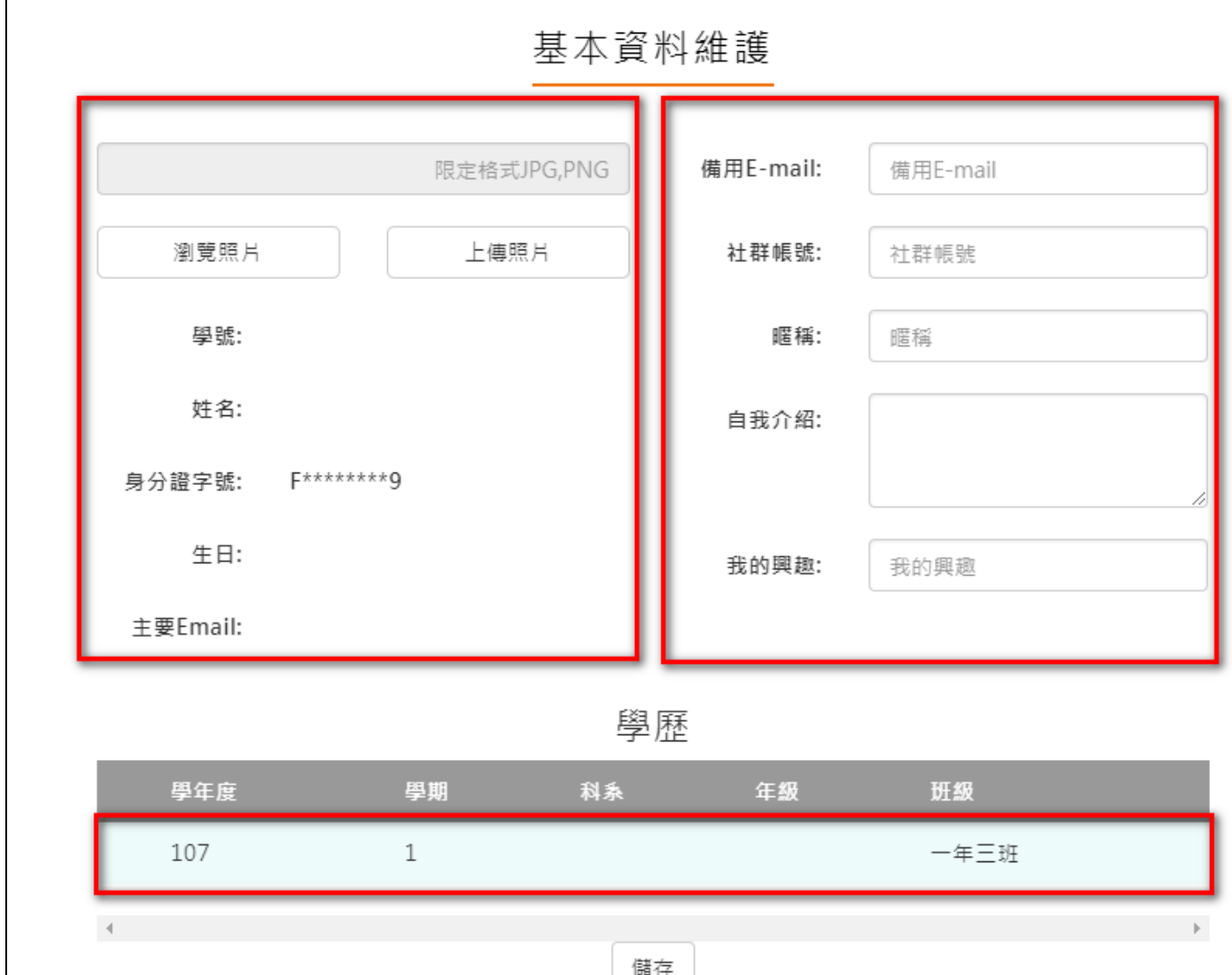

# 2.1.2 **我的帳號**

<span id="page-11-0"></span>在登入畫面後的右上角,點選自己的名字就可以開啟我的帳號。

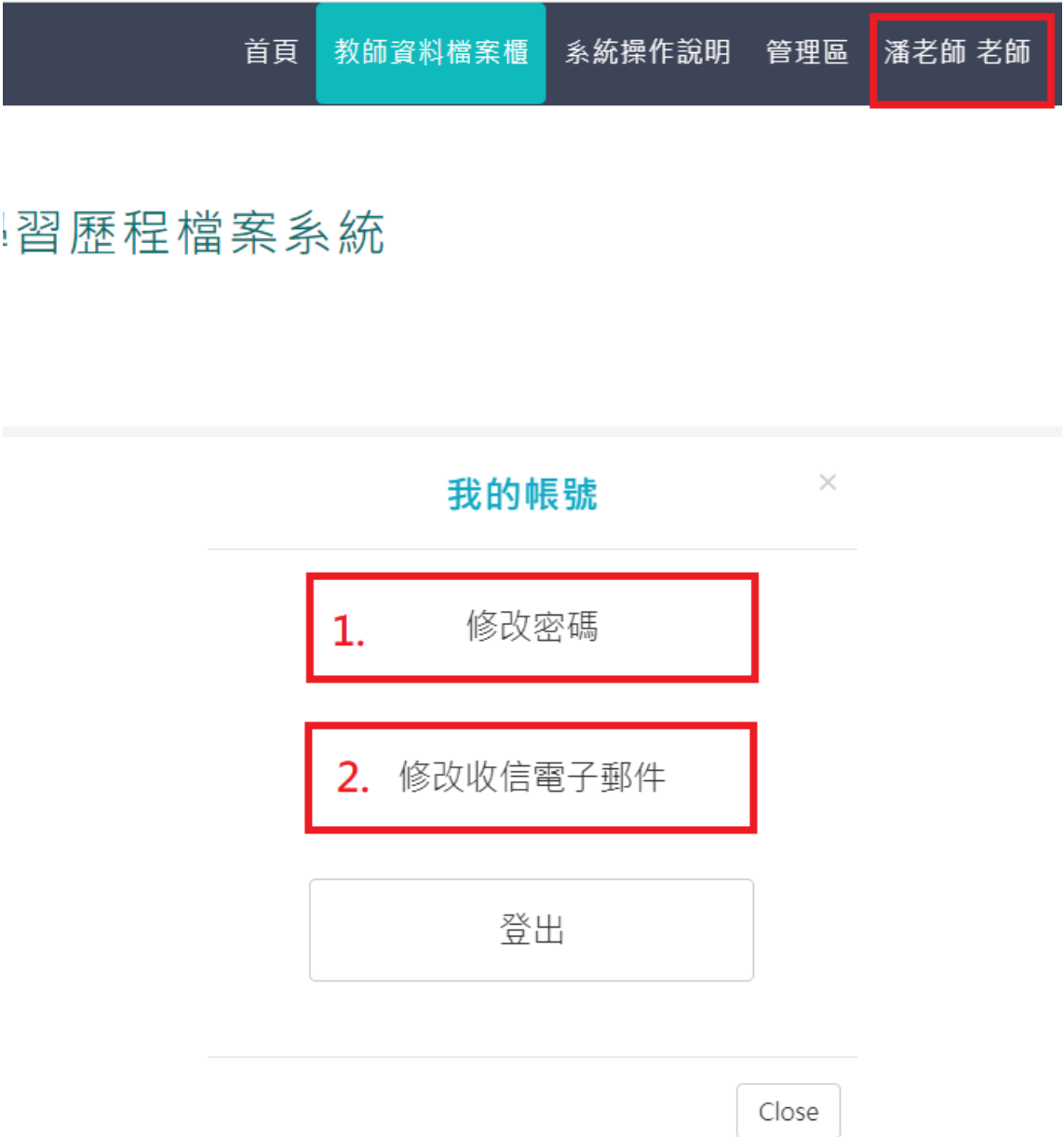

# 2.1.2.1 **修改密碼**

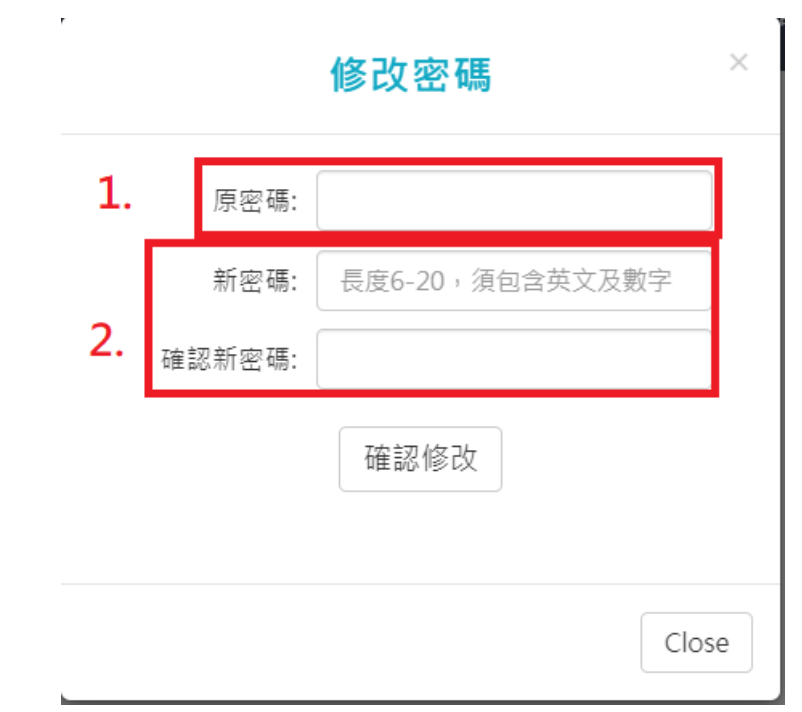

1. 先輸入原密碼

2. 打兩次新密碼,注意最少要 6 個字,要包含英文跟數字,按下確認修改後就完成了

# 2.1.2.2 **修改電子信箱**

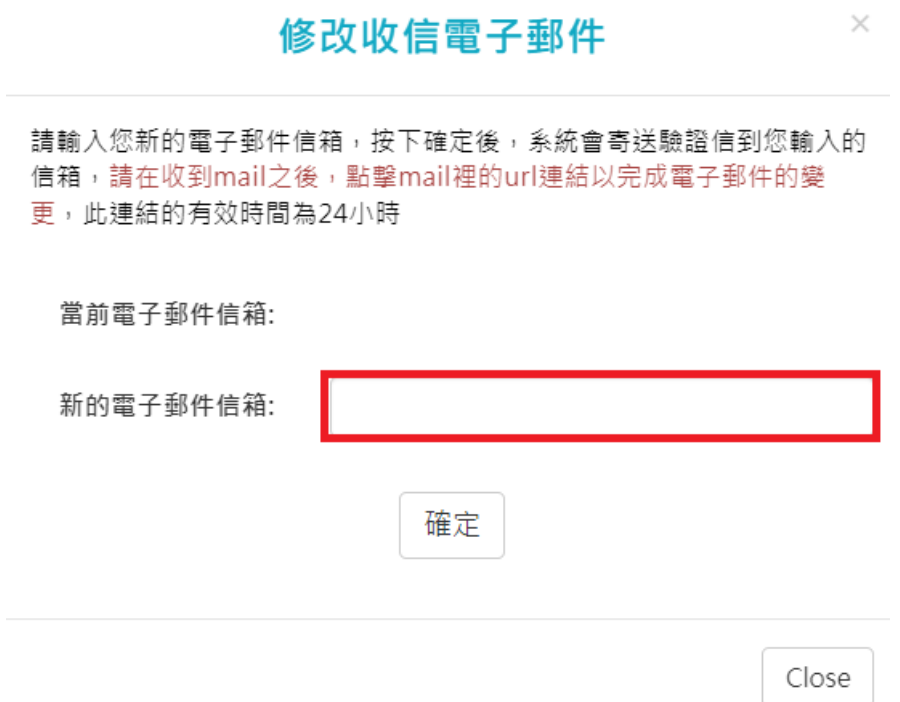

● 在輸入完電子信箱後,按下確定,會直接寄一封信到新的信箱內

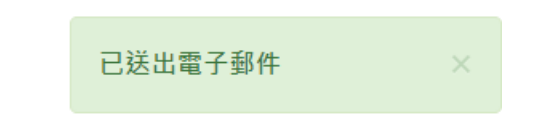

● 在信箱内會收到以下信件, 若沒有收到就會是打錯信箱了

測試學校 您好:

您已於2022/03/24 14:59:58變更了學習歷程的電子郵件,請點擊<<u>確認修改</u>>,或是以瀏覽器開啟下方連結,以完成變更電子郵件的動作。

確認修改連結:https://epf.mlife.org.tw/confirmEmail.do?c30658632661ee421636b4e16a686960b6dd7c

如果您未曾變更過您的學習歷程電子郵件,請忽略這封mail

此郵件為系統自動寄發,請勿直接回覆

點進連結後就會看到以下圖片,至此就算完成修改了。(注意此修改只是修改個人簡歷內的主要

信箱,也是修改學生的收信信箱而已)

您的電子郵件已變更完成

# 回到首頁

# <span id="page-15-0"></span>2.1.3 **校內幹部經歷**

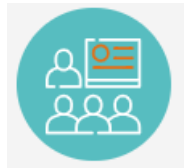

### 可由 校內幹部經歷 來檢視目前以傳進學習歷程的幹部資料,如下圖。

×

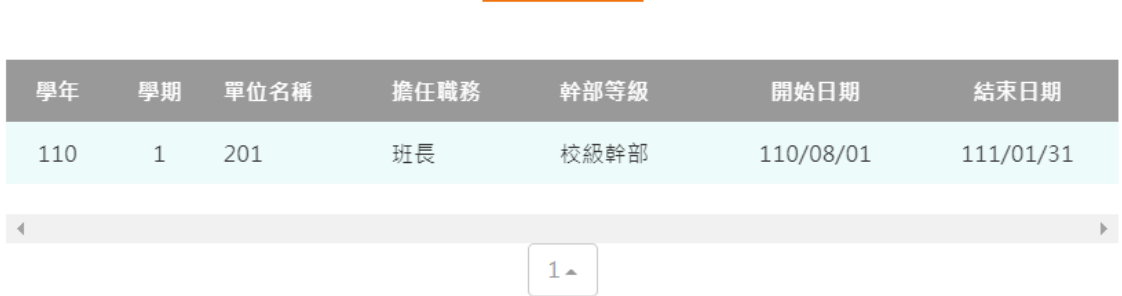

# 幹部經歷

### 2.1.4 **查詢幹部經歷提交中央資料庫紀錄**

<span id="page-15-1"></span>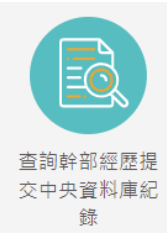

。<br><sup>錄</sup> 此功能為查詢多元表現提交中央資料庫歷程記錄,同時也可以在收訖明細確認 期間內從此處做確認。

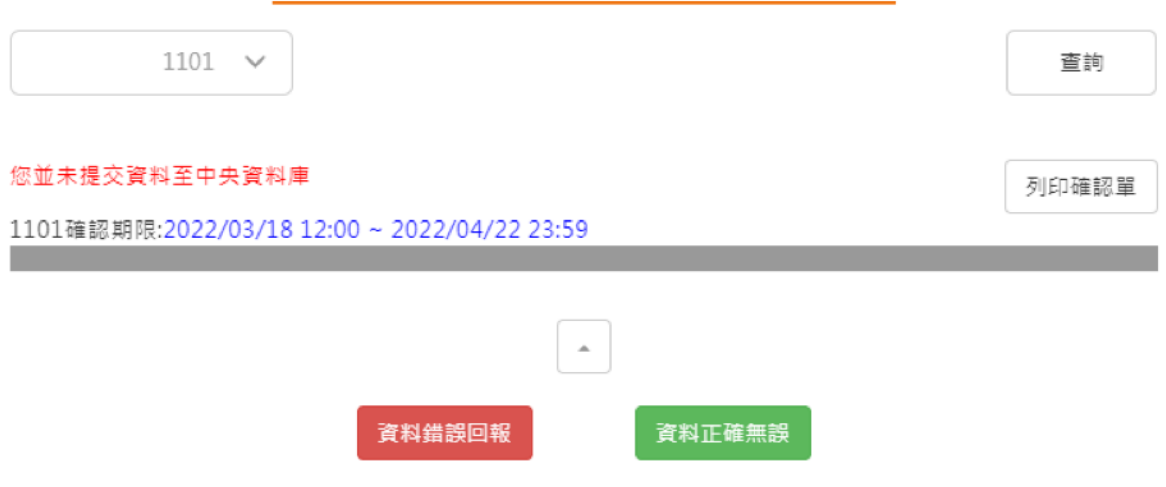

### 杳詢幹部經歷提交中央資料庫紀錄

查詢幹部經歷提交中央資料庫紀錄

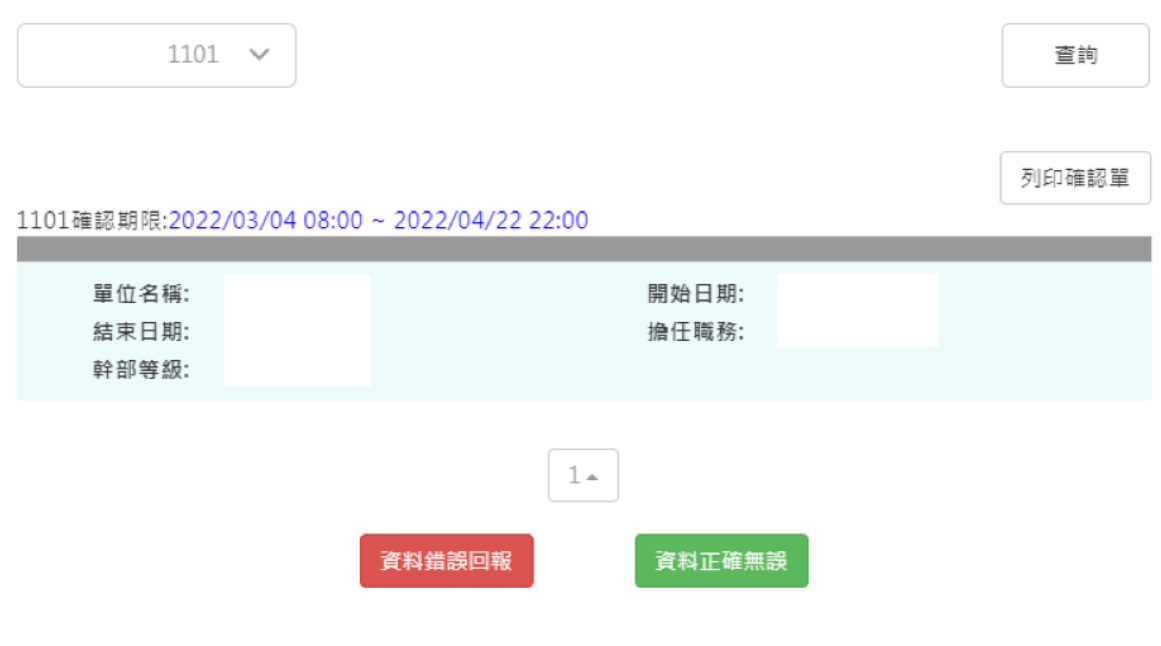

# <span id="page-16-1"></span><span id="page-16-0"></span>**2.2 修課紀錄與學習成果**

# **2.2.1 課程諮詢紀錄**

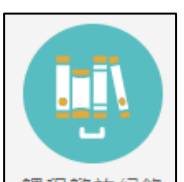

<sup>課程諮詢紀錄</sup> 可檢視及下載附件由課程諮詢教師新增的相關諮詢內容。如下圖

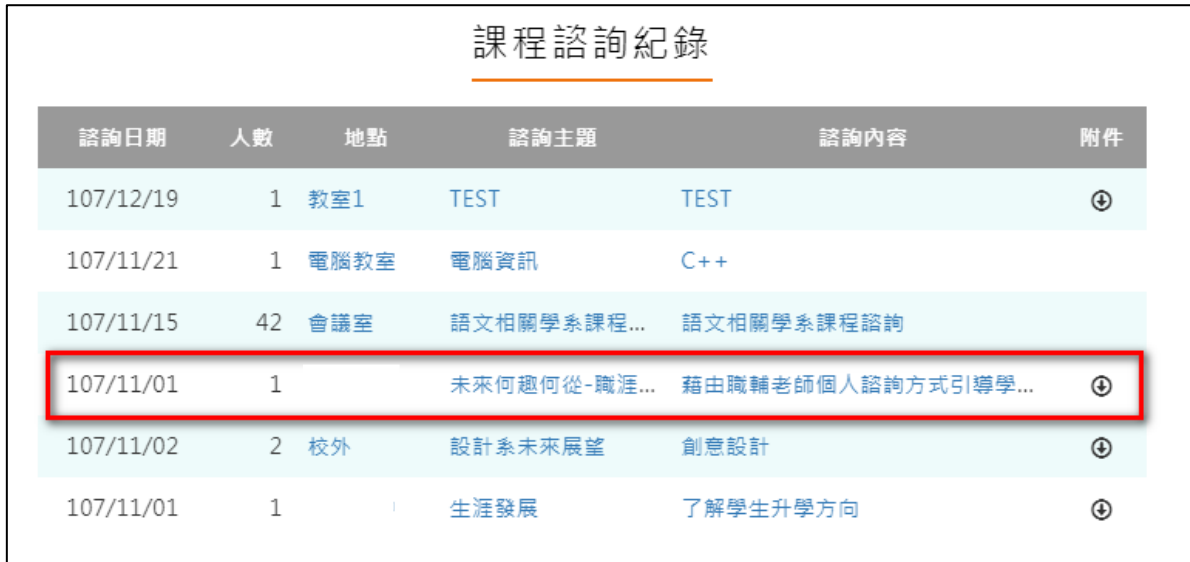

選擇檢視的項目後。如下圖

#### 109.04.30 製作

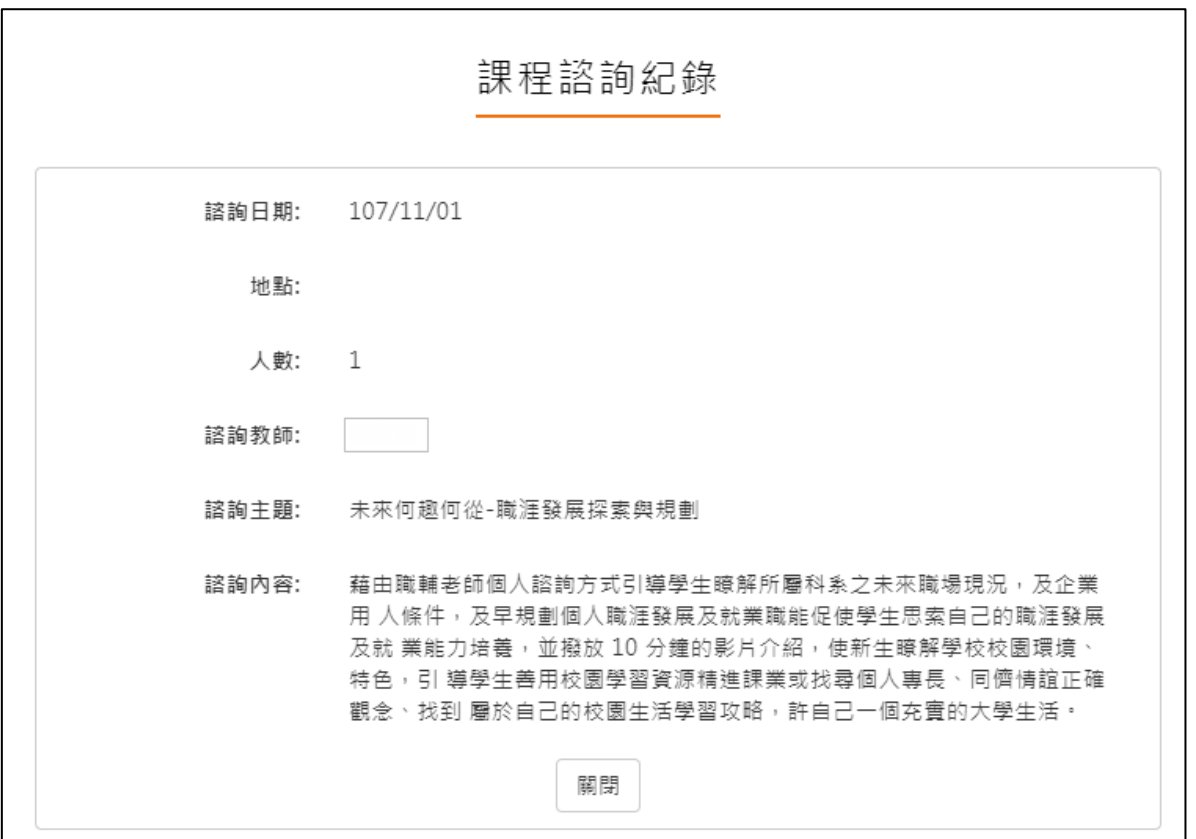

### **2.2.2 學習成果上傳**

<span id="page-18-0"></span>上傳學習成果流程圖

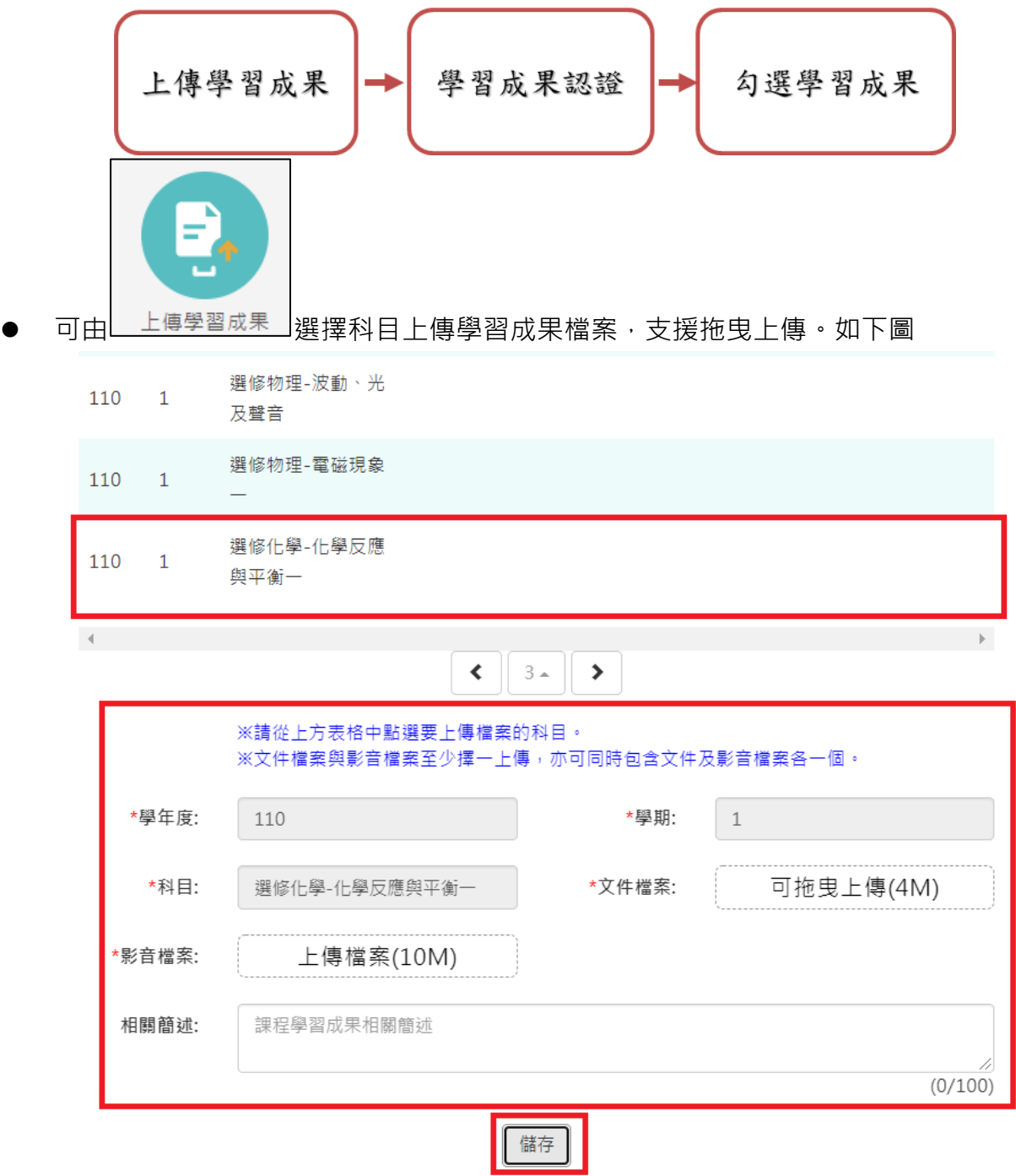

• 如果是有合開課程的科目,會如下圖

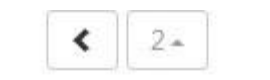

※請從上方表格中點選要上傳檔案的科目。 ※文件檔案與影音檔案至少擇一上傳,亦可同時包含文件及影音檔案各一個。

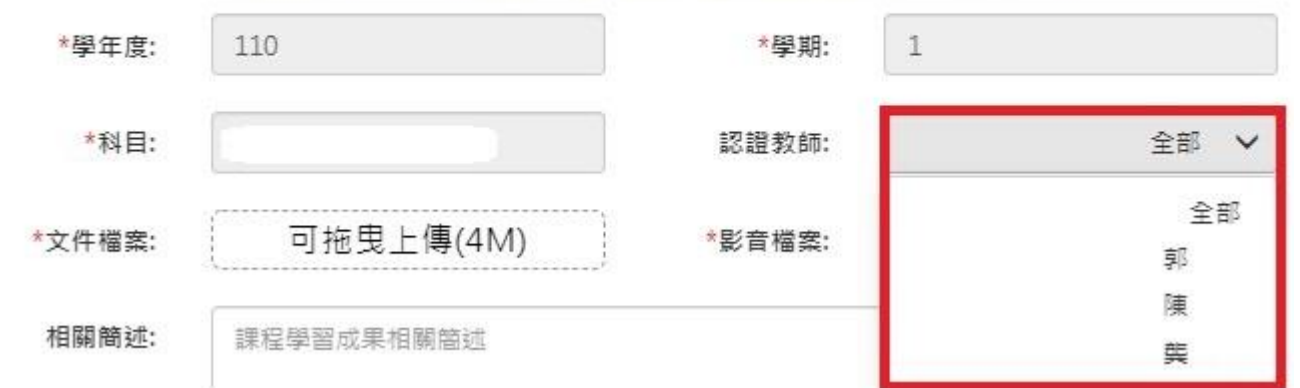

● 按下儲存後會跳出下圖,可以直接送出給老師認證,若按下在想想,則可以到學習成果認證 來送出認證。

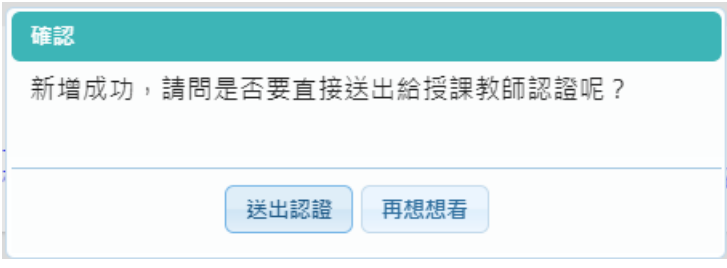

● 科目是由校務行政中的配課資料同步匯入。

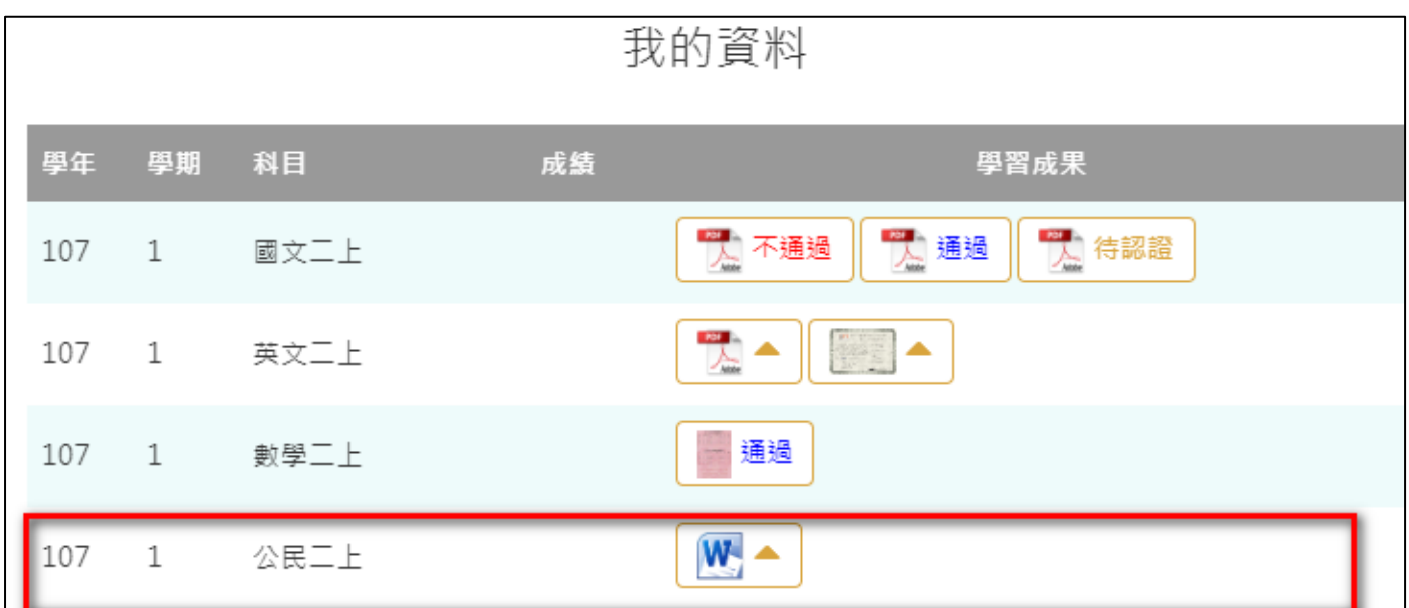

 $\mathbb R$ 

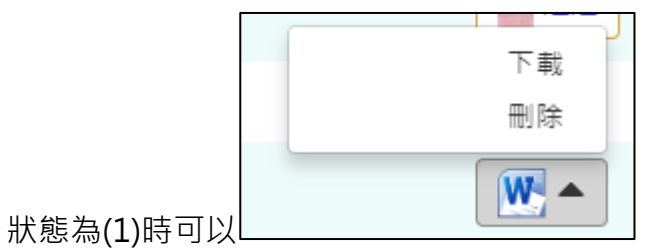

- - 狀態為(2)無法修改檔案只能下載(檢視)檔案。1101/總上傳件數:2/6件 未送出認證件數:0件

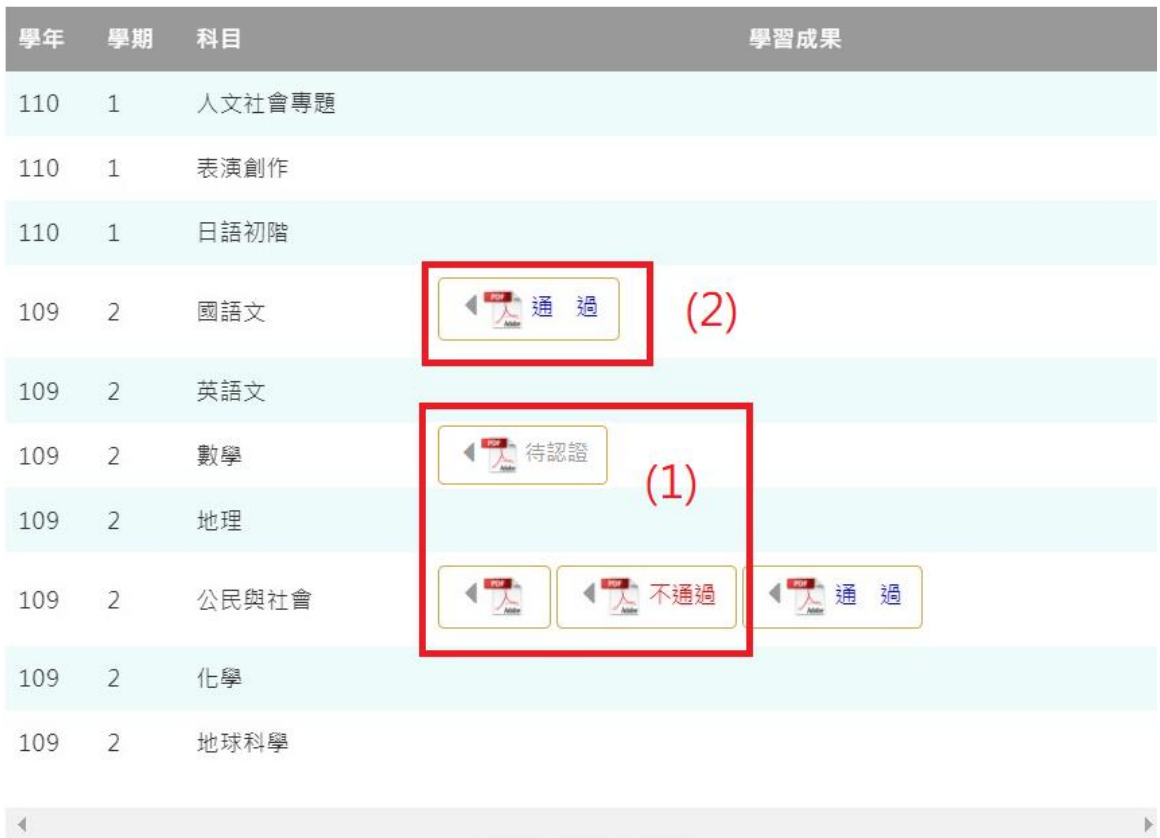

下一頁可以檢視歷年成績及上傳檔案。如下圖

|     |                |      |    | 我的資料                      |
|-----|----------------|------|----|---------------------------|
| 學年  | 學期             | 科目   | 成績 | 學習成果                      |
| 106 | $\overline{2}$ | 英文一下 | 82 |                           |
| 106 | $\overline{2}$ | 數學一下 | 88 | W 待認證<br>W 不通過<br>通過<br>÷ |
| 106 | $\overline{2}$ | 數選一下 | 88 |                           |
| 106 | $\overline{2}$ | 公民一下 | 83 |                           |
| 106 | $\overline{2}$ | 歷史一下 | 73 |                           |
| 106 | $\overline{2}$ | 地理一下 | 83 |                           |
| 106 | 2              | 趣味數學 | 83 |                           |

### **2.2.3 學習成果認證**

<span id="page-22-0"></span>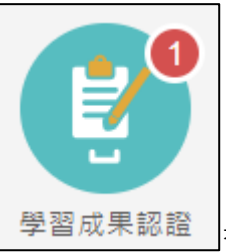

● <sup>| 學習成果認證 |</sup>查詢及檢視學習成果認證(當有認證結果會氣泡通知)。如下圖

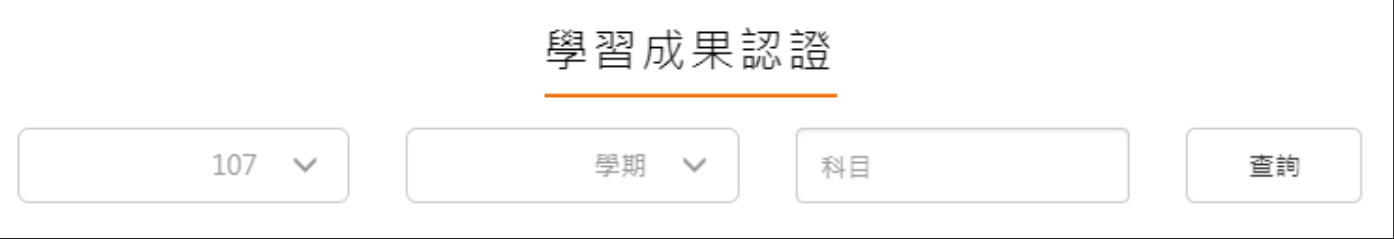

左上紅色標記項目為認證概況。

● 需在開放認證日期內才能送出認證。

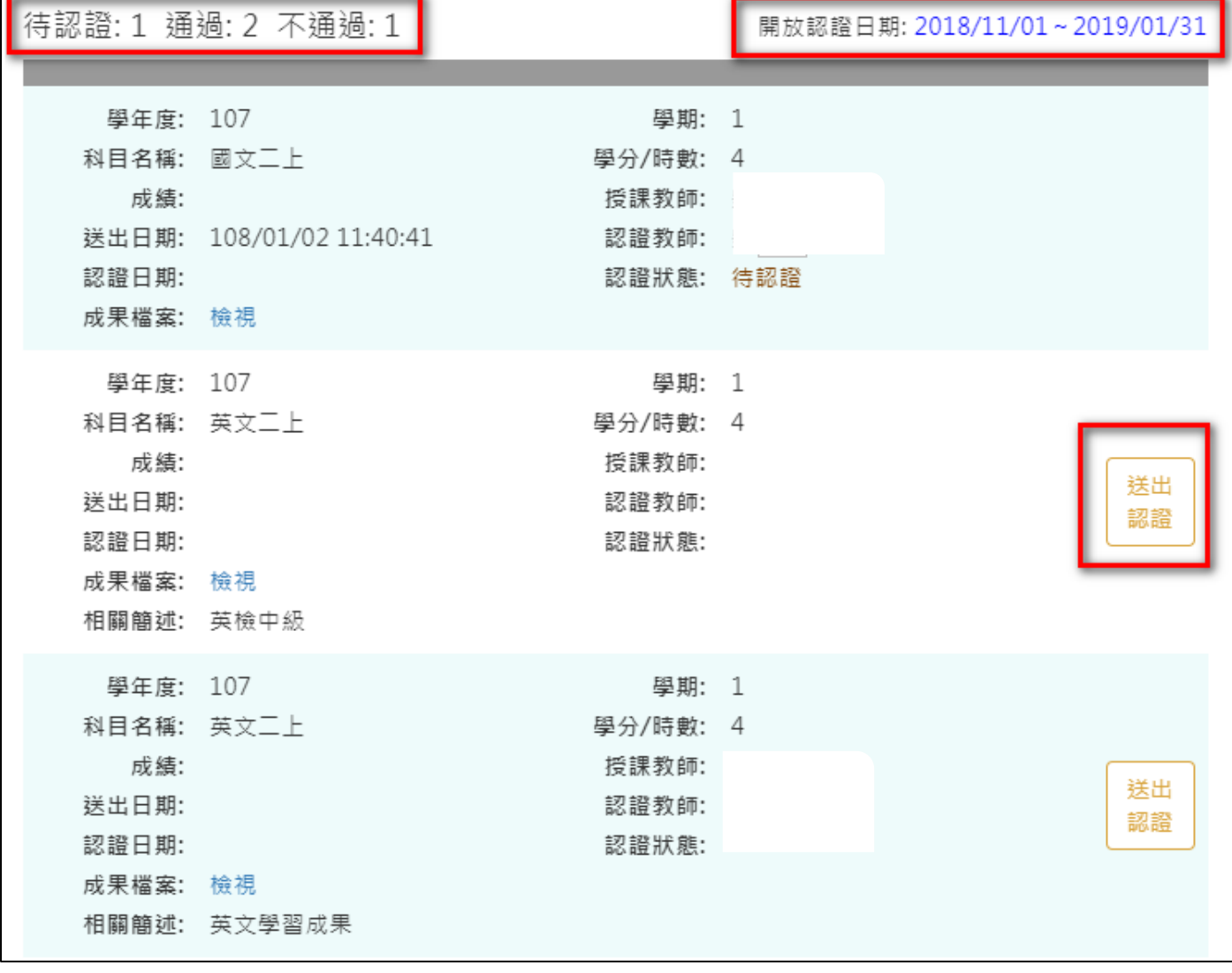

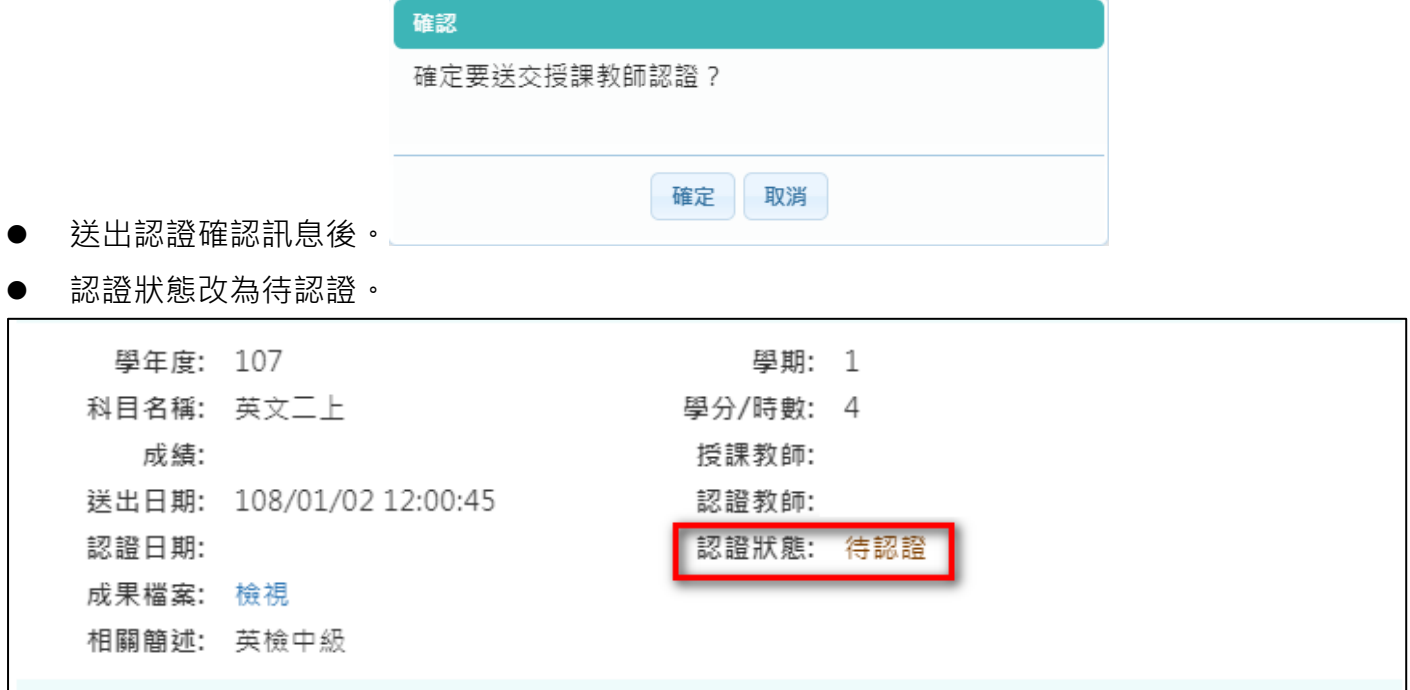

# **2.2.4 勾選學習成果**

<span id="page-24-0"></span>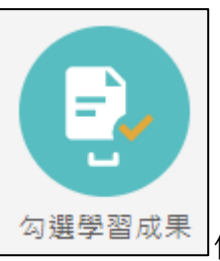

勾選學習成果 起用篩選條件查詢學習成果勾選狀態。

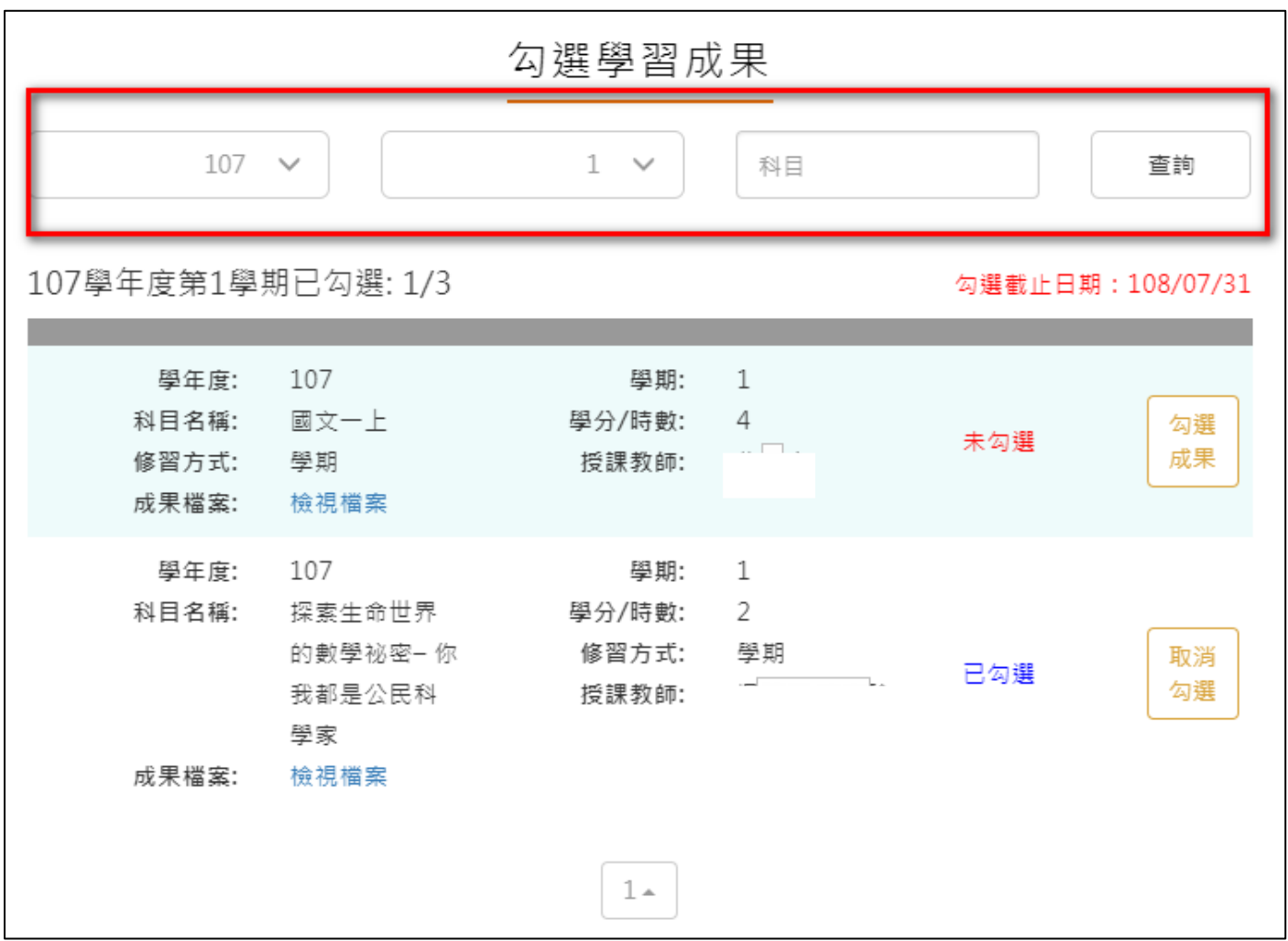

勾選學習成果上傳至國教署。如下圖

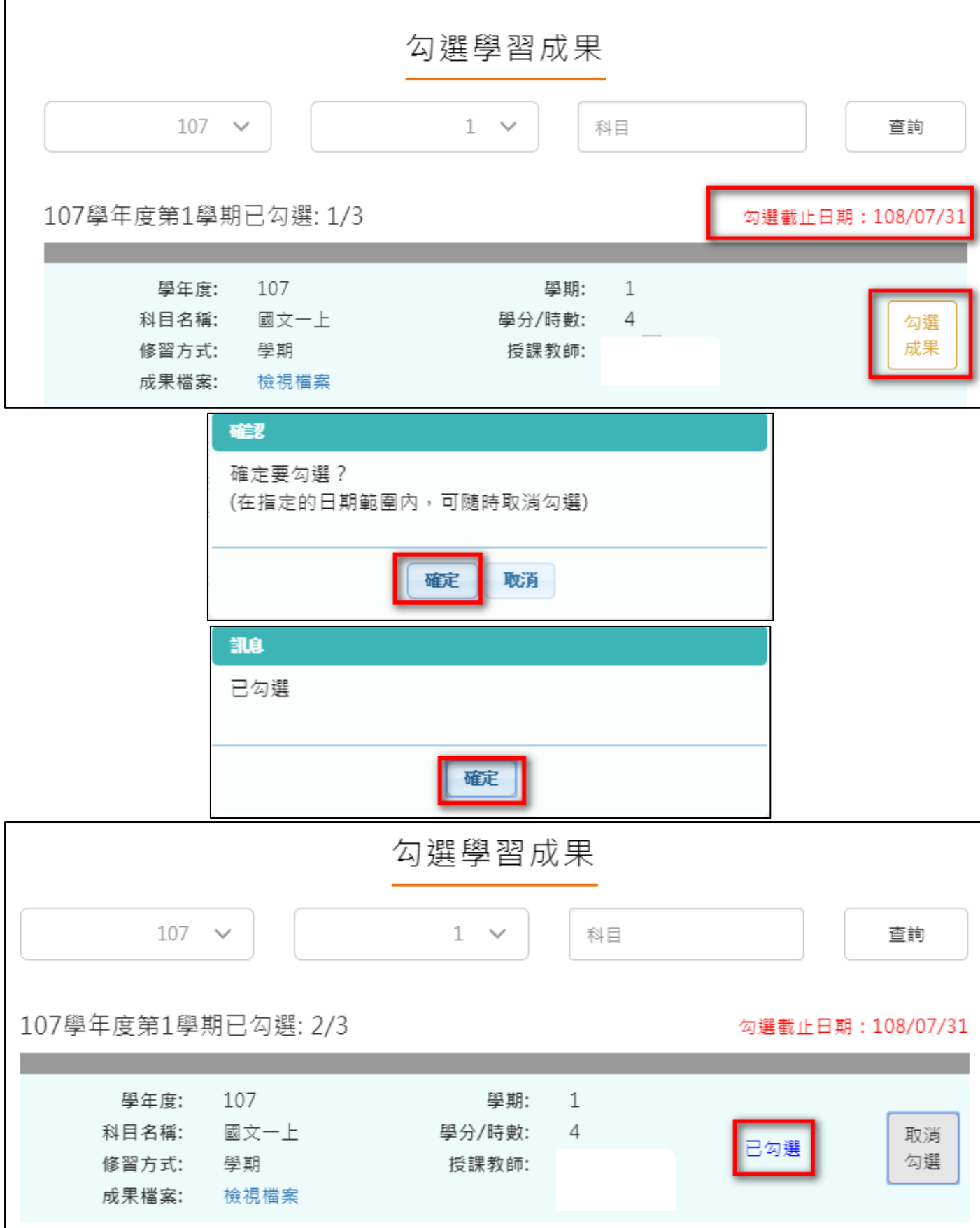

取消勾選學習成果。如下圖

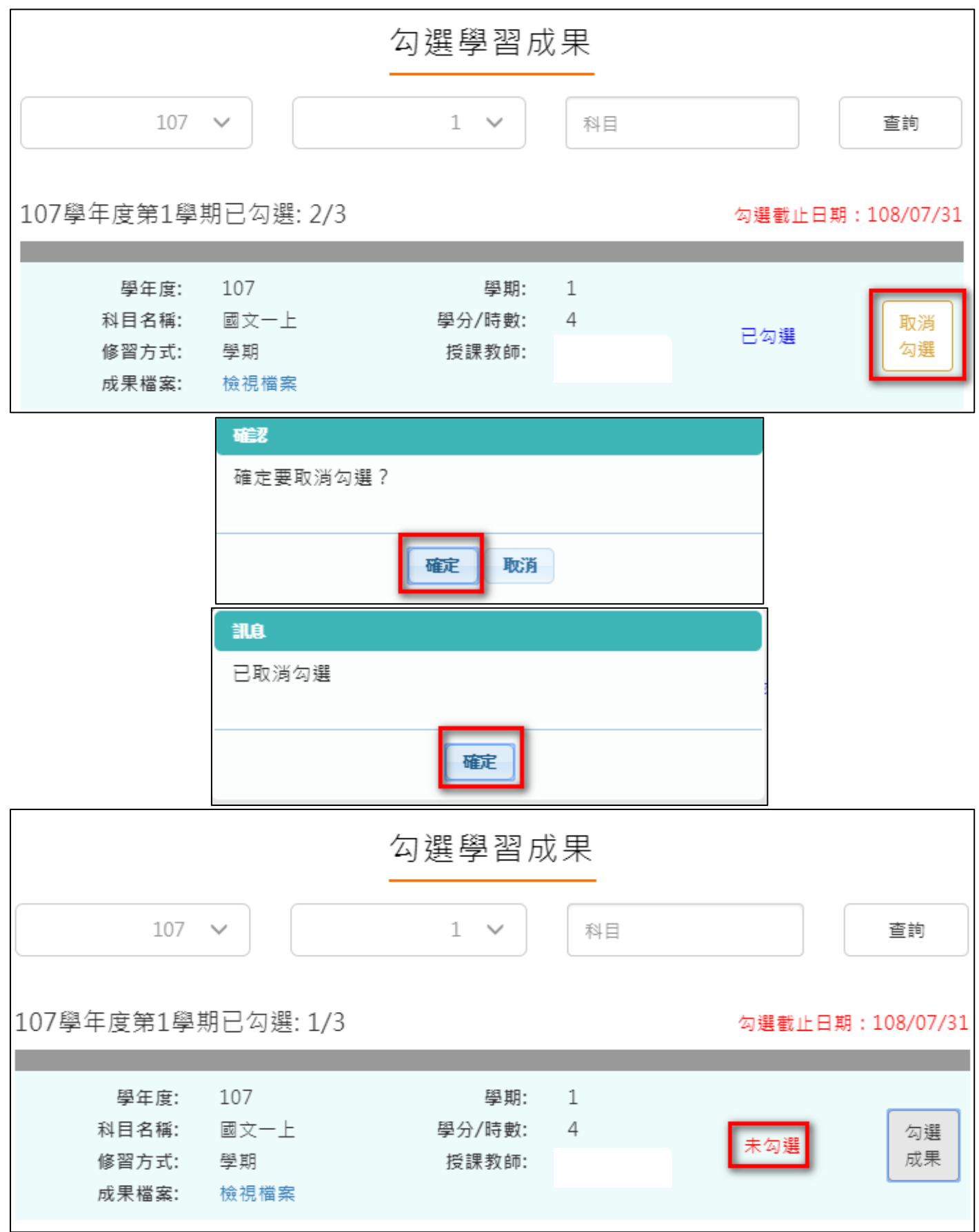

# 2.2.5 **查詢修課紀錄提交中央資料庫紀錄**

<span id="page-27-0"></span>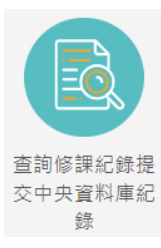

**…… <sup>錄</sup> 此功能為查詢修課紀錄提交中央資料庫歷程記錄 · 同時也可以在收訖明細確認期** 

間內從此處做確認。

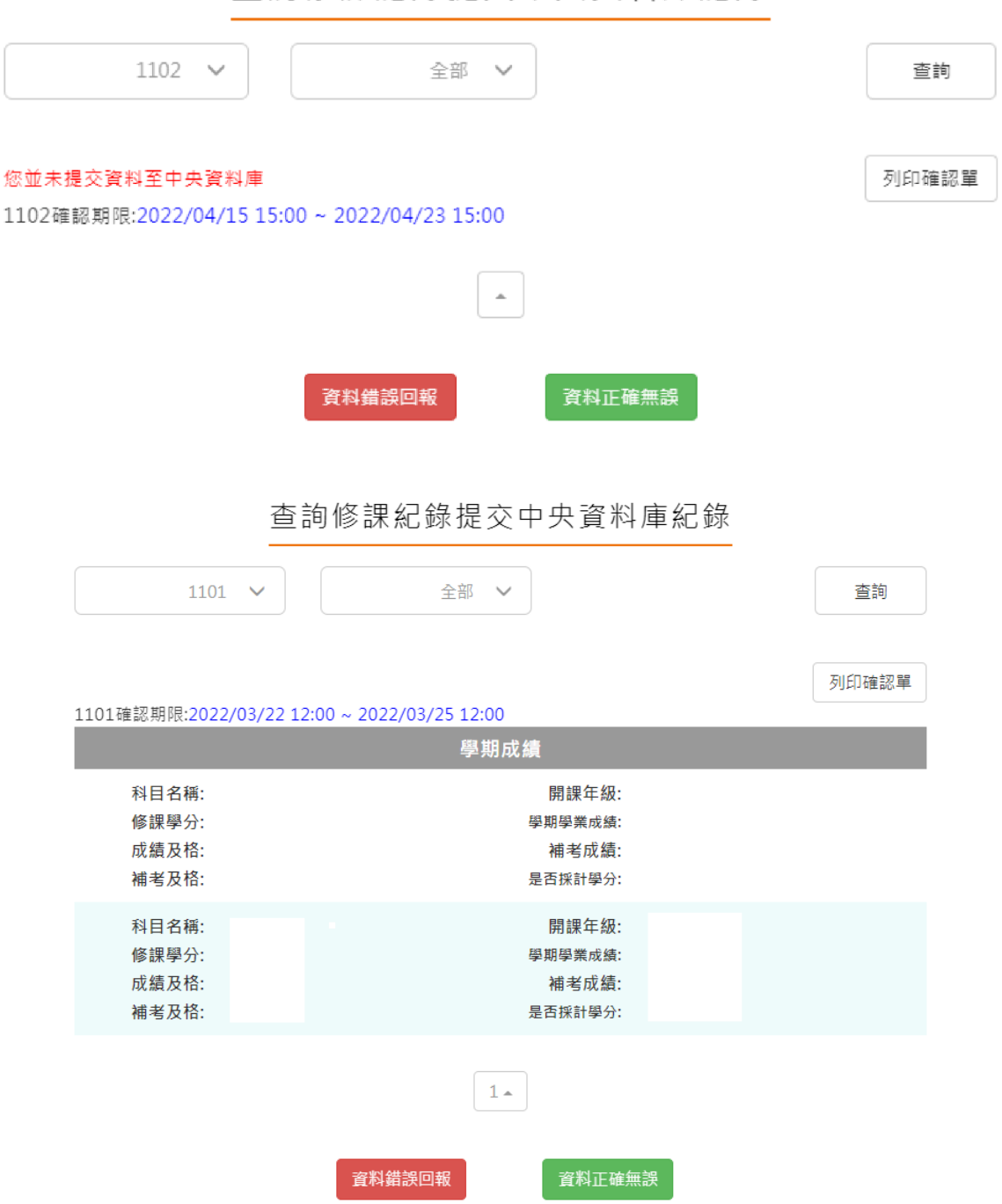

查詢修課紀錄提交中央資料庫紀錄

### 2.2.6 **查詢學習成果提交中央資料庫紀錄**

<span id="page-28-0"></span>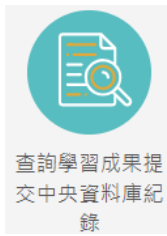

<sup>交中央資料庫紀</sup><br>第一 此功能為查詢學習成果提交中央資料庫歷程記錄,同時也可以在收訖明細確認期

間內從此處做確認。

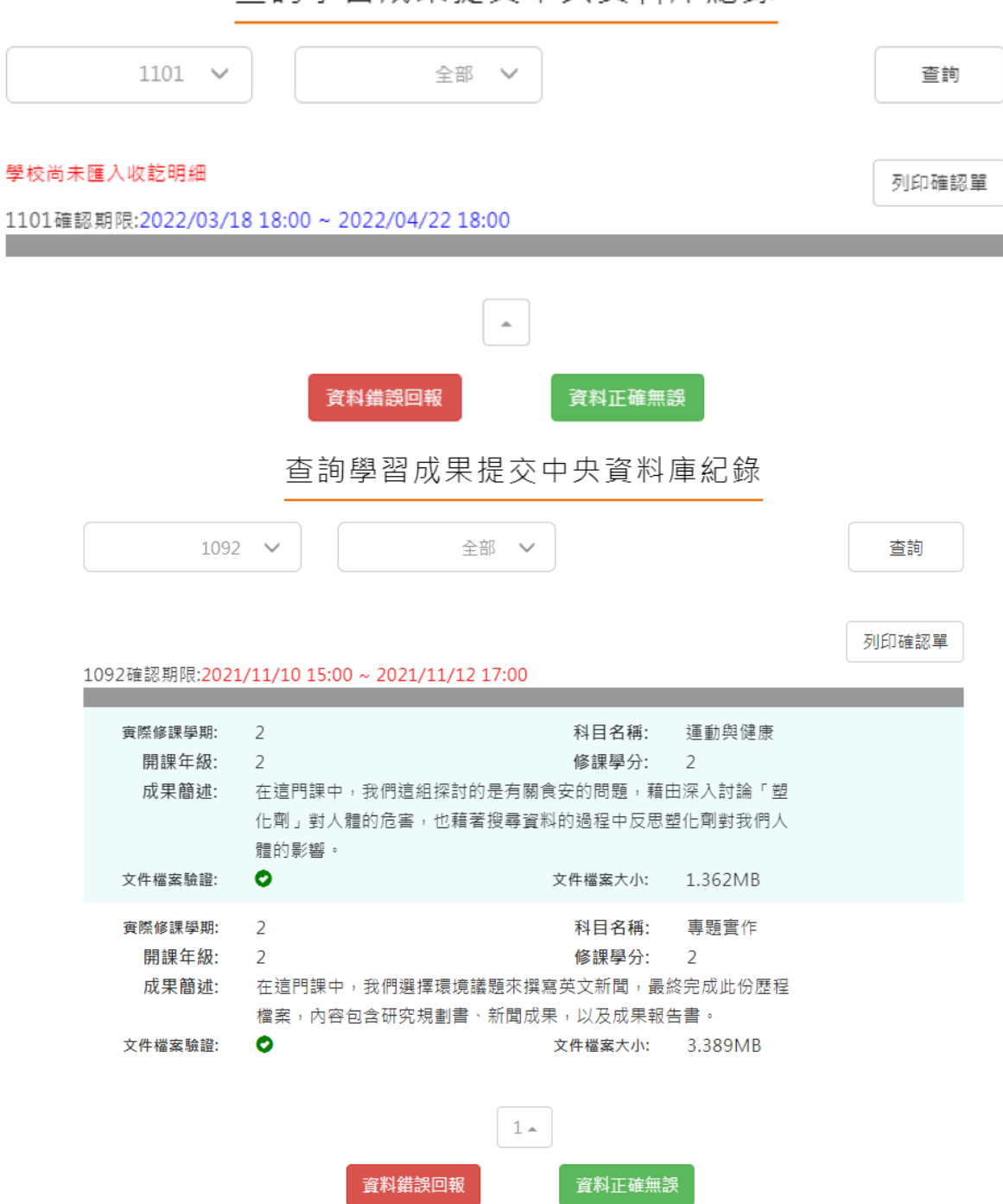

杳詢學習成果提交中央資料庫紀錄

# <span id="page-29-0"></span>**2.3 多元表現**

※文件檔案與影音檔案至少擇一上傳,亦可同時包含文件及影音檔案各一個。(影音檔 案上傳完才可輸入外部影音連結)

外部影音連結:

證明文件可另外提供外部影音連結

● 多元表現流程

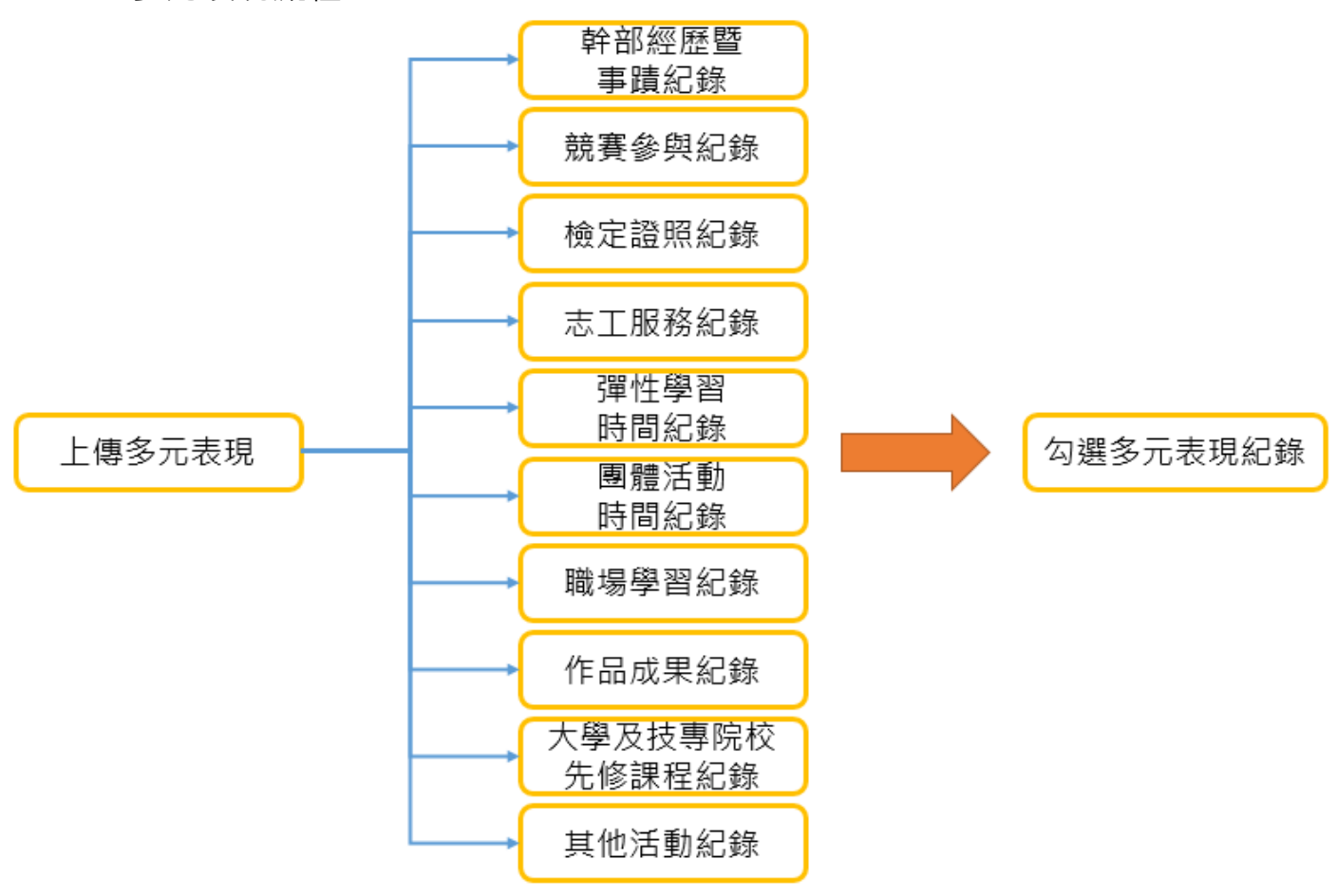

### **2.3.1 幹部經歷紀錄**

<span id="page-30-0"></span> 由校務行政同步之班級幹部或校內幹部無法修改(需上傳證明文件或影音檔案才會**納入**每學 年可勾選多元表現上限之 10 件)。

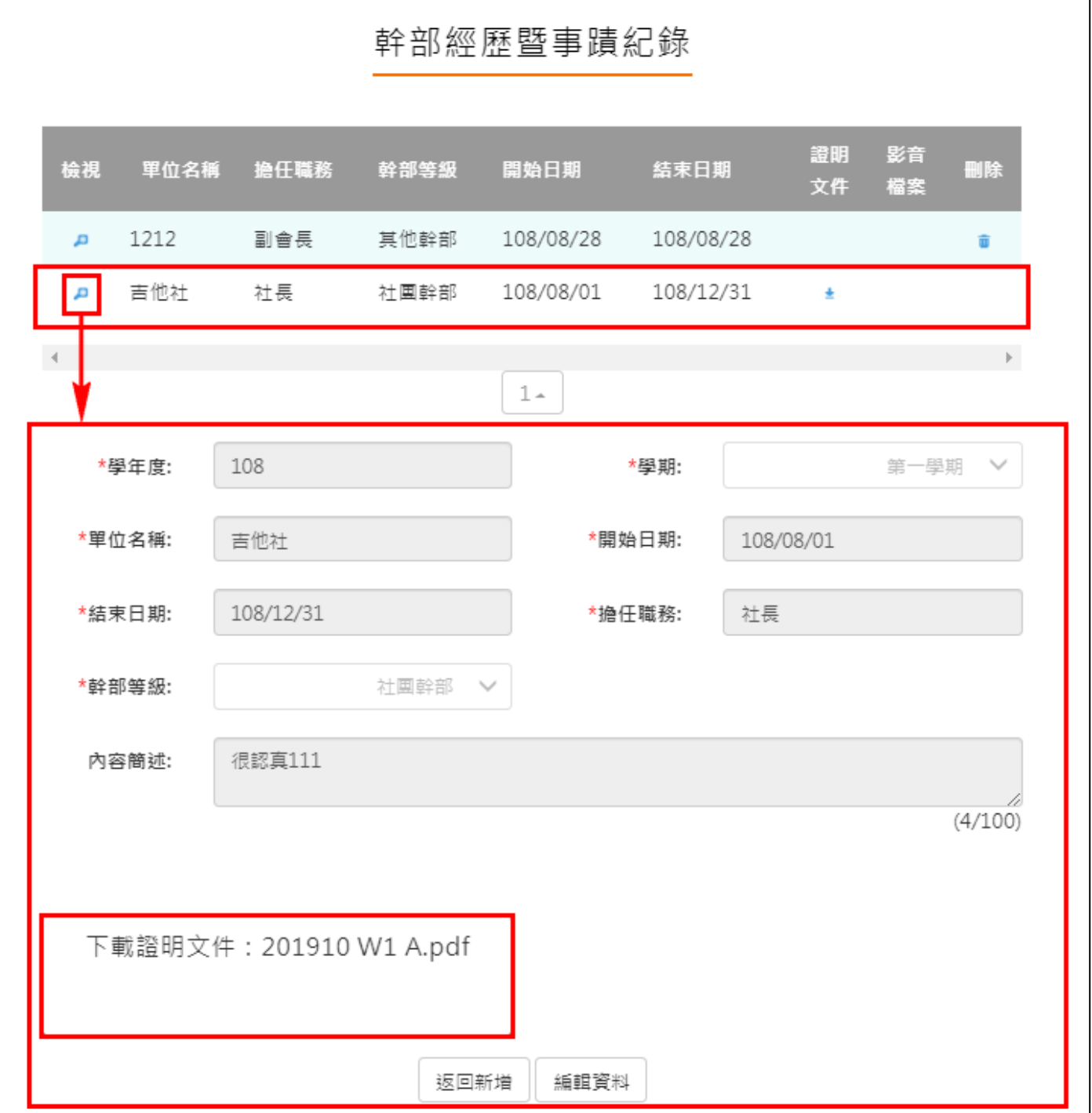

 學生可另外自行上傳社團、校外或其他幹部經歷及上傳證明文件(**納入**每學年可勾選多元表 現上限之 10 件)。

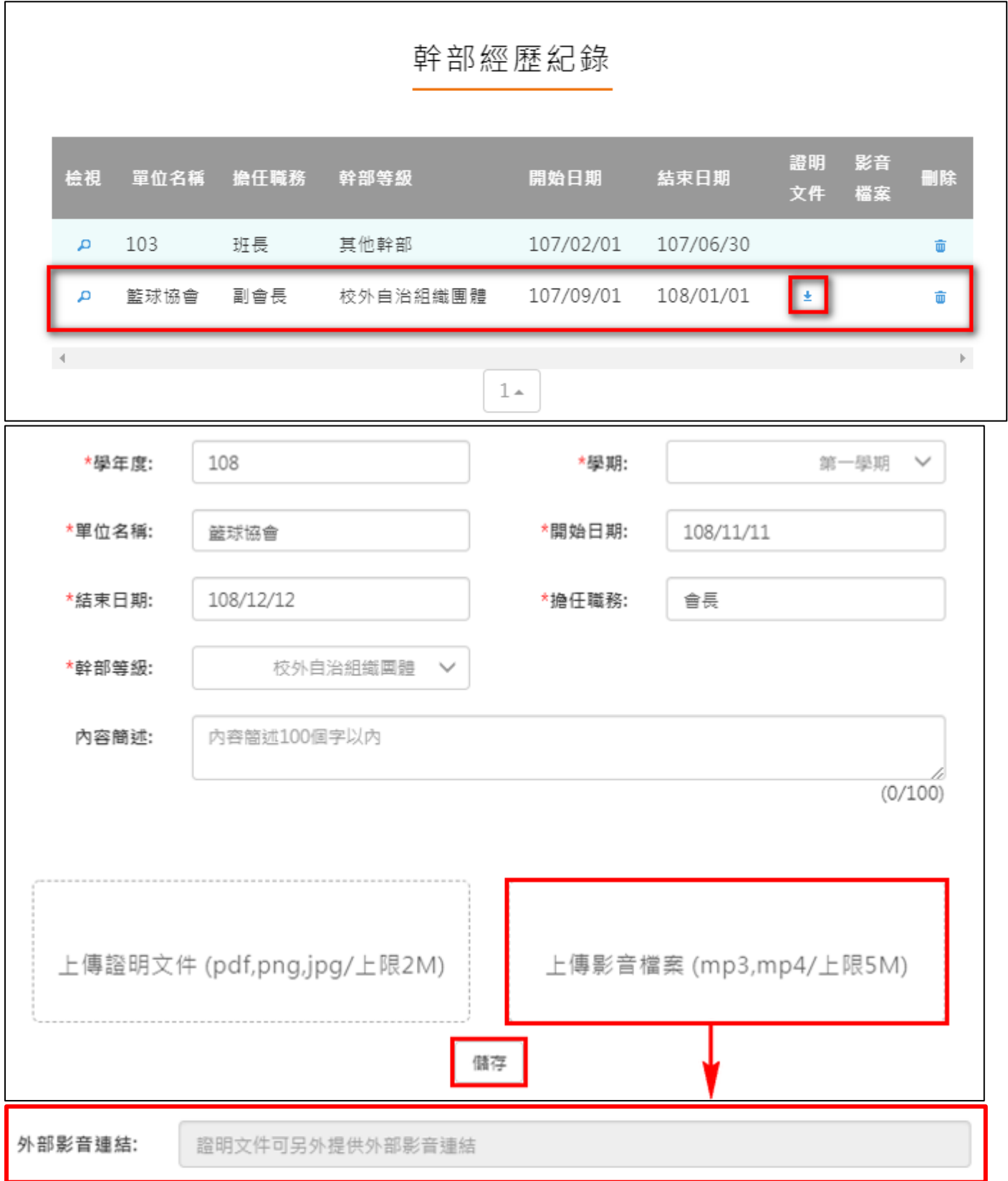

# **2.3.2 競賽參與紀錄**

<span id="page-32-0"></span>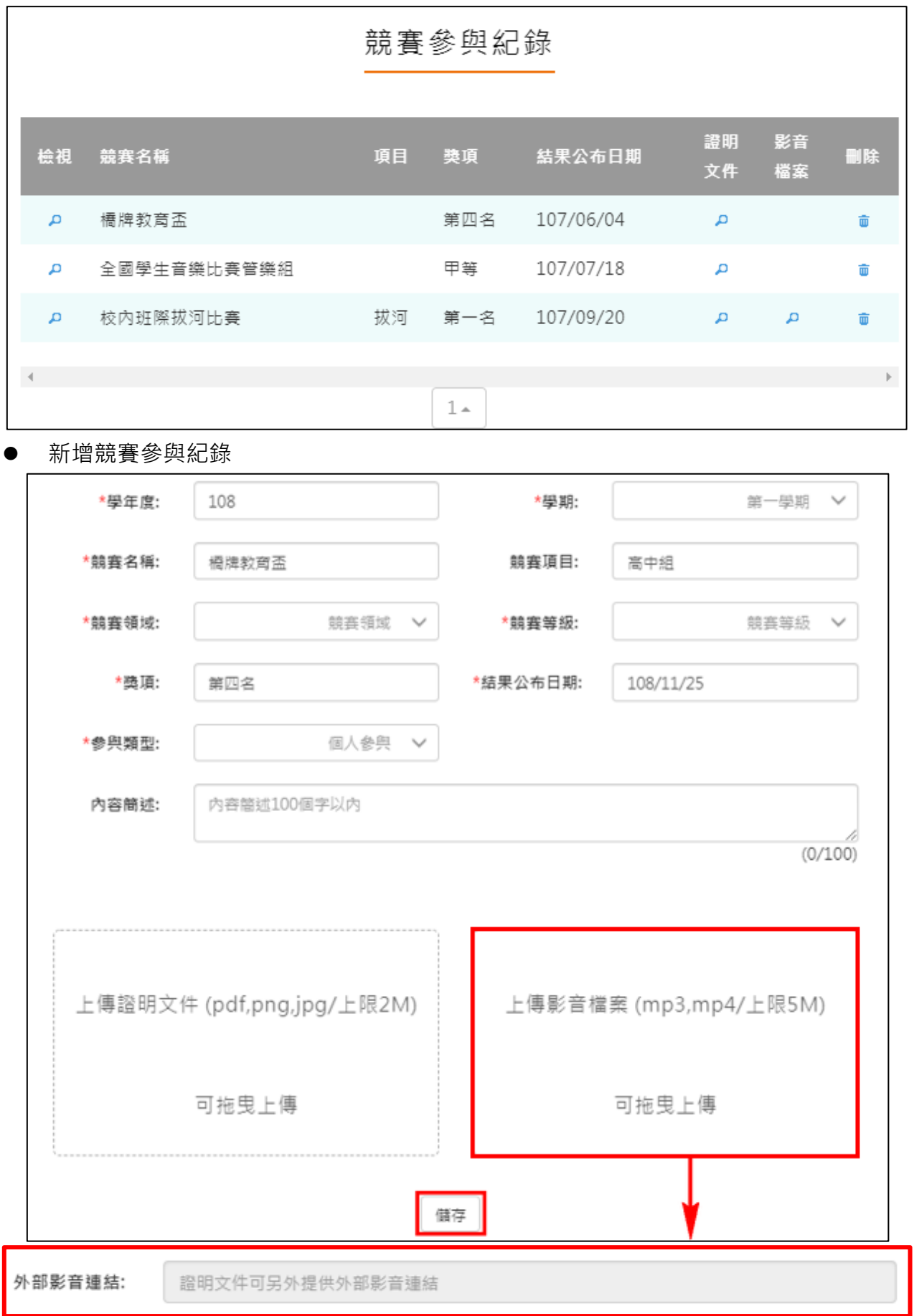

#### 檢視/編輯資料如下圖。

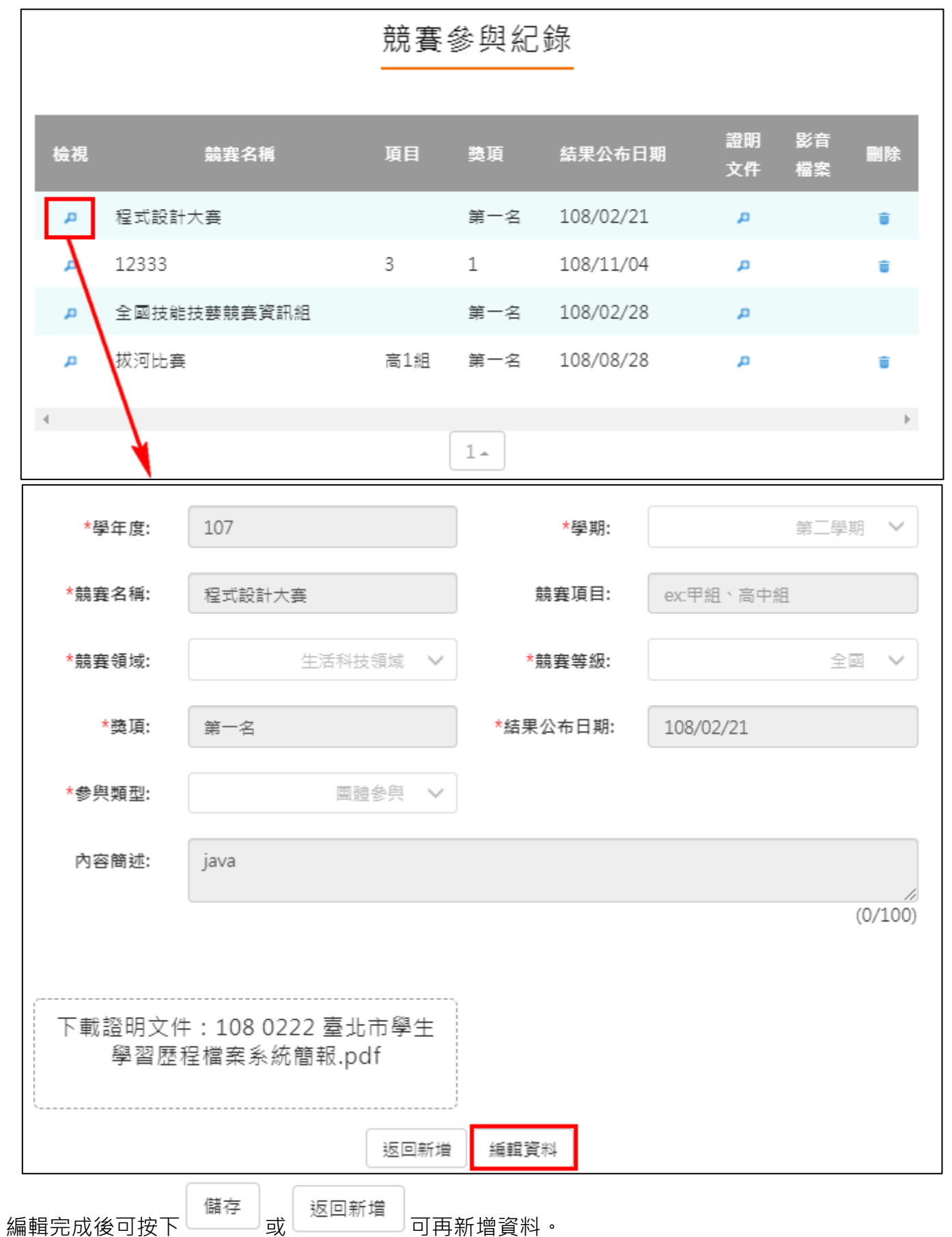

# **2.3.3 檢定證照紀錄**

<span id="page-34-0"></span>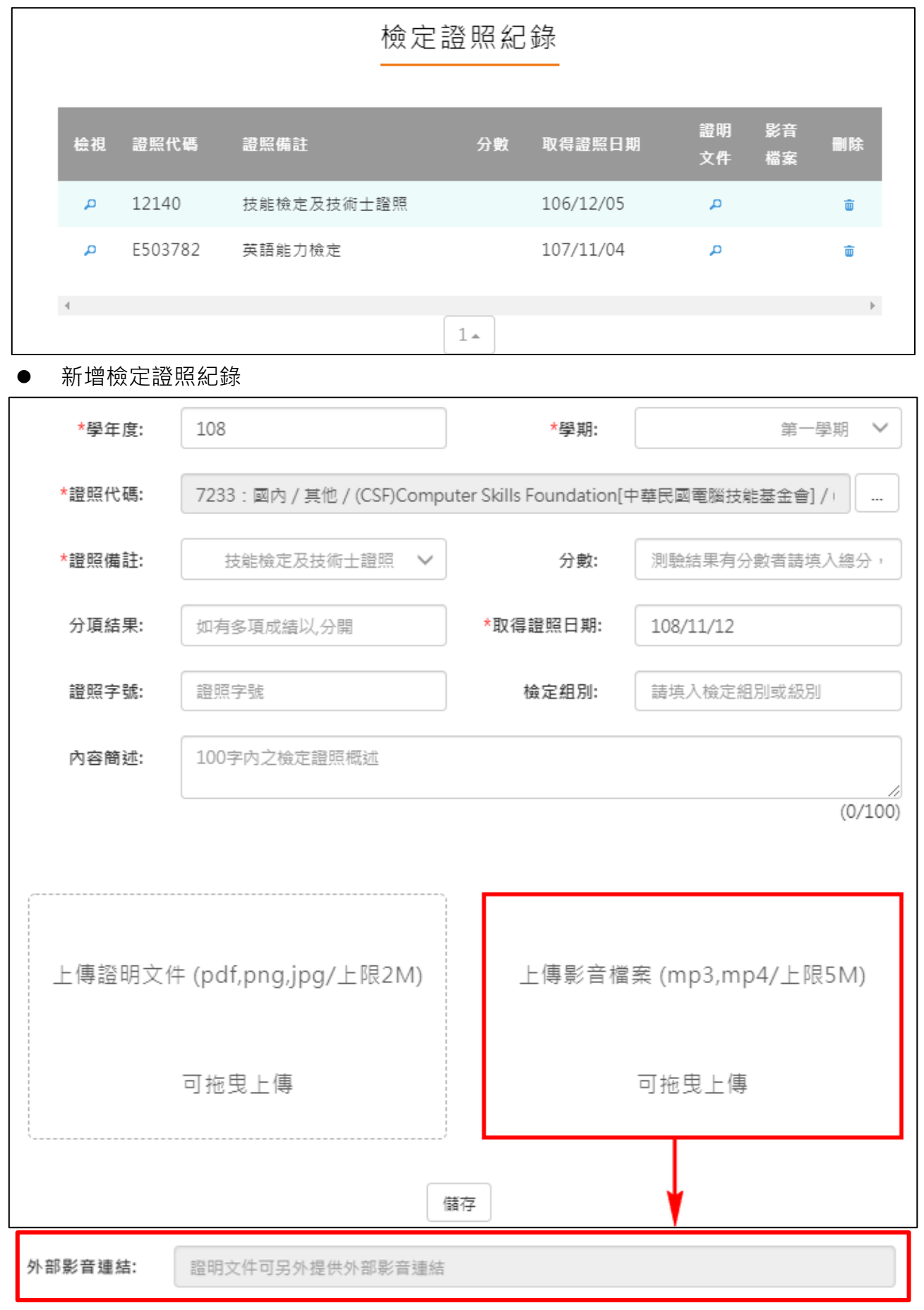

#### 檢視/編輯資料如下圖。

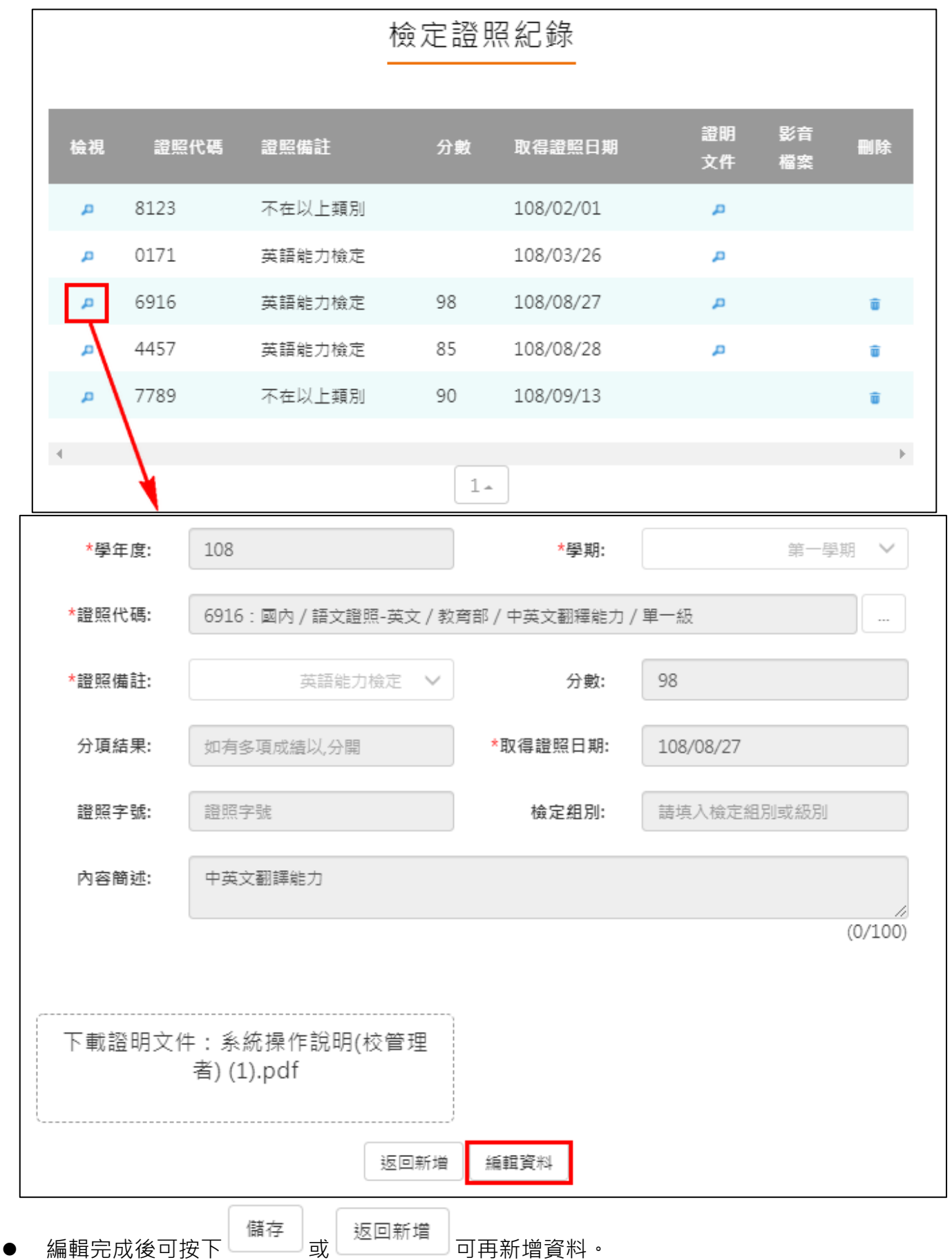

如果同學發現沒有找到證照代碼的話可以:

1.先到中央資料庫的網站[\(https://license.cloud.ncnu.edu.tw/searchLicense.aspx\)](https://license.cloud.ncnu.edu.tw/searchLicense.aspx)上去查詢有 沒有對應的證照。

2.若發現沒有找到對應的證照的話可以到

[\(https://license.cloud.ncnu.edu.tw/licenseForm.aspx\)](https://license.cloud.ncnu.edu.tw/licenseForm.aspx)網站上去新增。

3.如果對這個網站本身有疑問的話,可以找他們的常見問題機器人,也可以打電話到中央資料庫 做詢問。

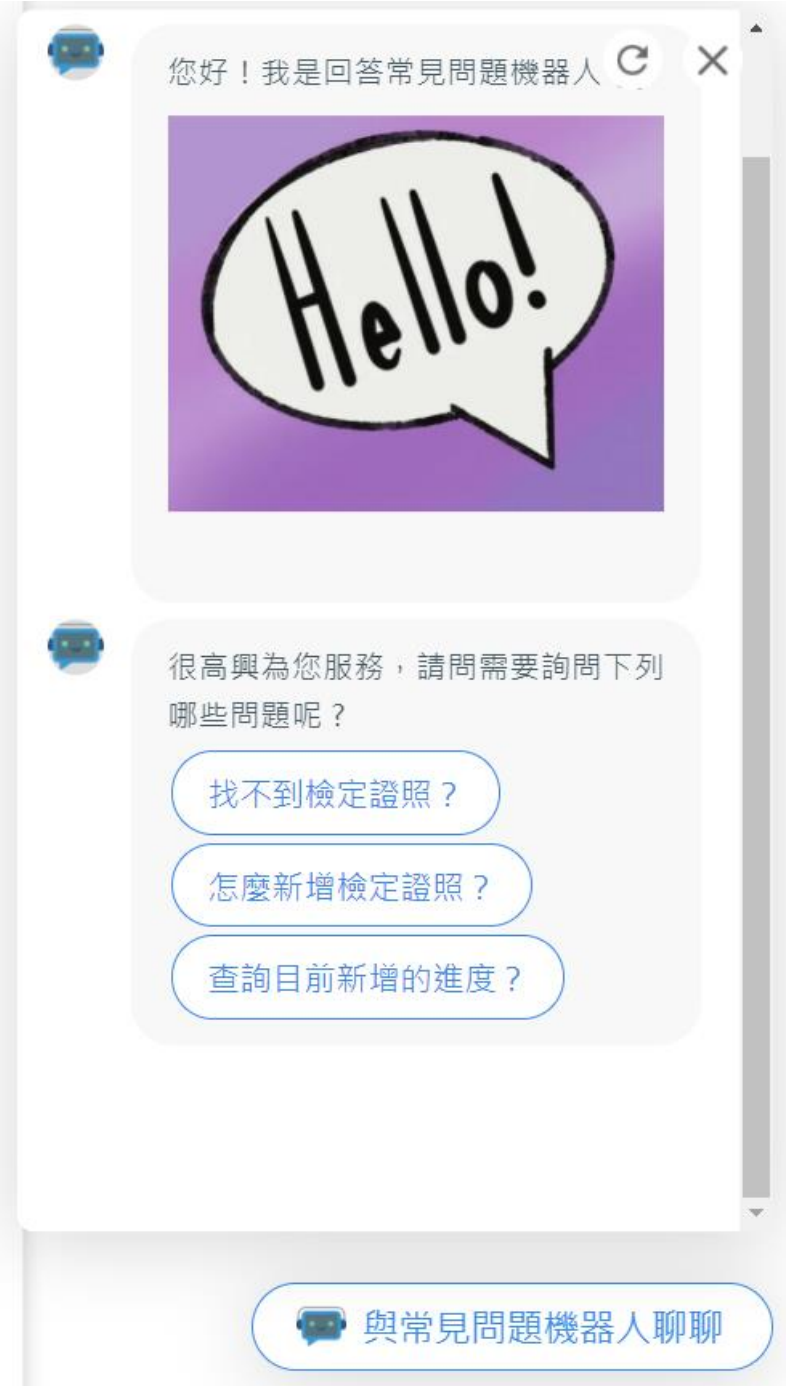

# <span id="page-37-0"></span>**2.3.4 服務學習紀錄**

#### 影音 證明 時數 檢視 服務名稱 服務單位 開始日期 結束日期 刪除 文件 檔案 123 123 110/09/08 110/10/12 12 Д Д ŵ hwacom test Д hwacom 110/12/15 110/12/31 55 Д û  $\mathbb{H}$  $1 -$  新增服務學習紀錄\*學年度: 108 \*學期: 第一學期 V \*服務名稱: 服務名稱 \*服務單位: 服務單位 \*開始日期: 服務開始日期 \*結束日期: 服務結束日期 \*時數: ex1小時請填1 100字内服務內容概述 內容簡述:  $(12/100)$ 上傳證明文件 (pdf,png,jpg/上限2M) 上傳影音檔案 (mp3,mp4/上限5M) 可拖曳上傳 可拖曳上傳 儲存 外部影音連結: 證明文件可另外提供外部影音連結

# 服務學習紀錄

#### 檢視/編輯資料如下圖。

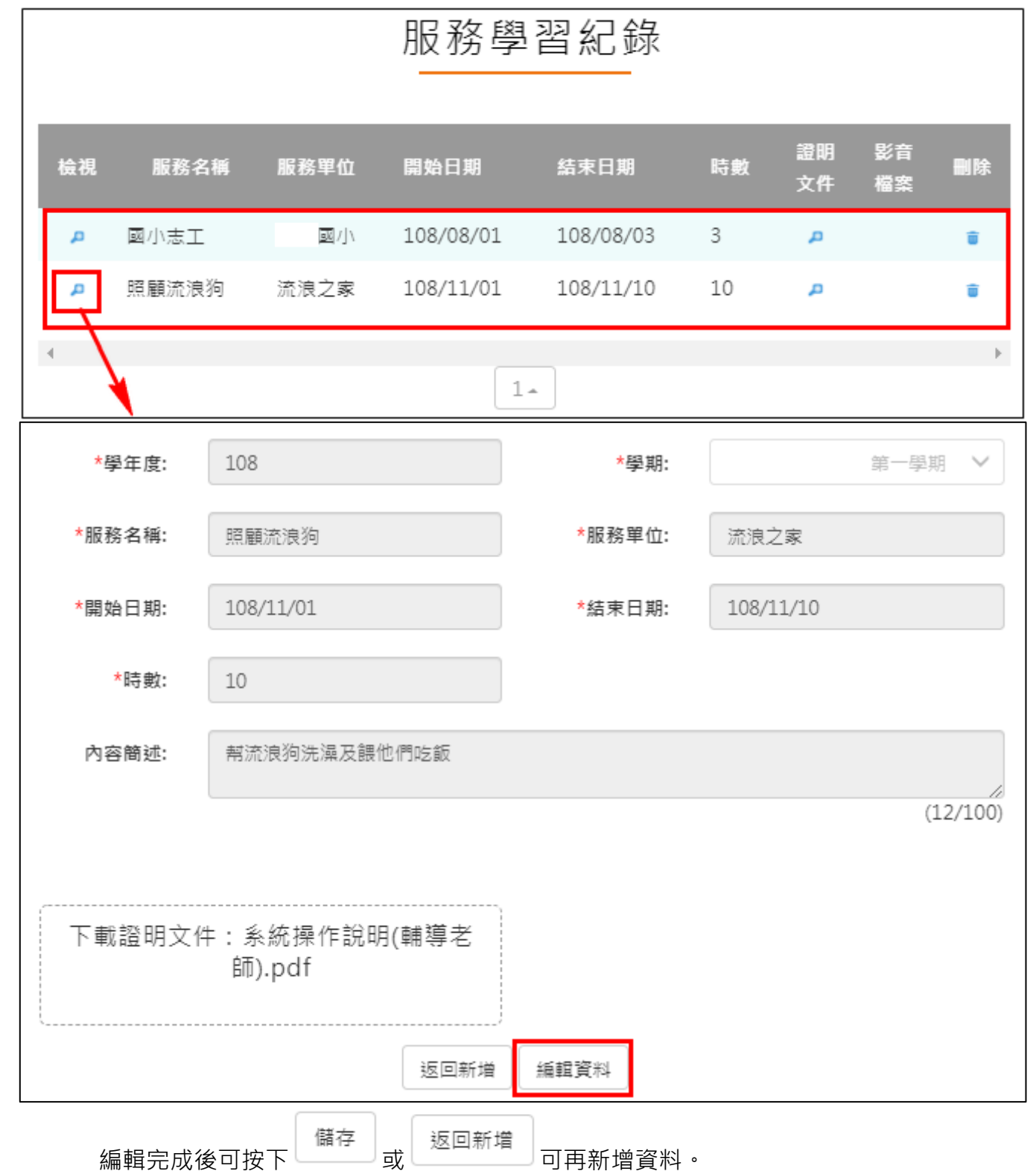

# **2.3.5 彈性學習紀錄**

<span id="page-39-0"></span>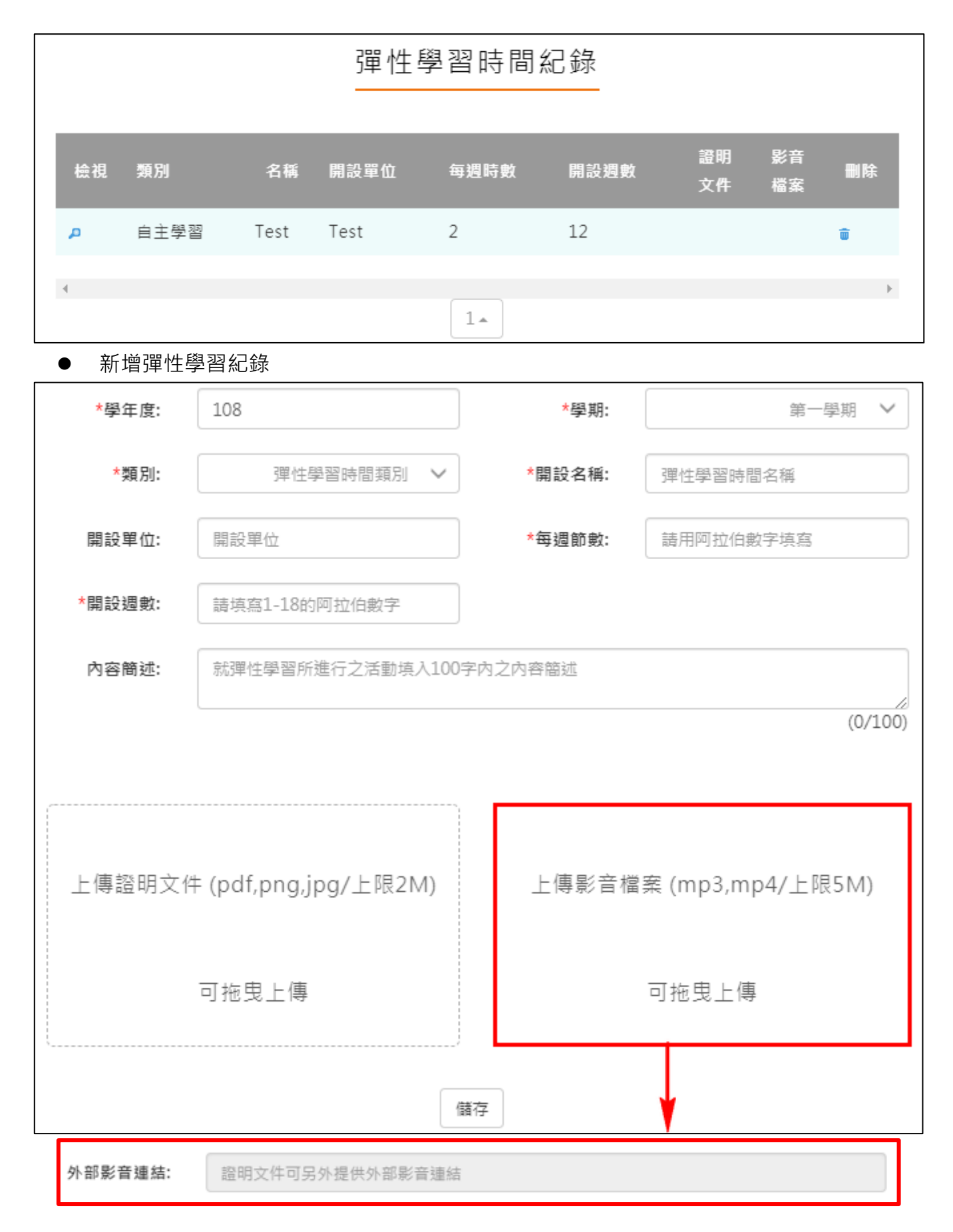

#### 檢視/編輯資料如下圖。

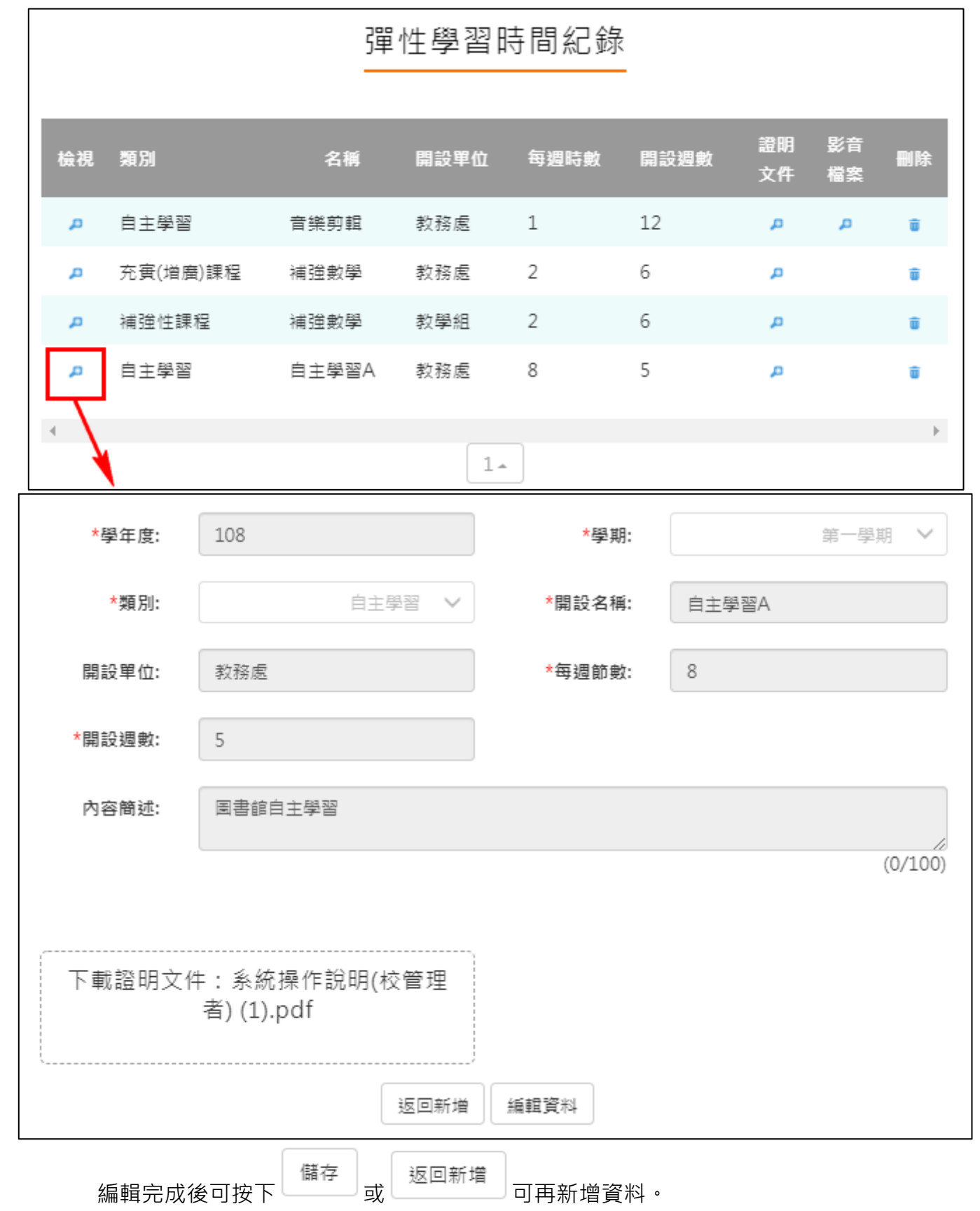

# 2.3.6 **團體活動時間紀錄**

<span id="page-41-0"></span>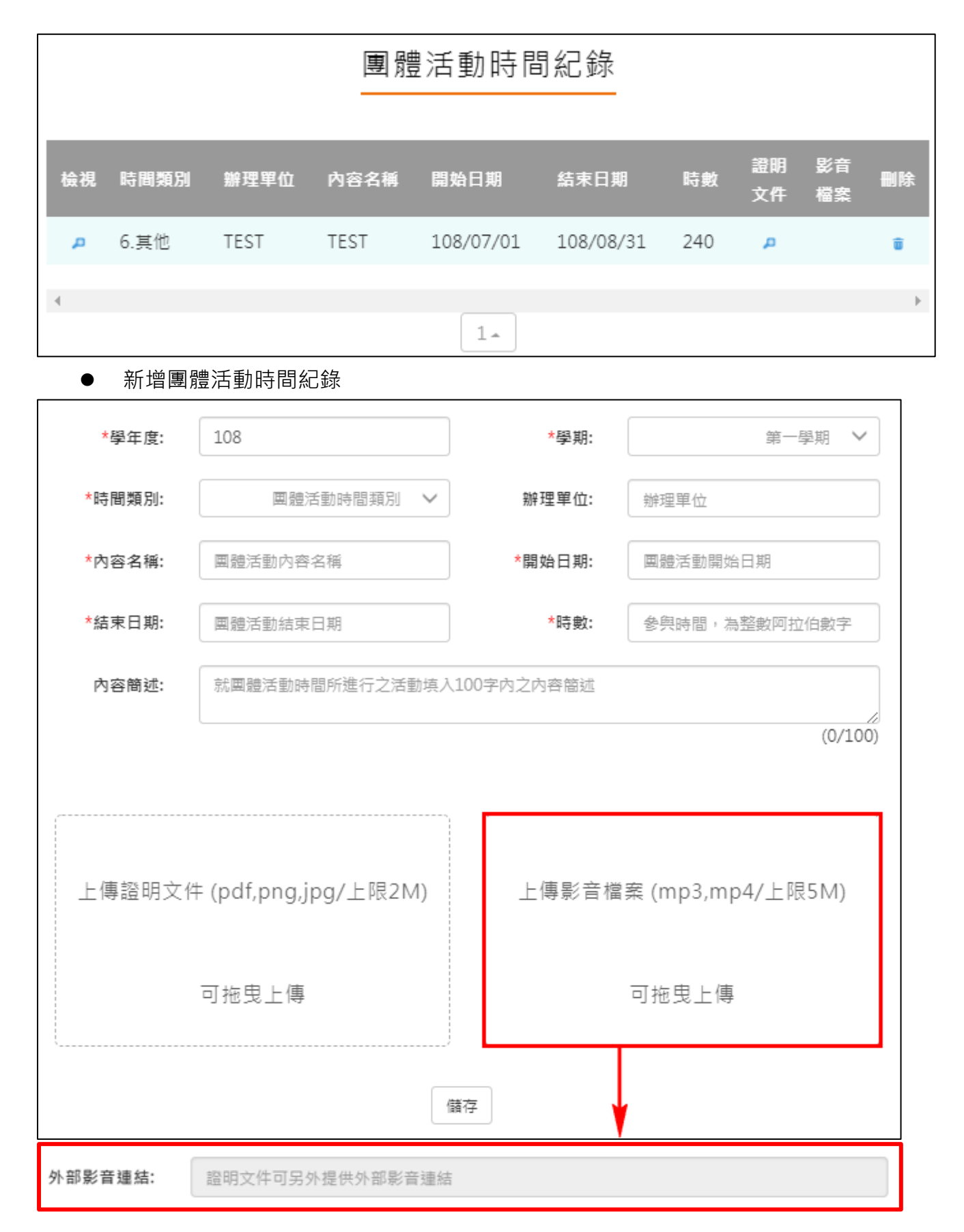

檢視/編輯資料如下圖。

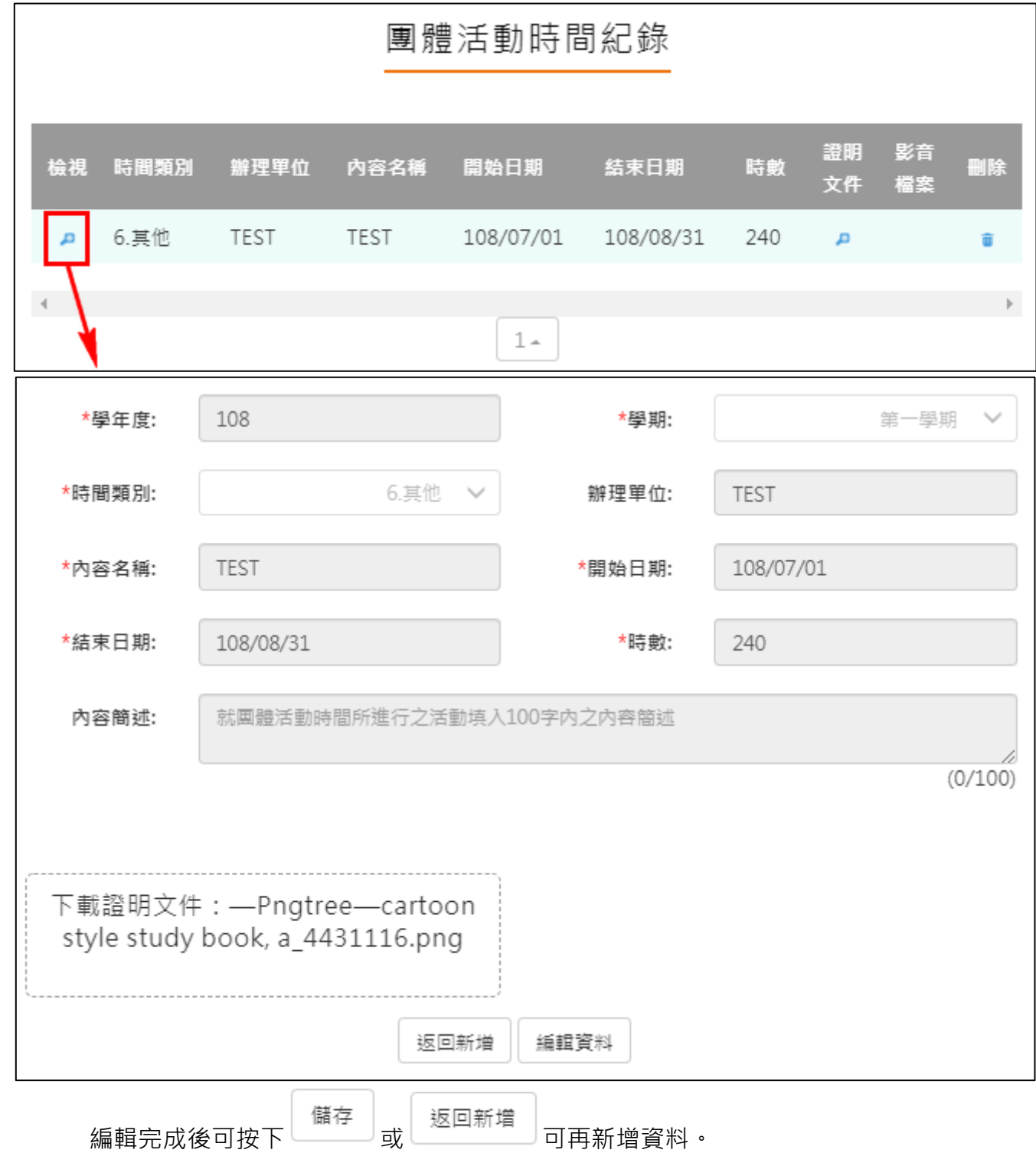

# **2.3.7 職場學習紀錄**

<span id="page-43-0"></span>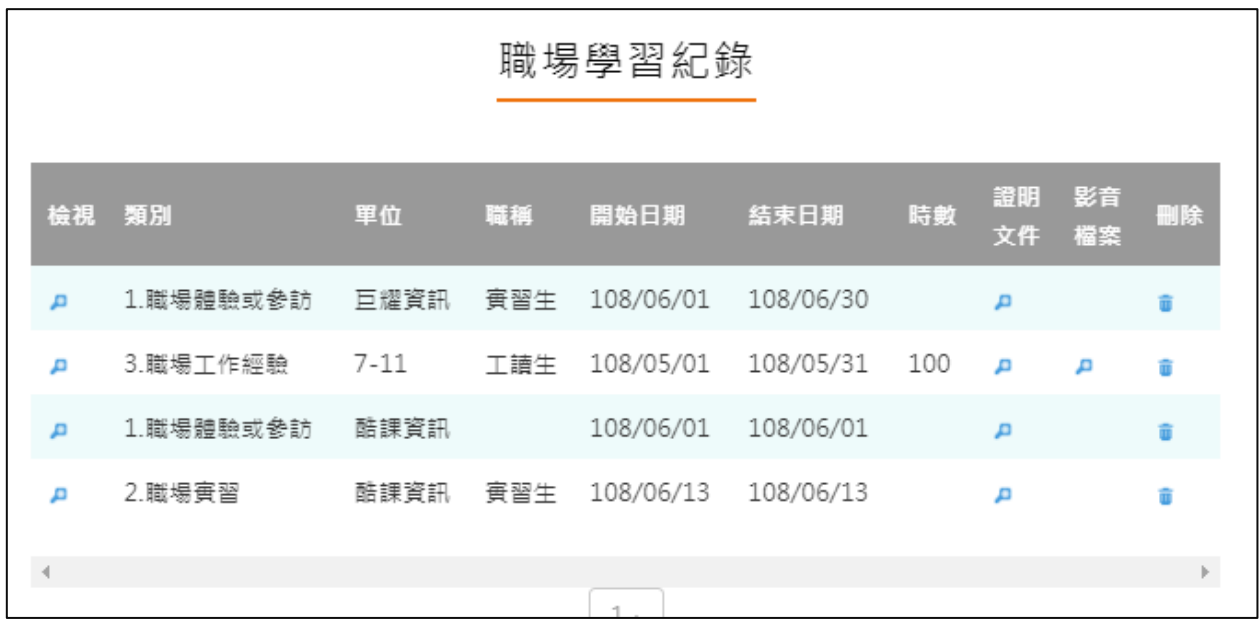

新增職場學習紀錄

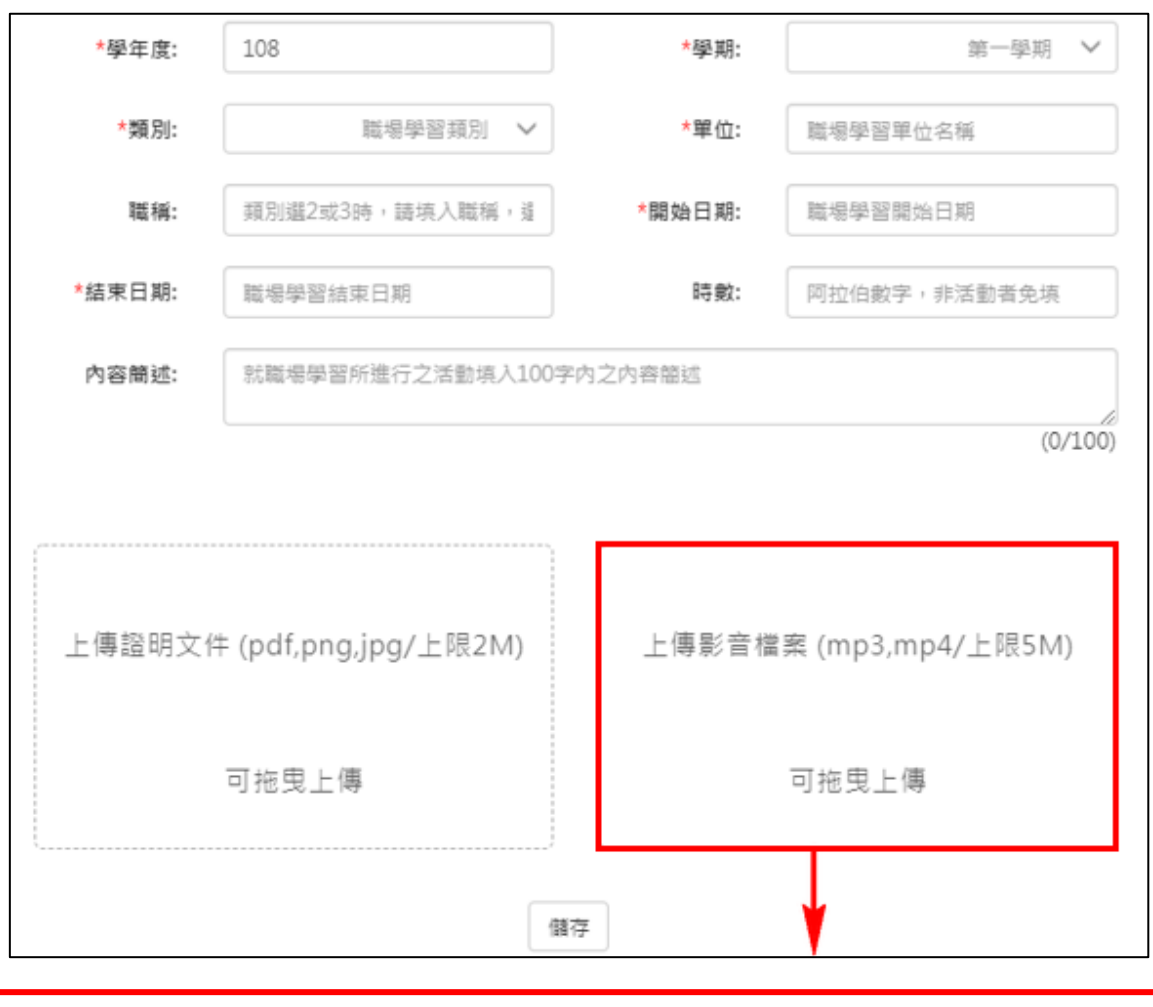

證明文件可另外提供外部影音連結 外部影音連結:

檢視/編輯資料如下圖。

# 職場學習紀錄

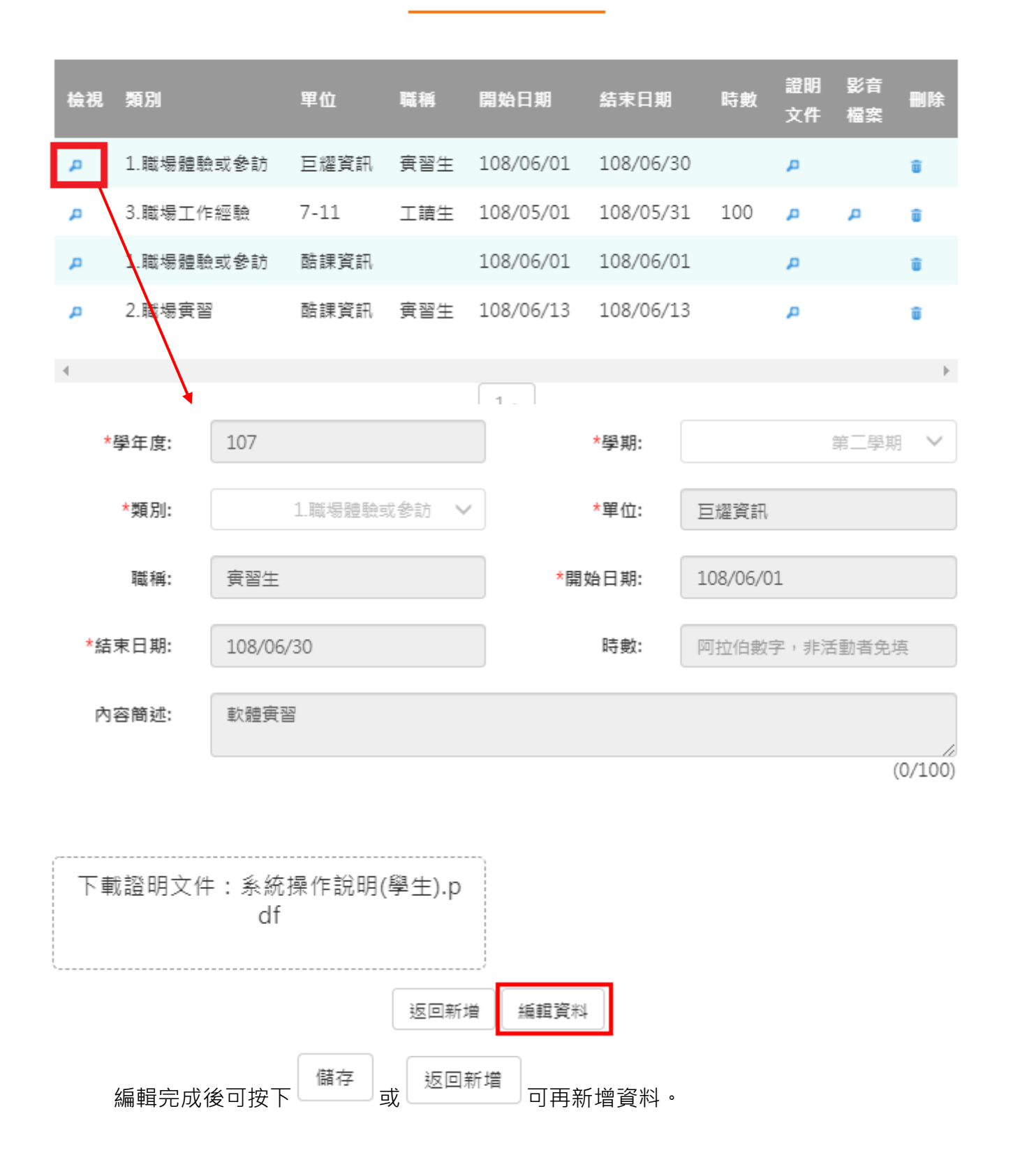

# **2.3.8 作品成果紀錄**

<span id="page-45-0"></span>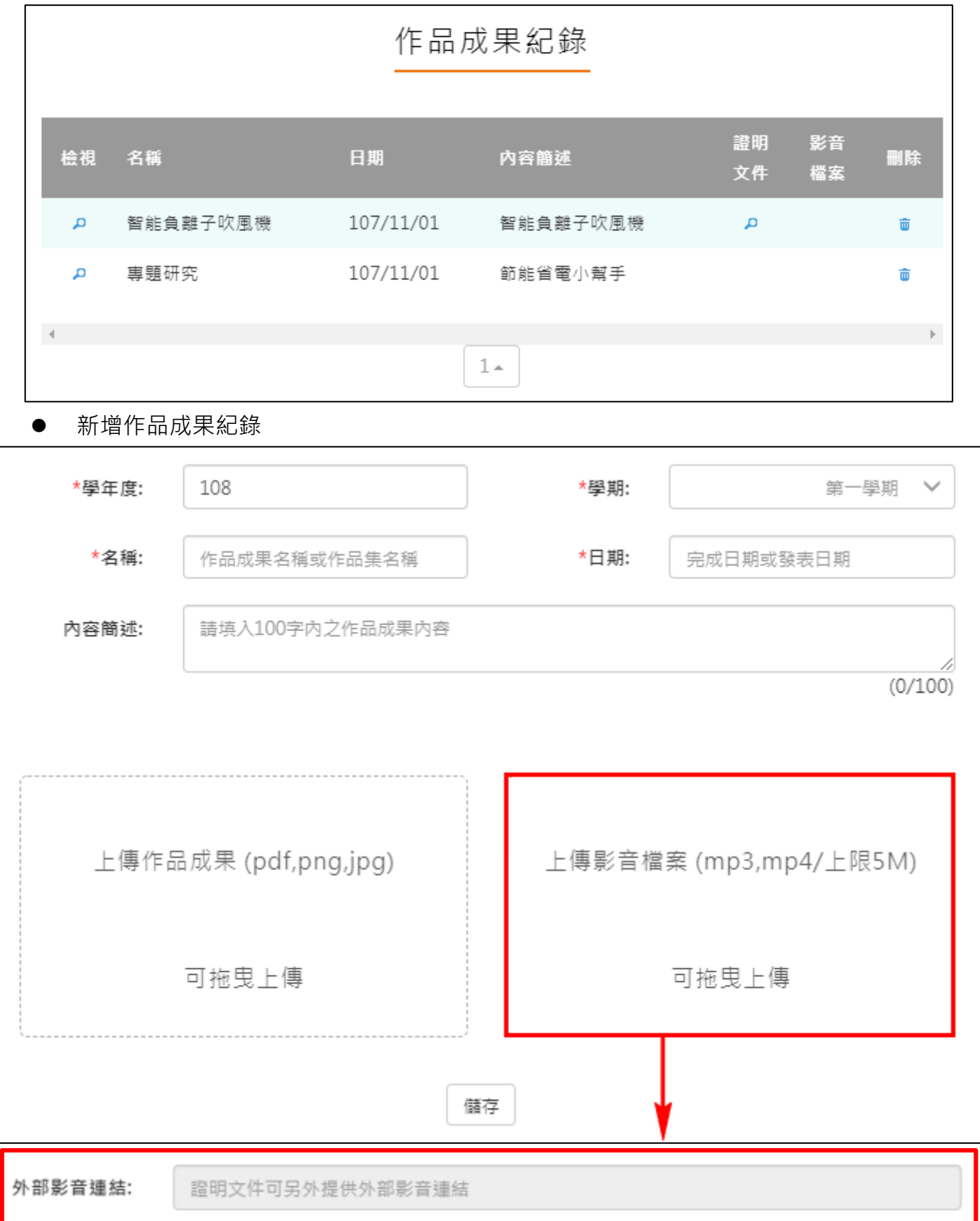

#### 檢視/編輯資料如下圖。

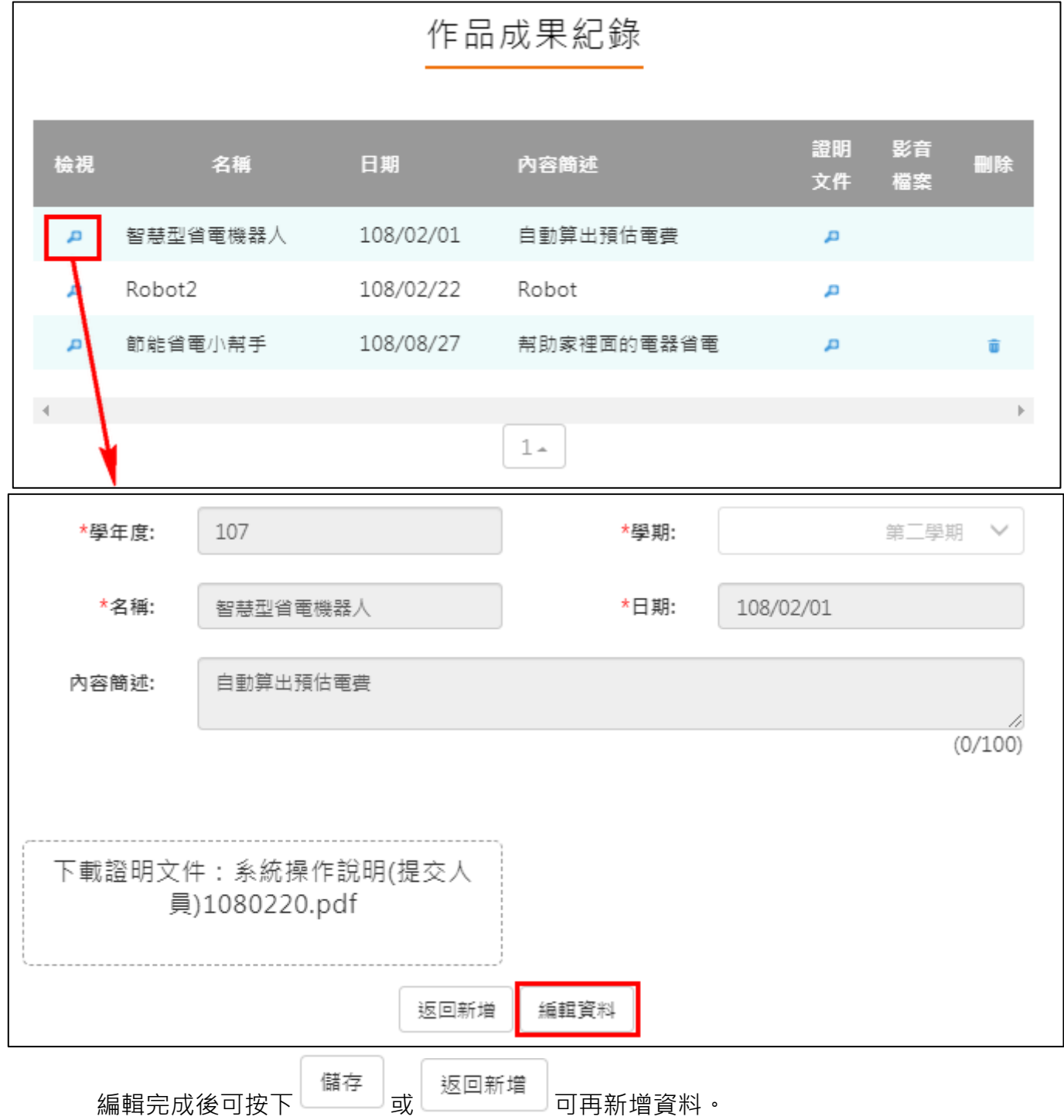

# <span id="page-47-0"></span>**2.3.9 大學及技專院校先修課程紀錄**

# 大學及技專校院先修課程紀錄

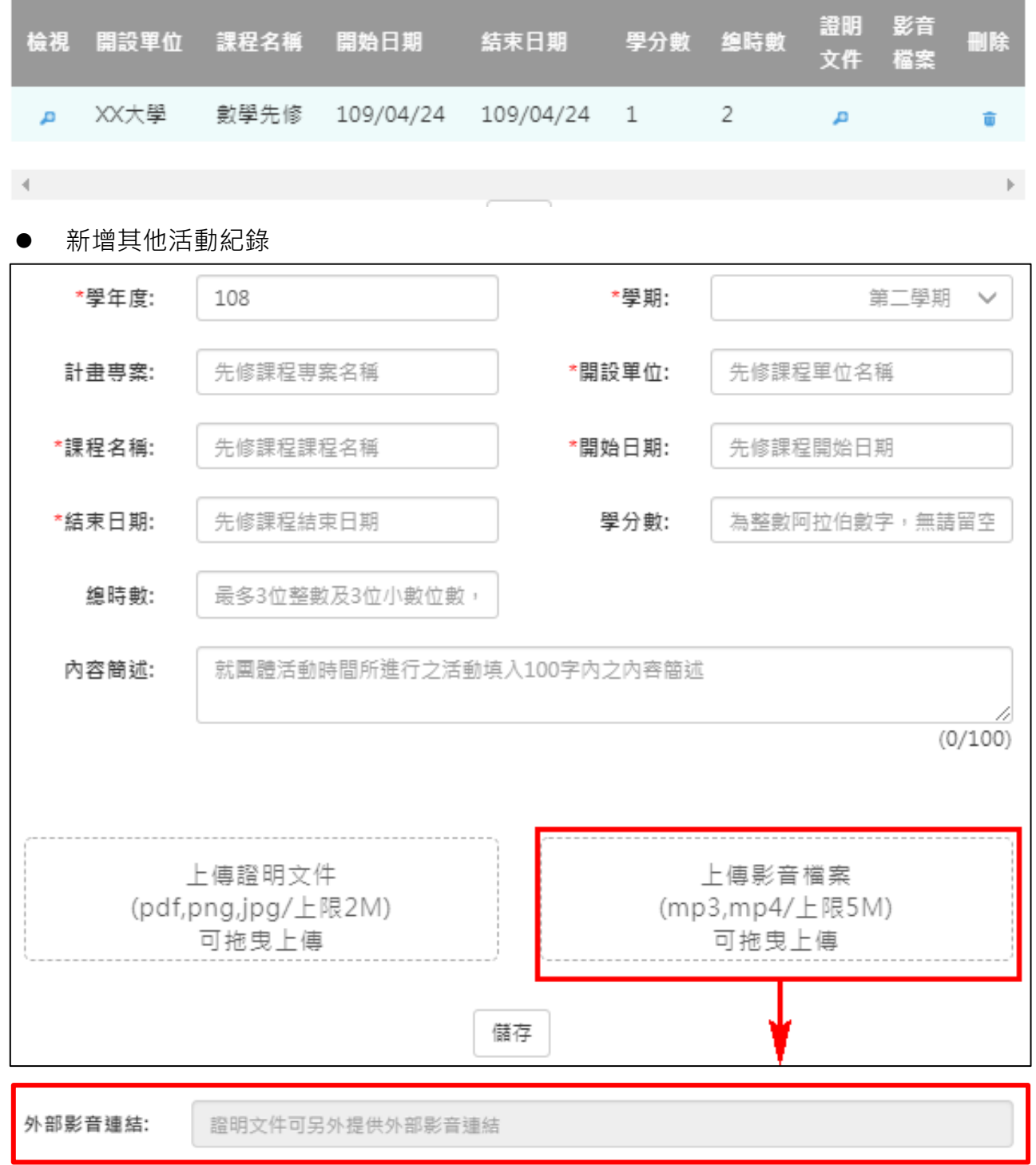

#### 109.04.30 製作

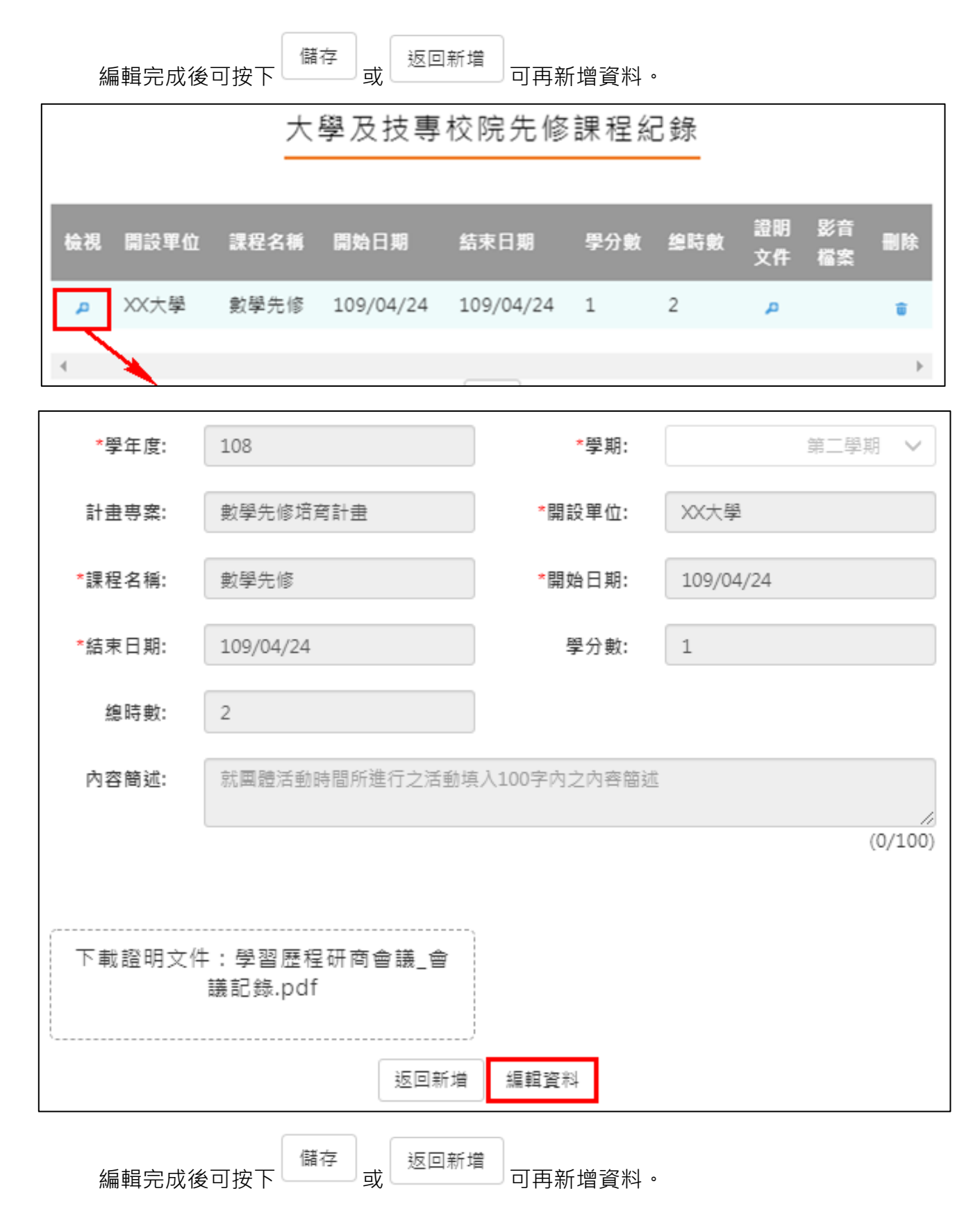

# <span id="page-49-0"></span>2.3.10 **其他活動紀錄**

# 其他活動紀錄

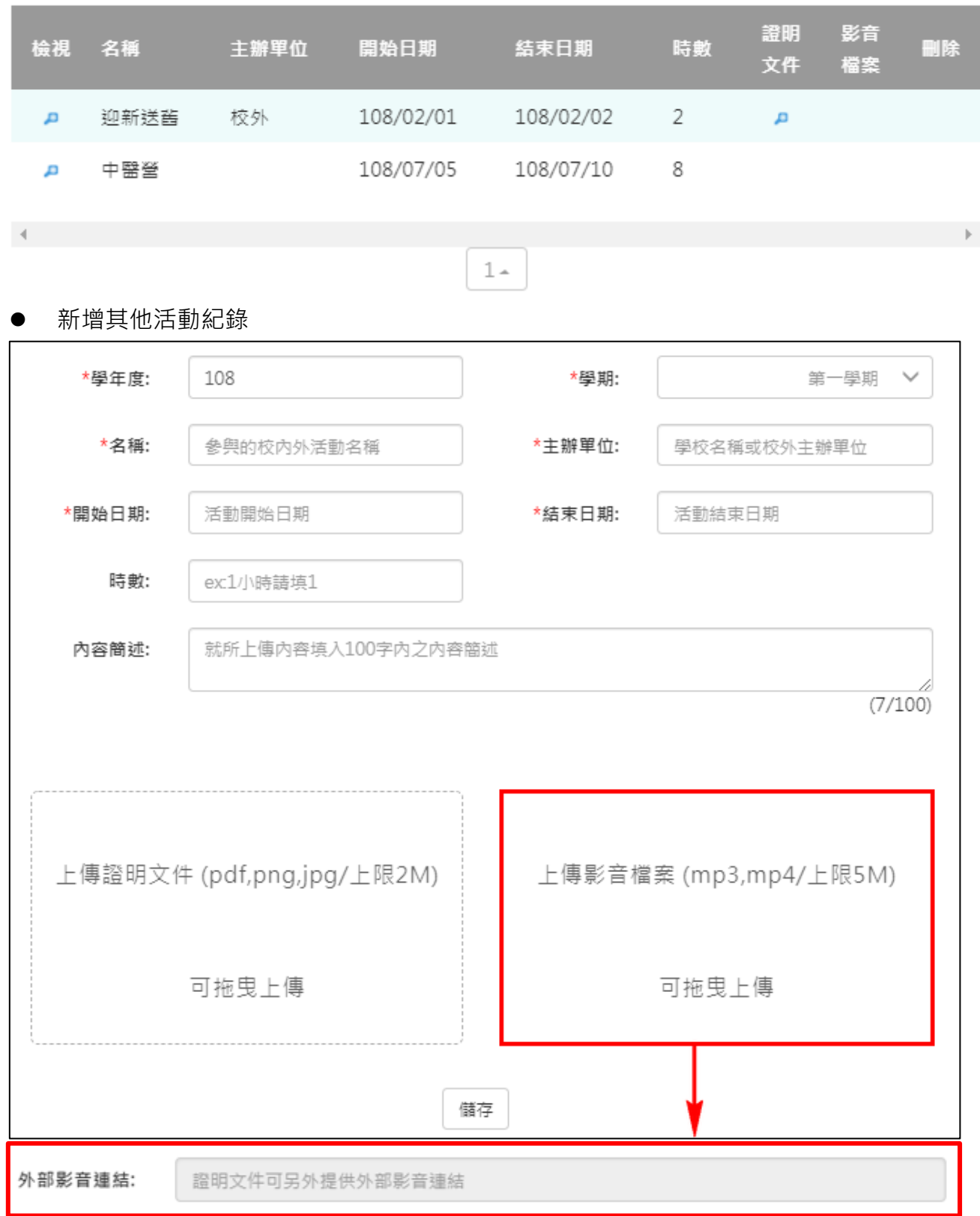

### 檢視/編輯資料如下圖。

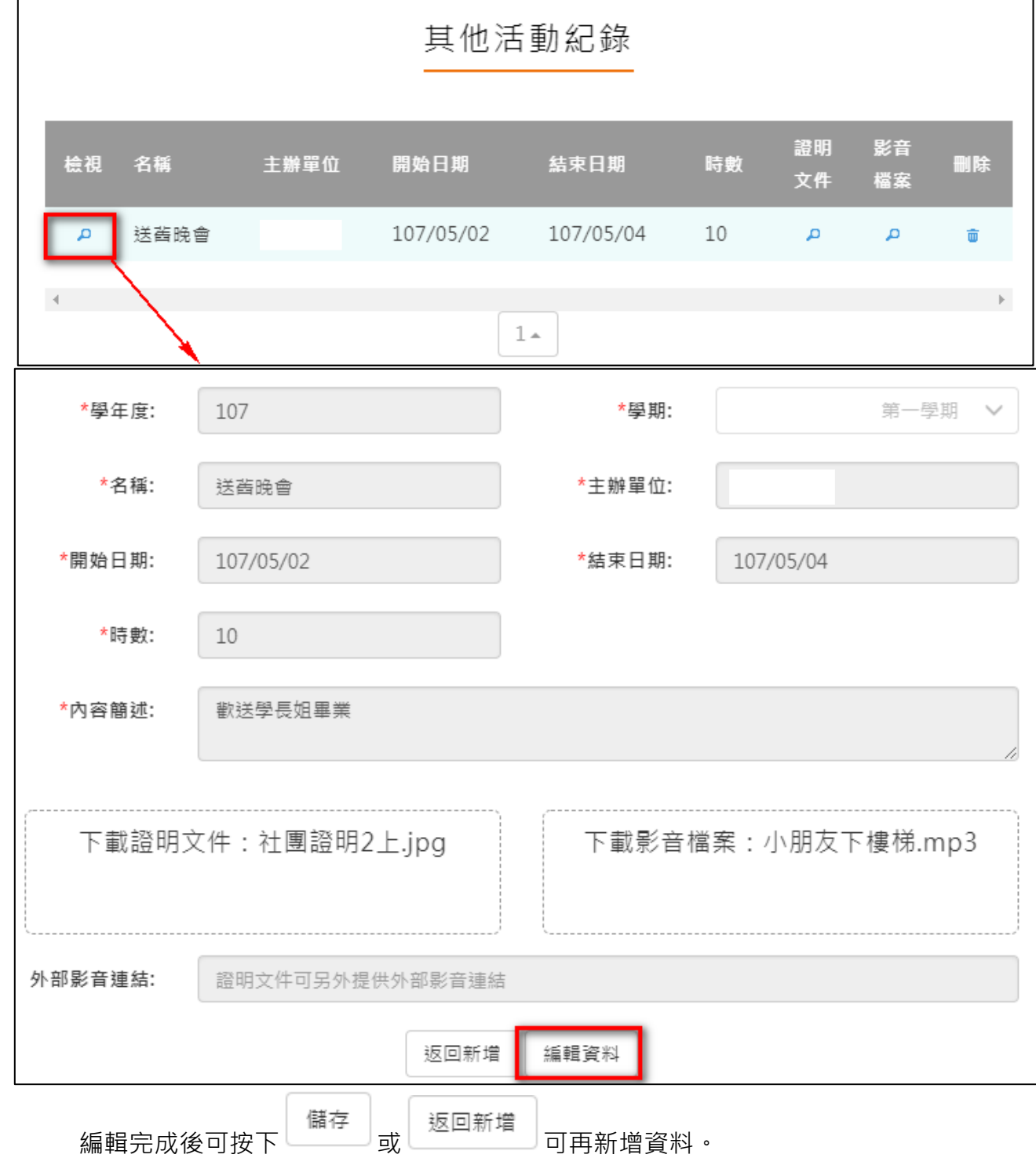

# 2.3.11 **勾選多元表現**

<span id="page-51-0"></span>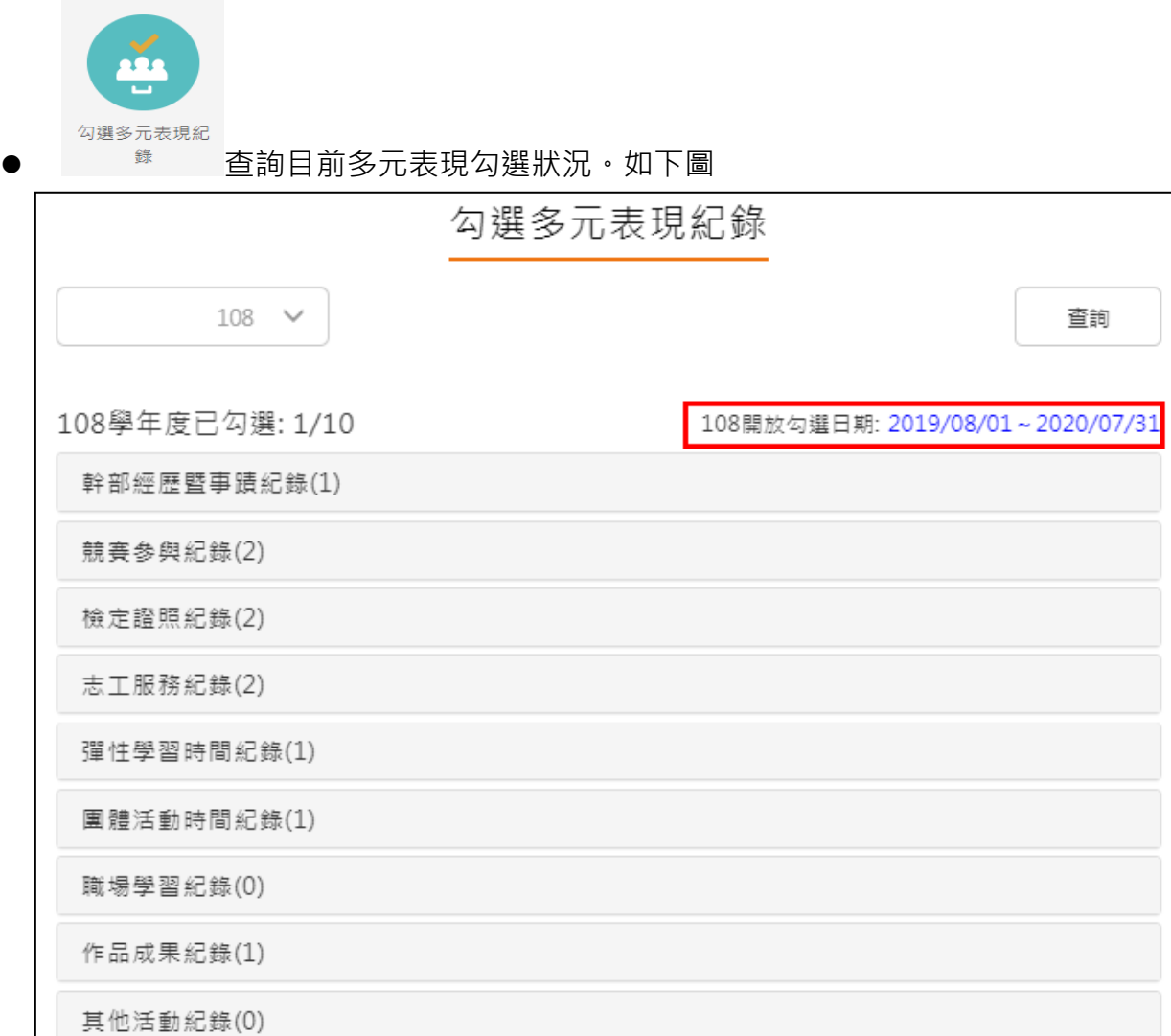

# **需在截止日期內勾選或取消勾選**。如下圖

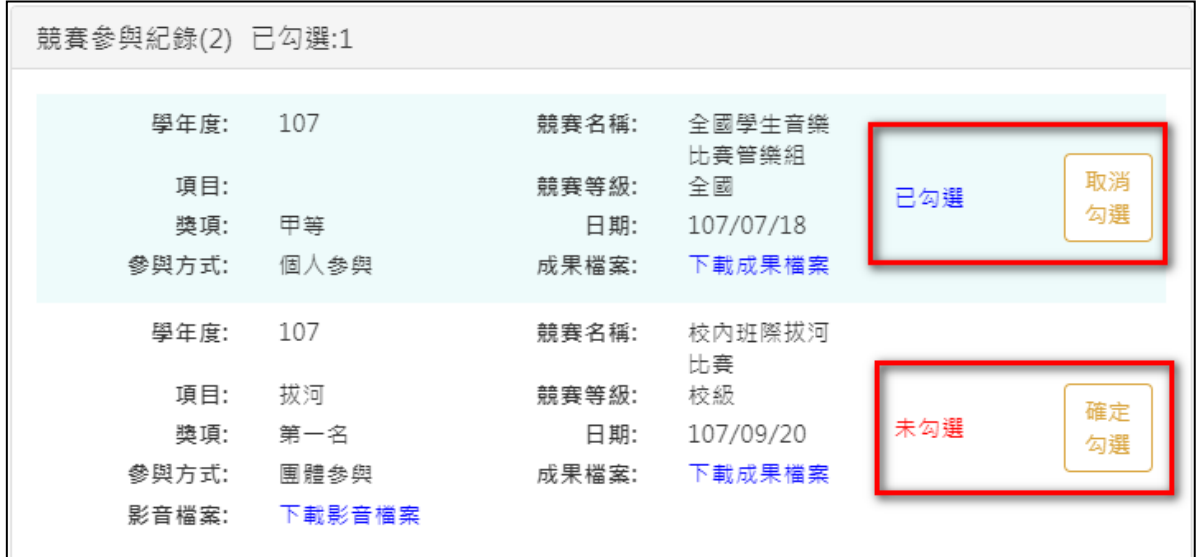

### 勾選多元表現

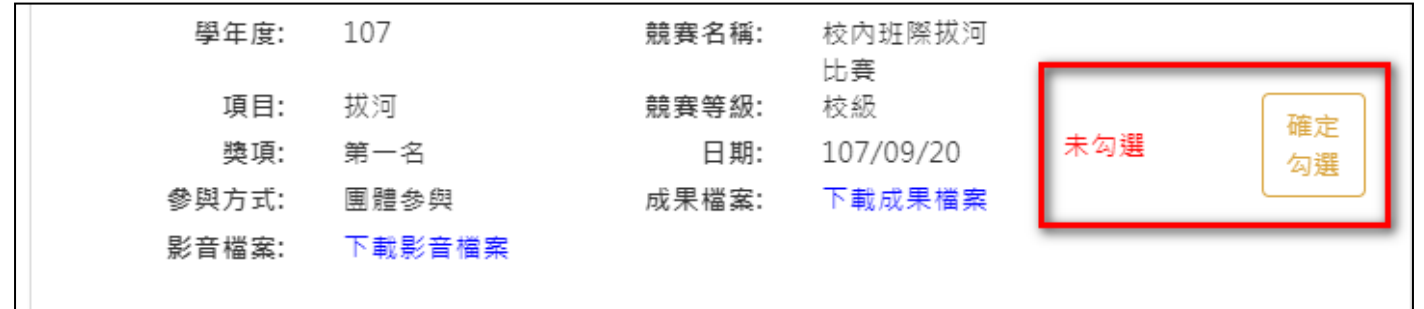

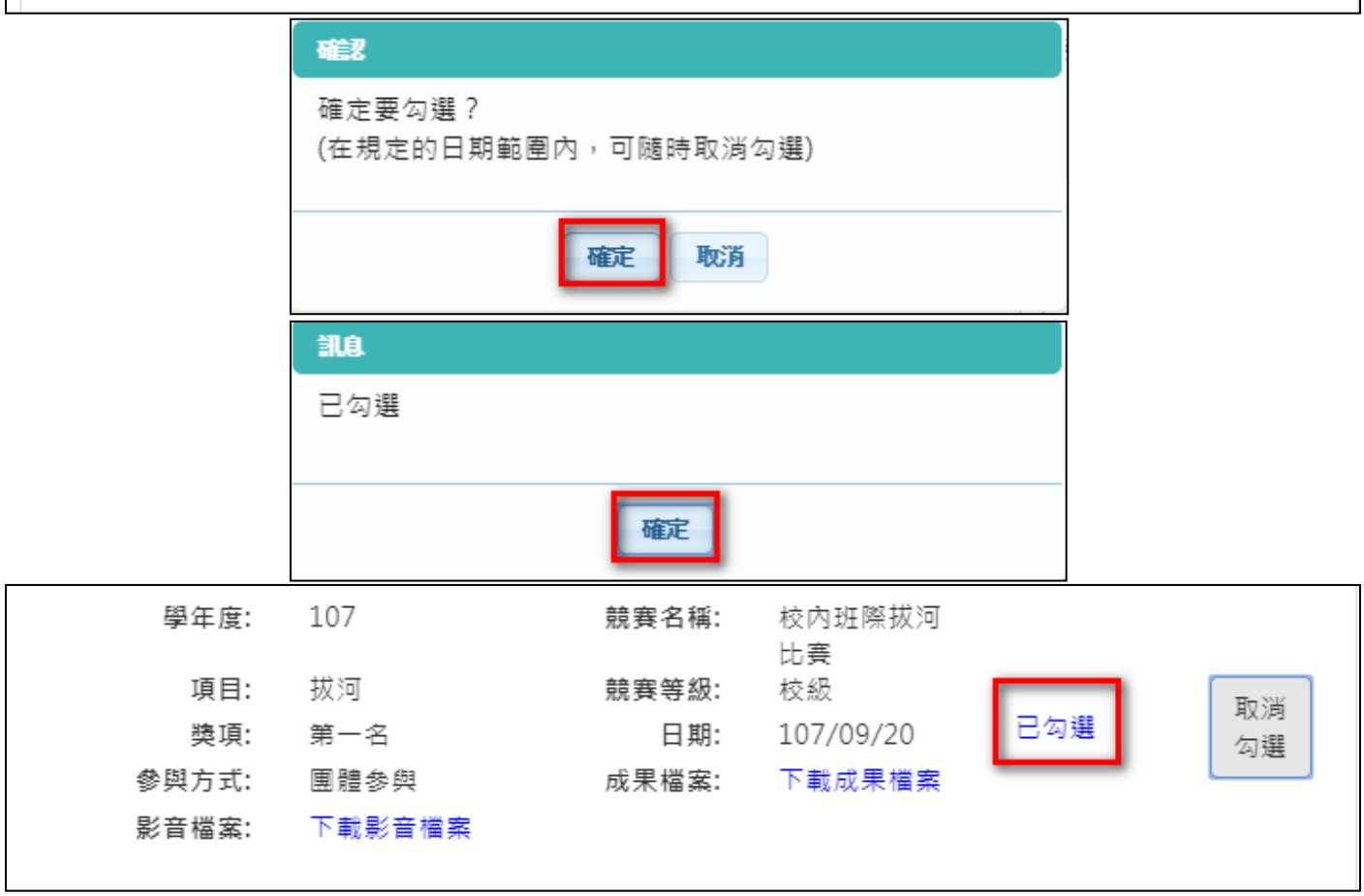

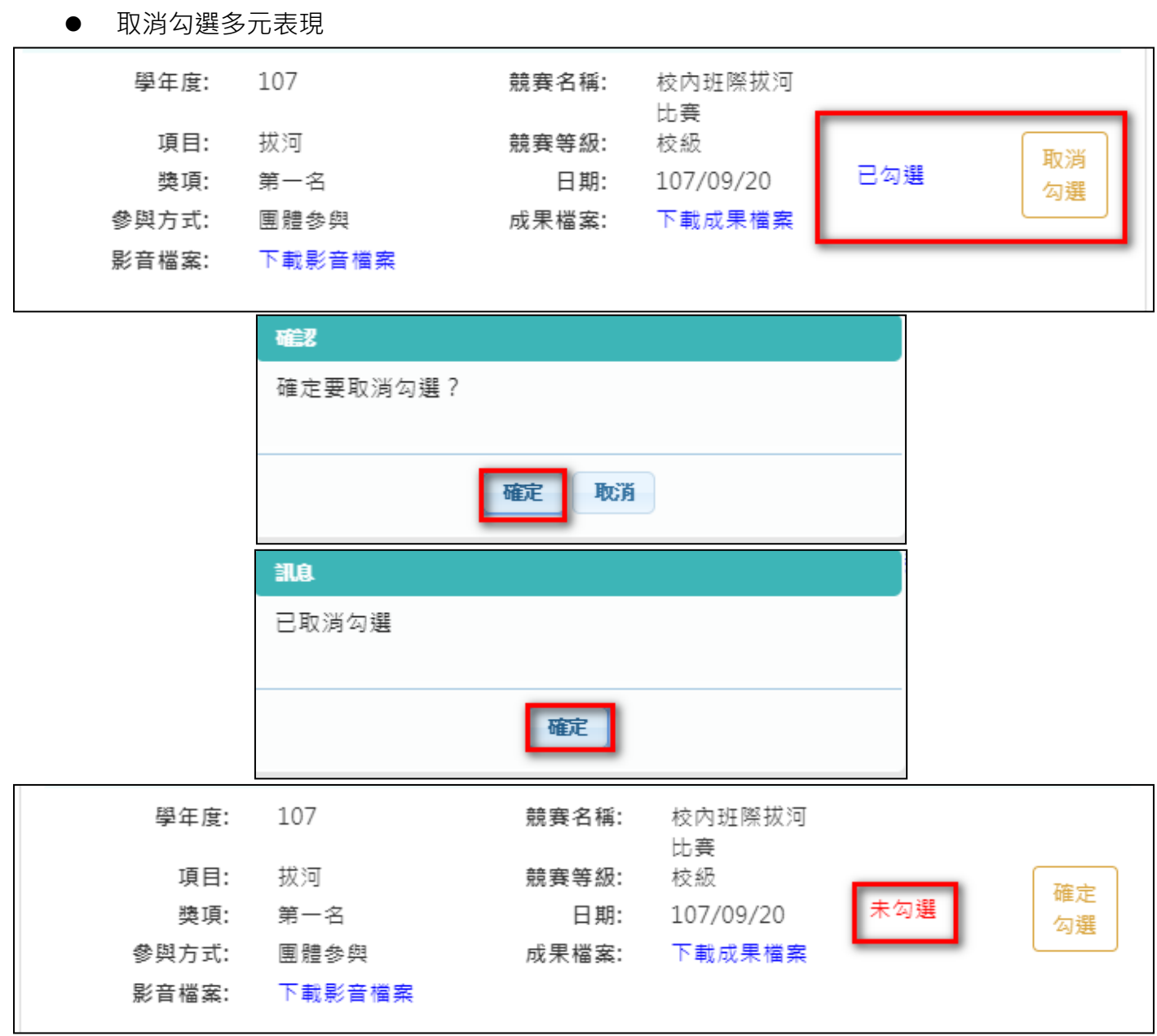

# 檢視已勾選多元表現 勾選多元表現紀錄  $109 \quad \vee$ 查詢 檢視已勾選項目

### 可以檢視已勾選之多元表現清單

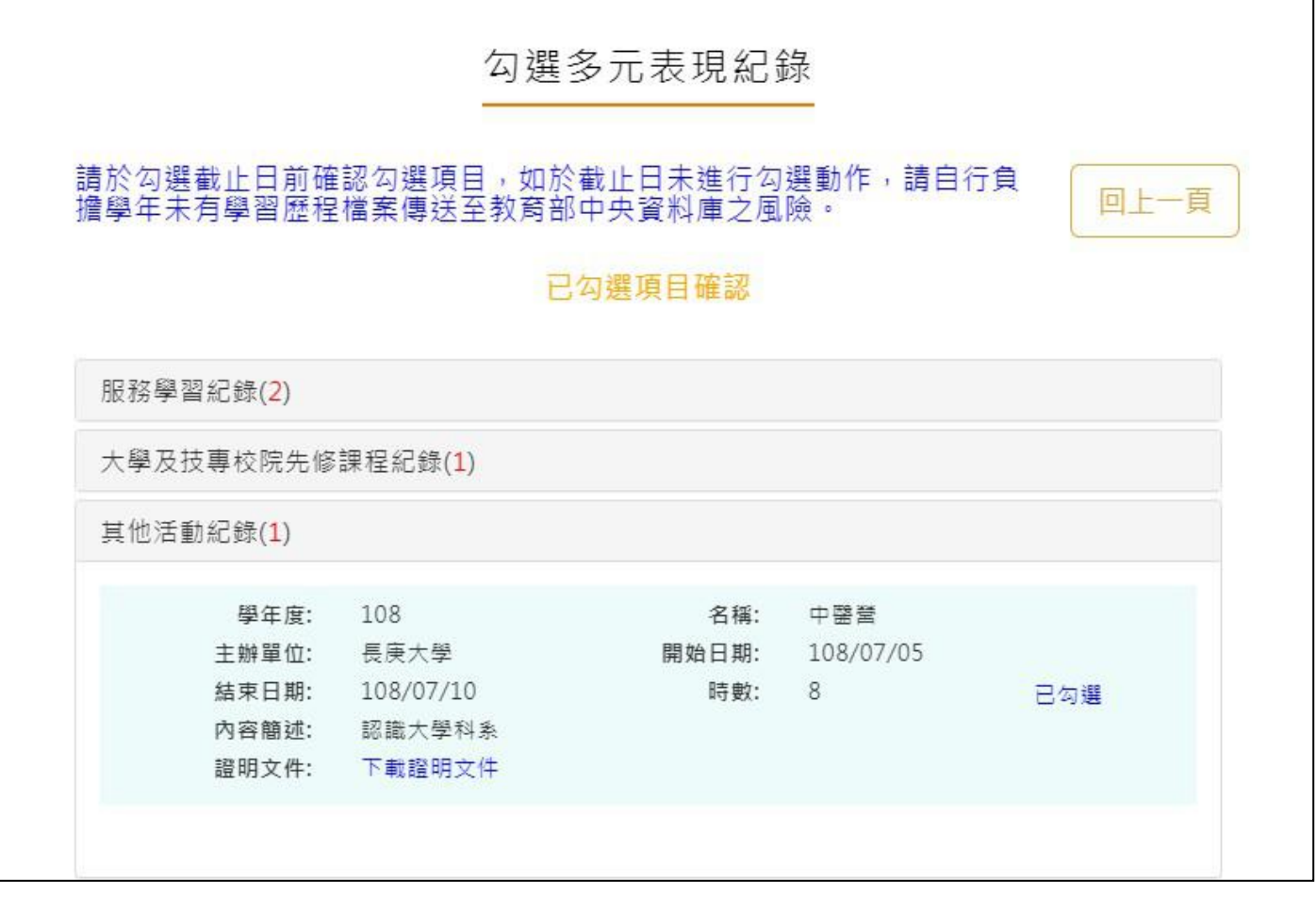

## 2.3.12 **查詢多元表現提交中央資料庫紀錄**

<span id="page-55-0"></span>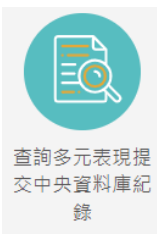

\*\* 此功能為查詢多元表現提交中央資料庫歷程記錄,同時也可以在收訖明細確認期 間內從此處做確認。

資料正確無誤

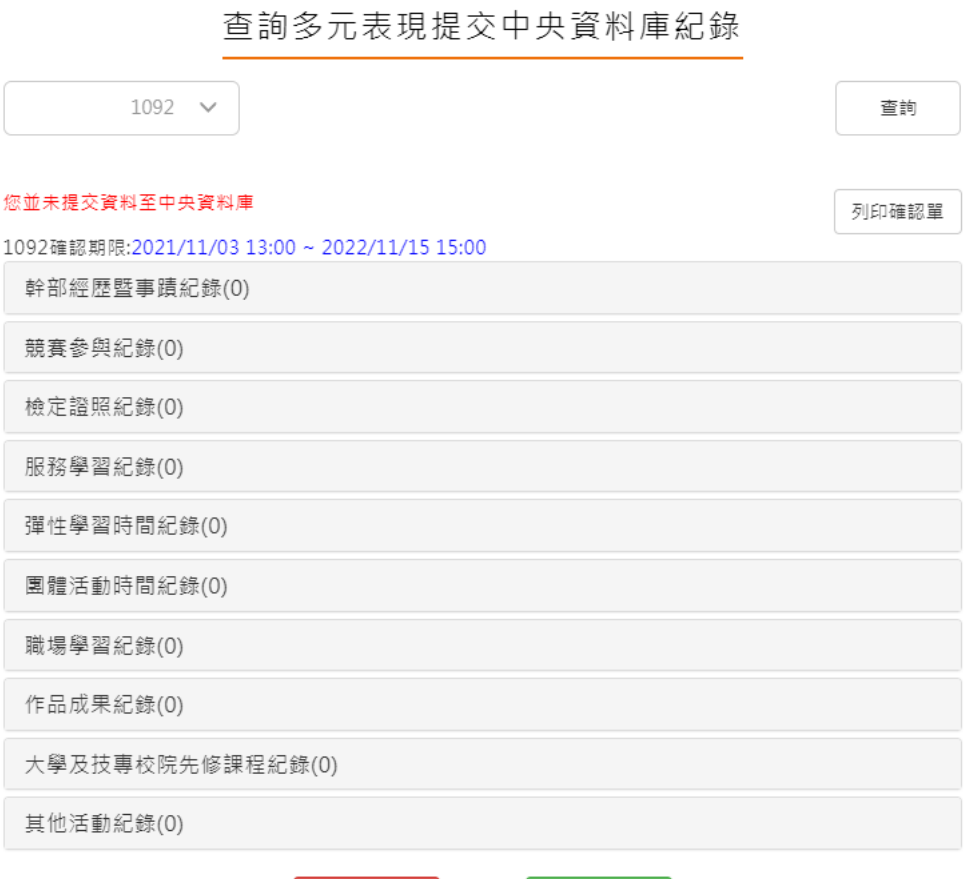

資料錯誤回報

53

# 查詢多元表現提交中央資料庫紀錄

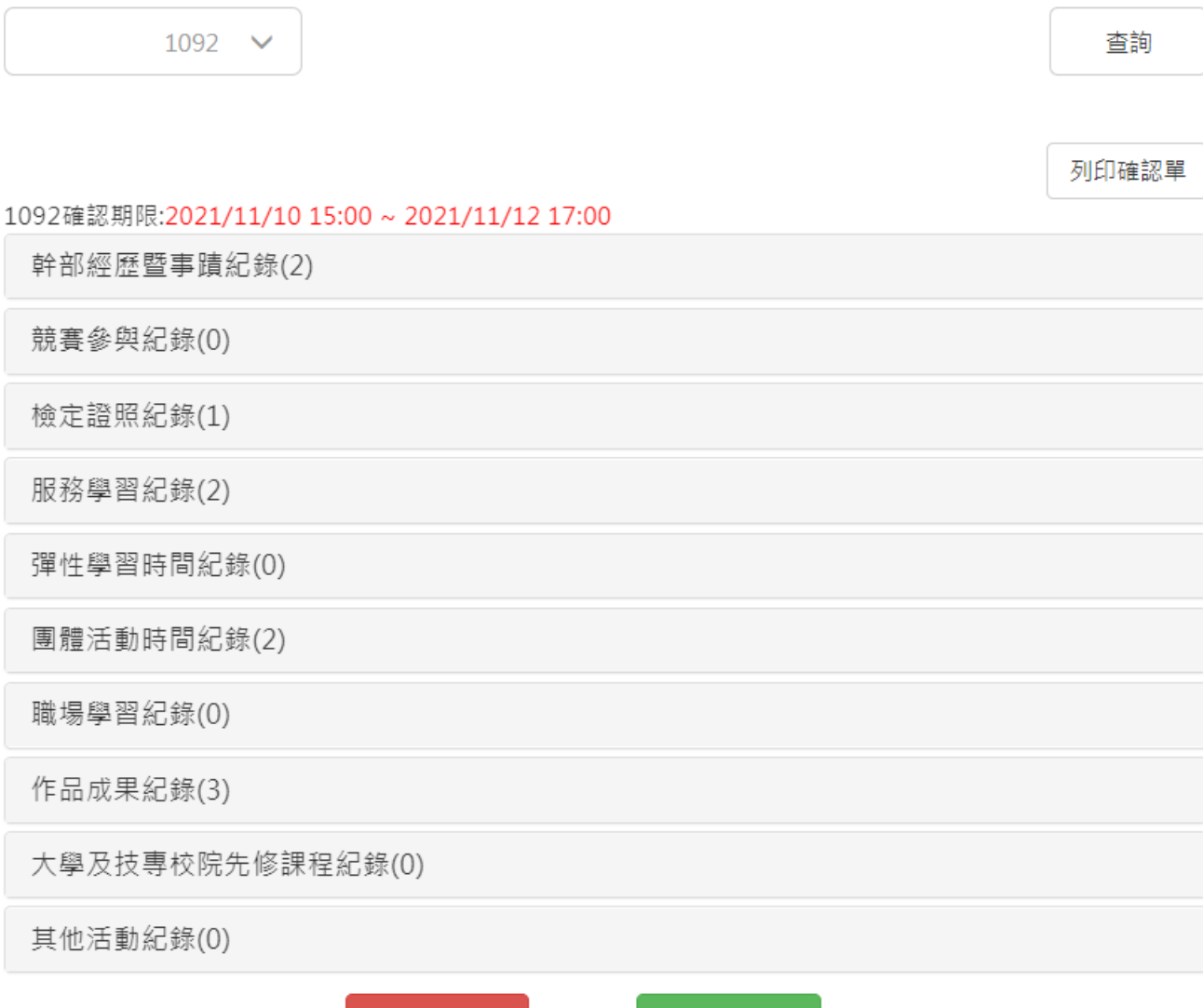

資料錯誤回報

資料正確無誤

# <span id="page-57-1"></span><span id="page-57-0"></span>**2.4 其他(非提交項目)**

# **2.4.1 自傳**

### 新增/檢視自傳

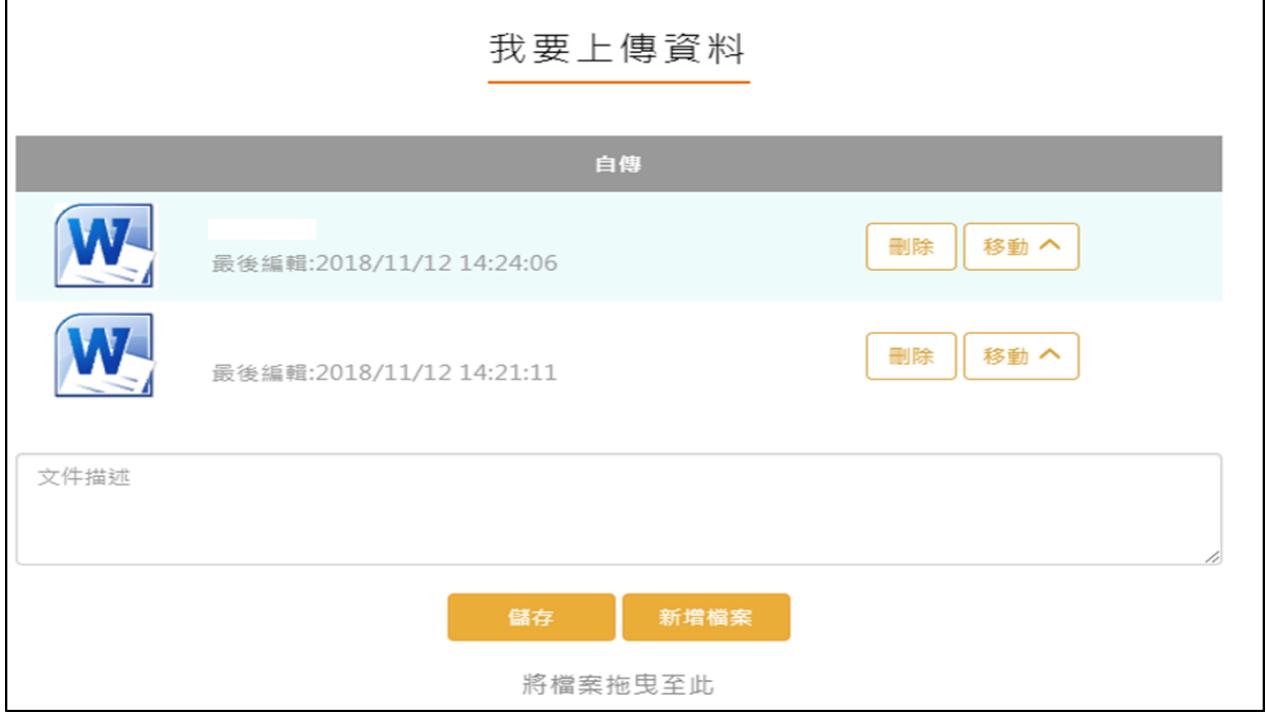

# **2.4.2 學習計畫**

<span id="page-57-2"></span>新增/檢視學習計畫

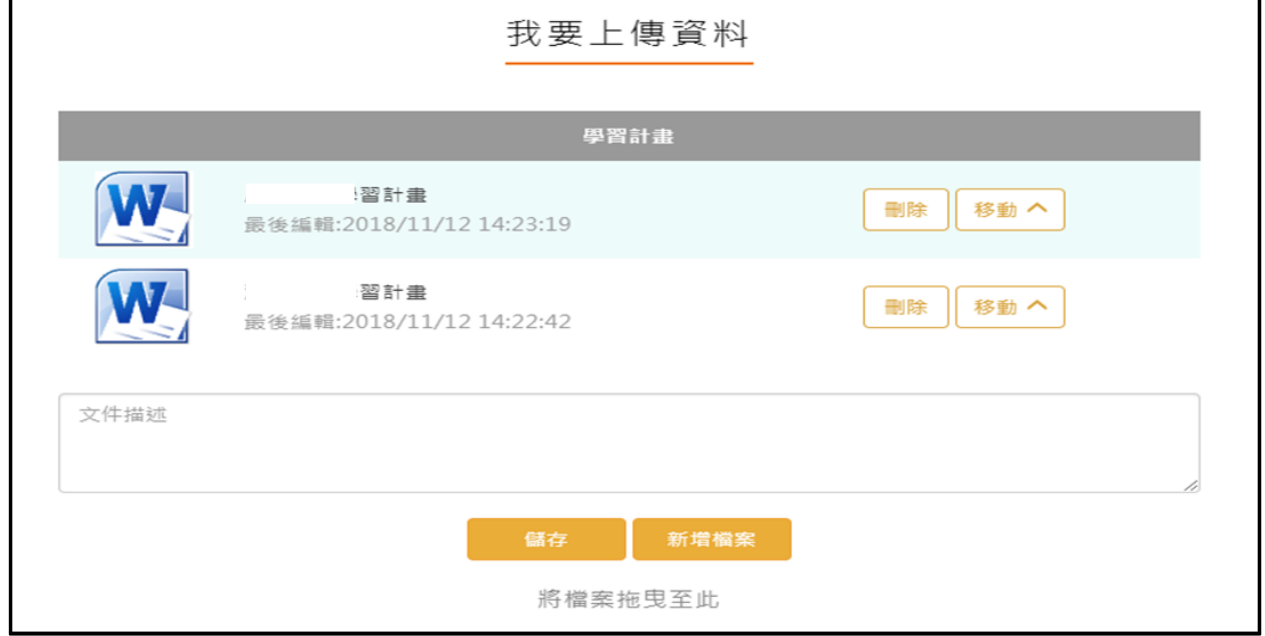

### **2.4.3 心理測驗**

- <span id="page-58-0"></span>查詢-可以查詢由校務行政系統匯入的心理測驗資料。
- 新增-可以自行新增校外的心理測驗資料。

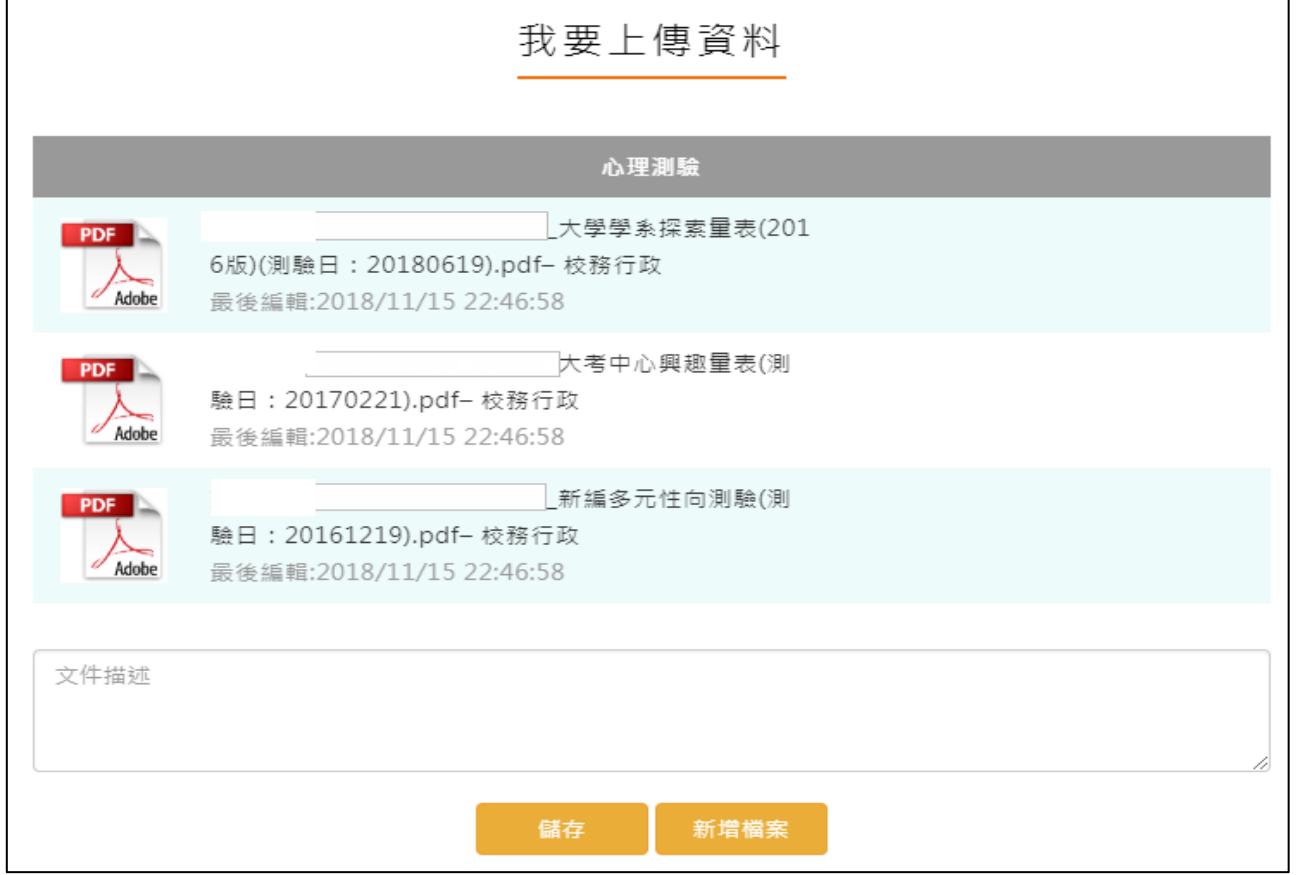

# **2.4.4 健康狀況資料**

### <span id="page-58-1"></span>新增/檢視健康狀況資料

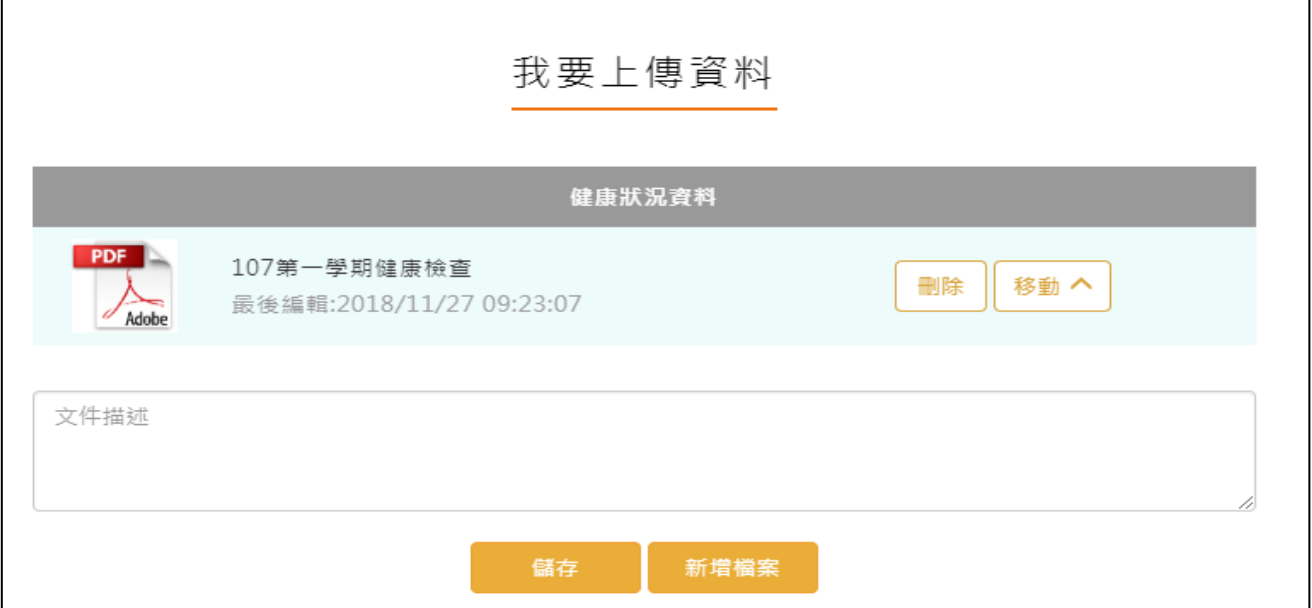

# **2.4.5 小論文資料**

<span id="page-59-0"></span>新增/檢視小論文資料

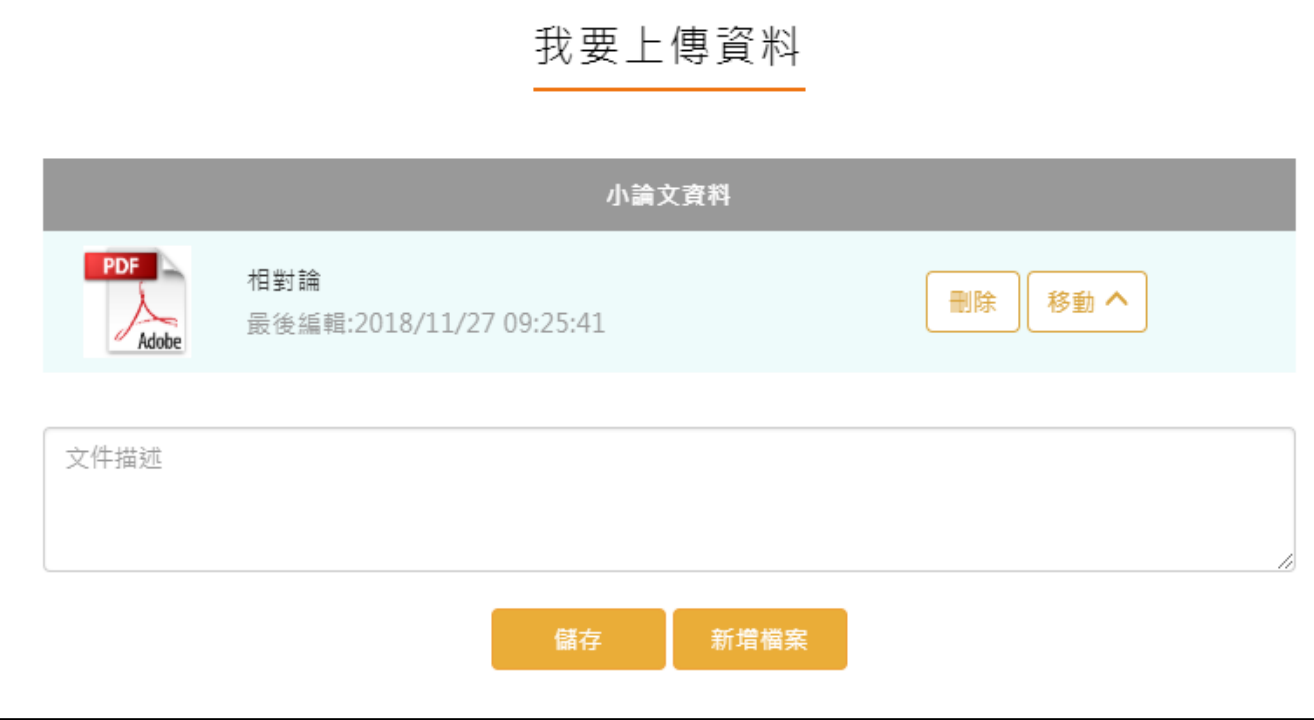

# **2.4.6 體適能資料**

<span id="page-59-1"></span>新增/檢視體適能資料

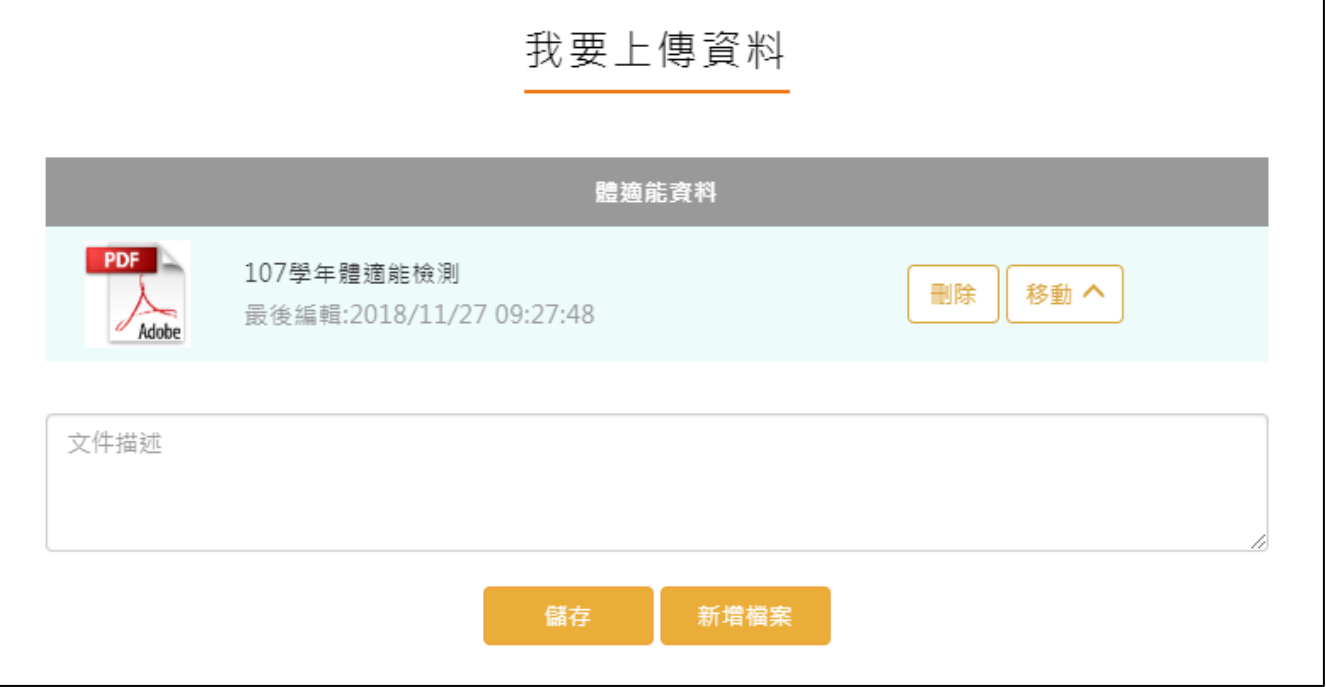

### **2.4.7 大學端需求**

<span id="page-60-0"></span>● 學生可依據要申請的大學校系要求,上傳相關的資料至大學端需求這個櫃子,最後可使用分 享檔案這功能產生出資料,讓學生快速的整理備審資料。

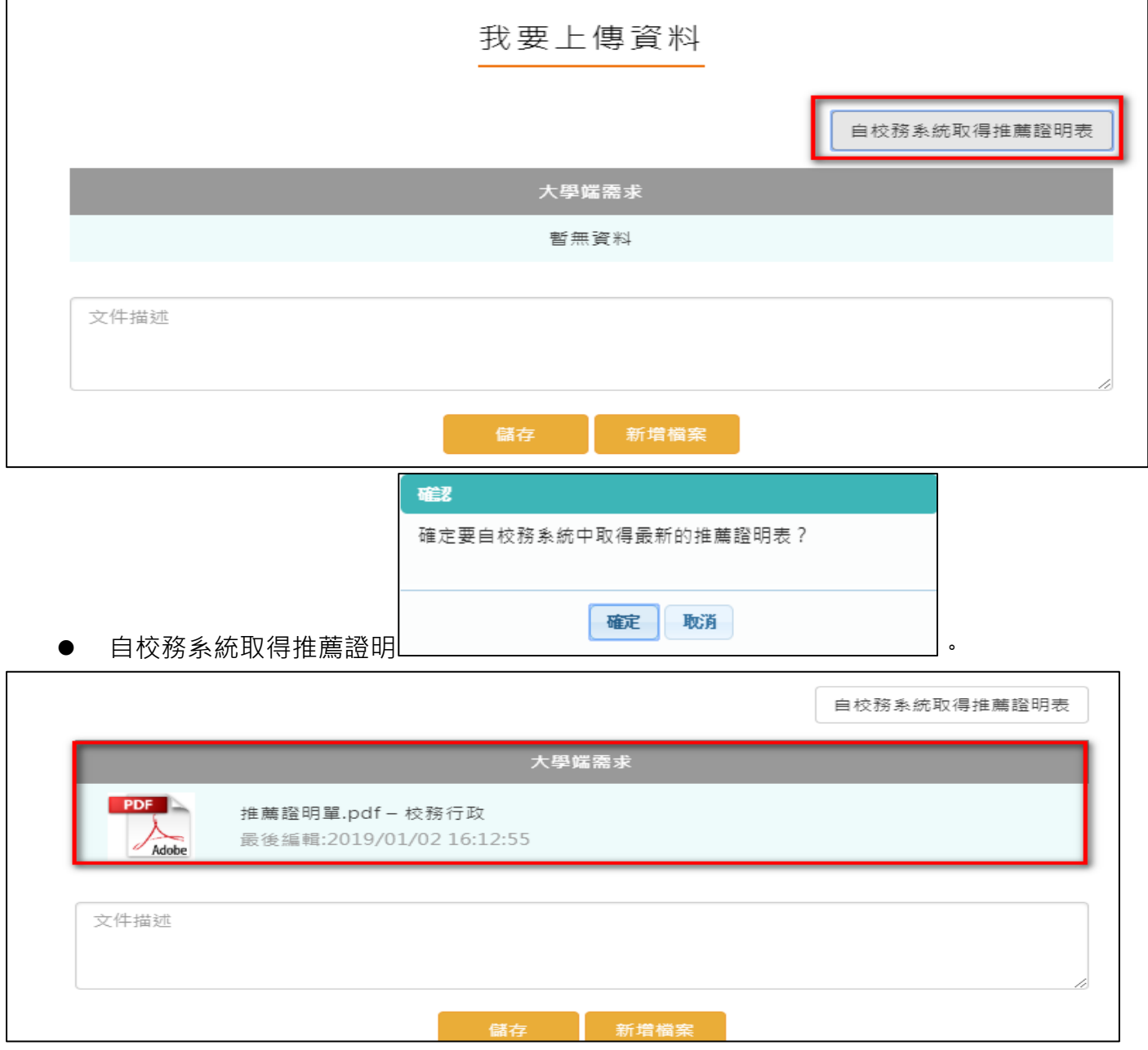

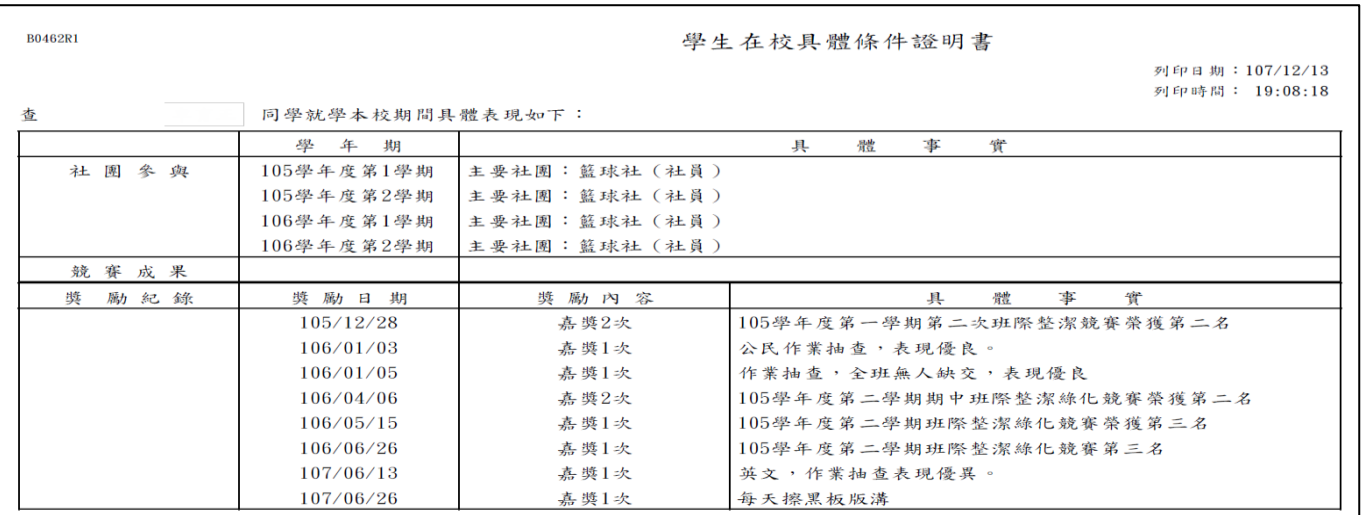

# 2.4.8 **自主學習計畫上傳**

<span id="page-62-0"></span>● 此作業為自主學習計畫上傳,先選擇上傳對應學科,再選擇學科教師後將文件上傳。

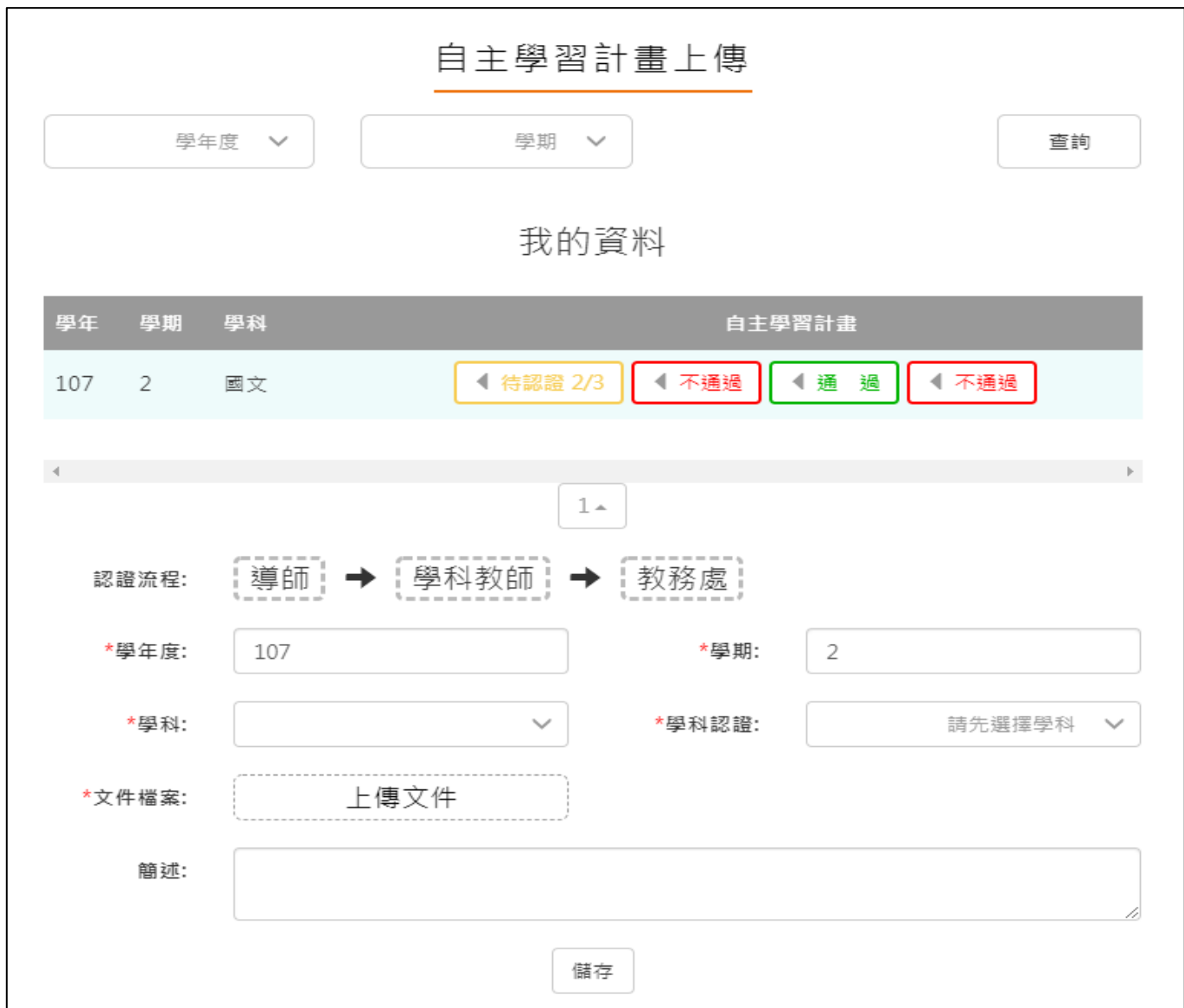

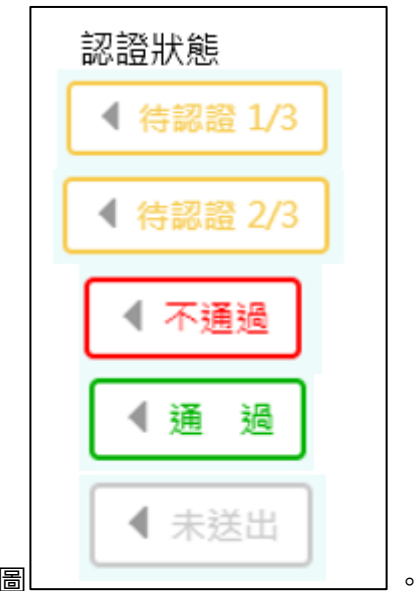

<span id="page-63-0"></span>● 依照學校設定認證順序更新認證狀態, 如右圖

# 2.4.9 **自主學習計畫認證**

● 此作業為送出自主學習計畫認證,依照該校設定認證流程進行認證。

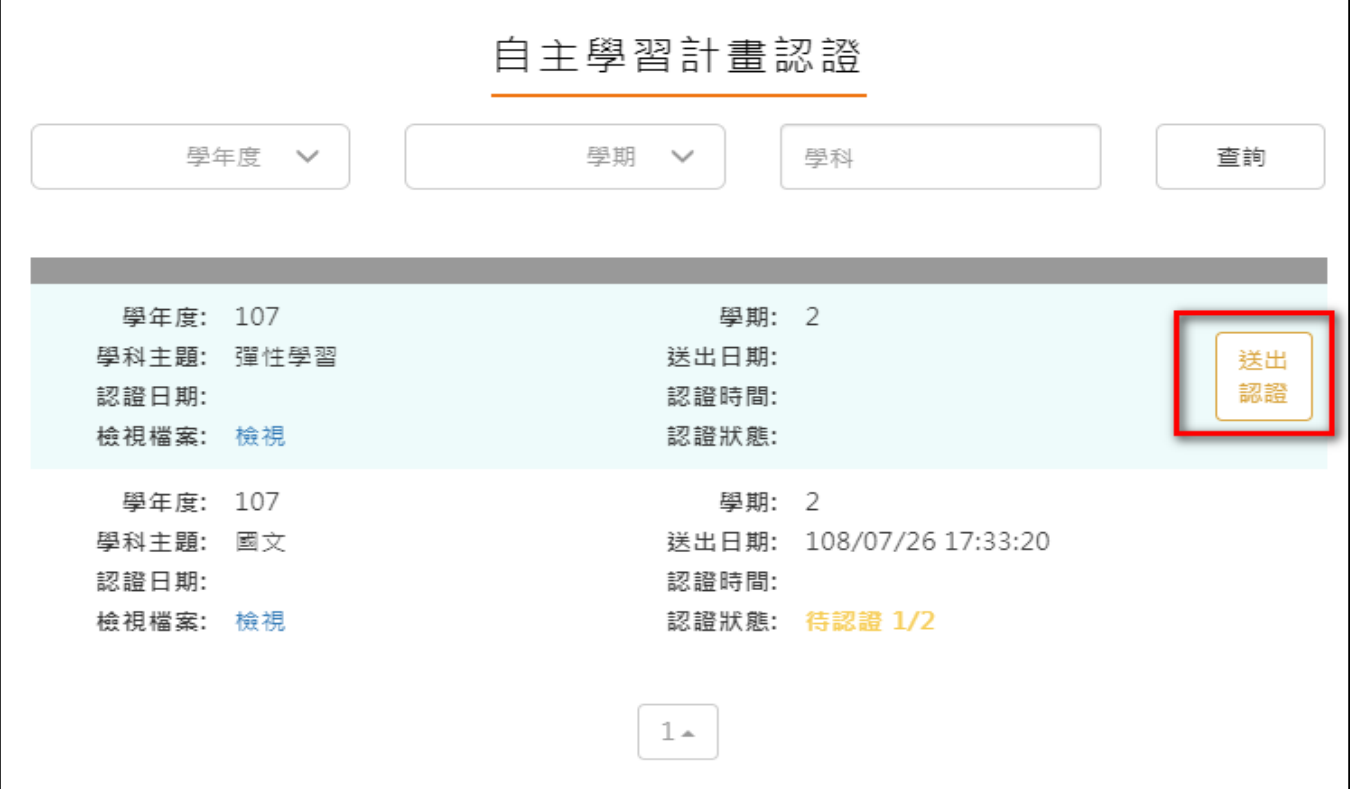